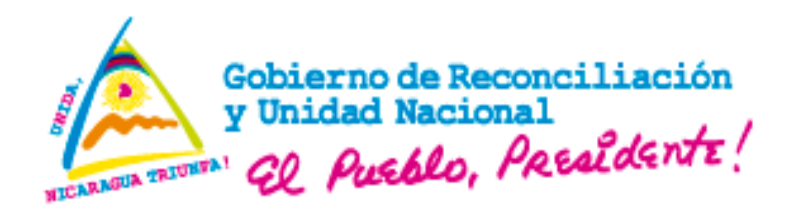

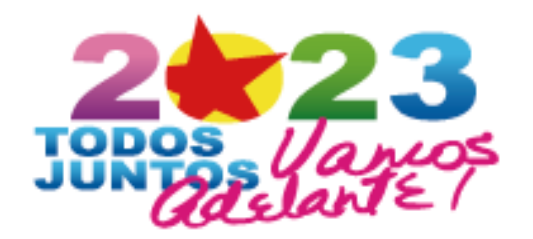

# **AUTORIDAD NACIONAL DE REGULACIÓN SANITARIA**

# **DIRECCIÓN DE DISPOSITIVOS MÉDICOS**

# **MANUAL DEL USUARIO**

# **MODULO MINSA Establecimientos de Dispositivos Médicos KARPLUS - Público**

TODOS JUNTOS, VAMOS ADELANTE...! FUERZA DE PUEBLO QUE VENCE...! UNIDAD PARA LA PROSPERIDAD...! CON DANIEL, EL FRENTE, EL PUEBLO PRESIDENTE...!

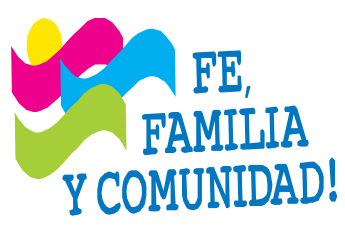

**CRISTIANA, SOCIALISTA, SOLIDARIA! AUTORIDAD NACIONAL DE REGULACIÓN SANITARIA (ANRS) DIRECCIÓN DE DISPOSITIVOS MÉDICOS Complejo Nacional de Salud "Dra. Concepción Palacios, Costado oeste Colonia 1ero. de Mayo, Managua, Nicaragua.**

**PBX (505) 22647730 – 22647630 – Web www.minsa.gob.ni**

# **Control de Cambios**

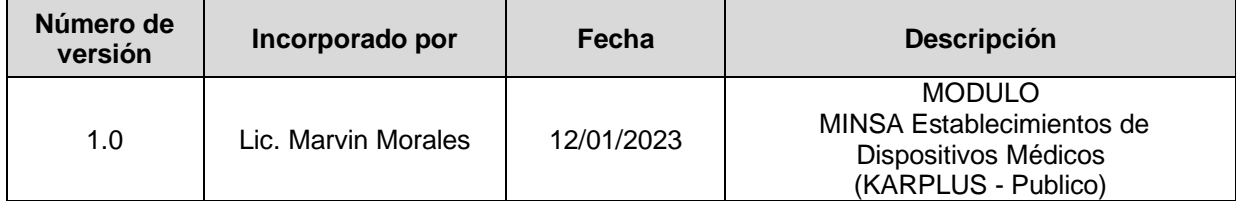

# **INDICE**

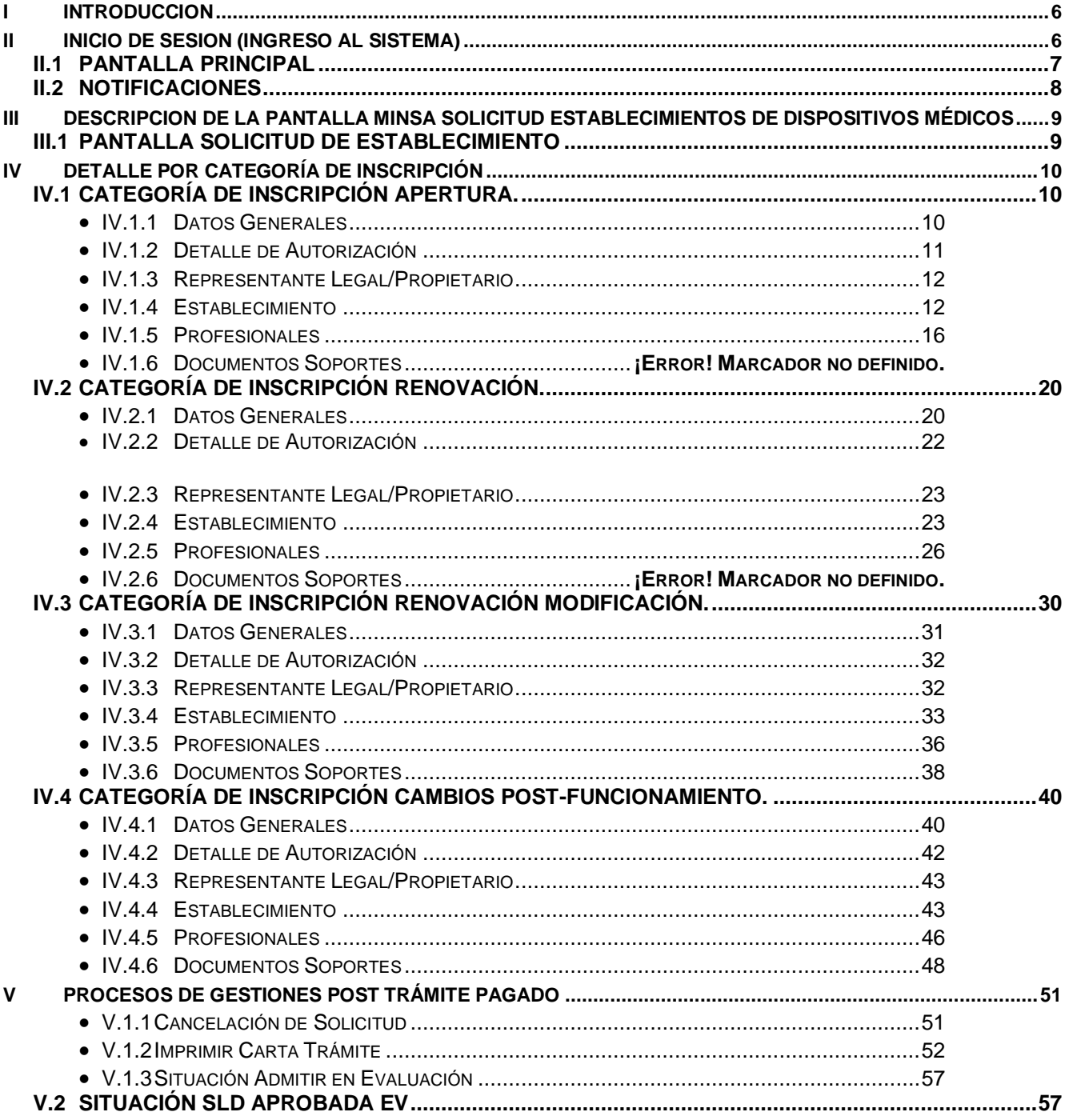

# **INDICE DE ILUSTRACIONES**

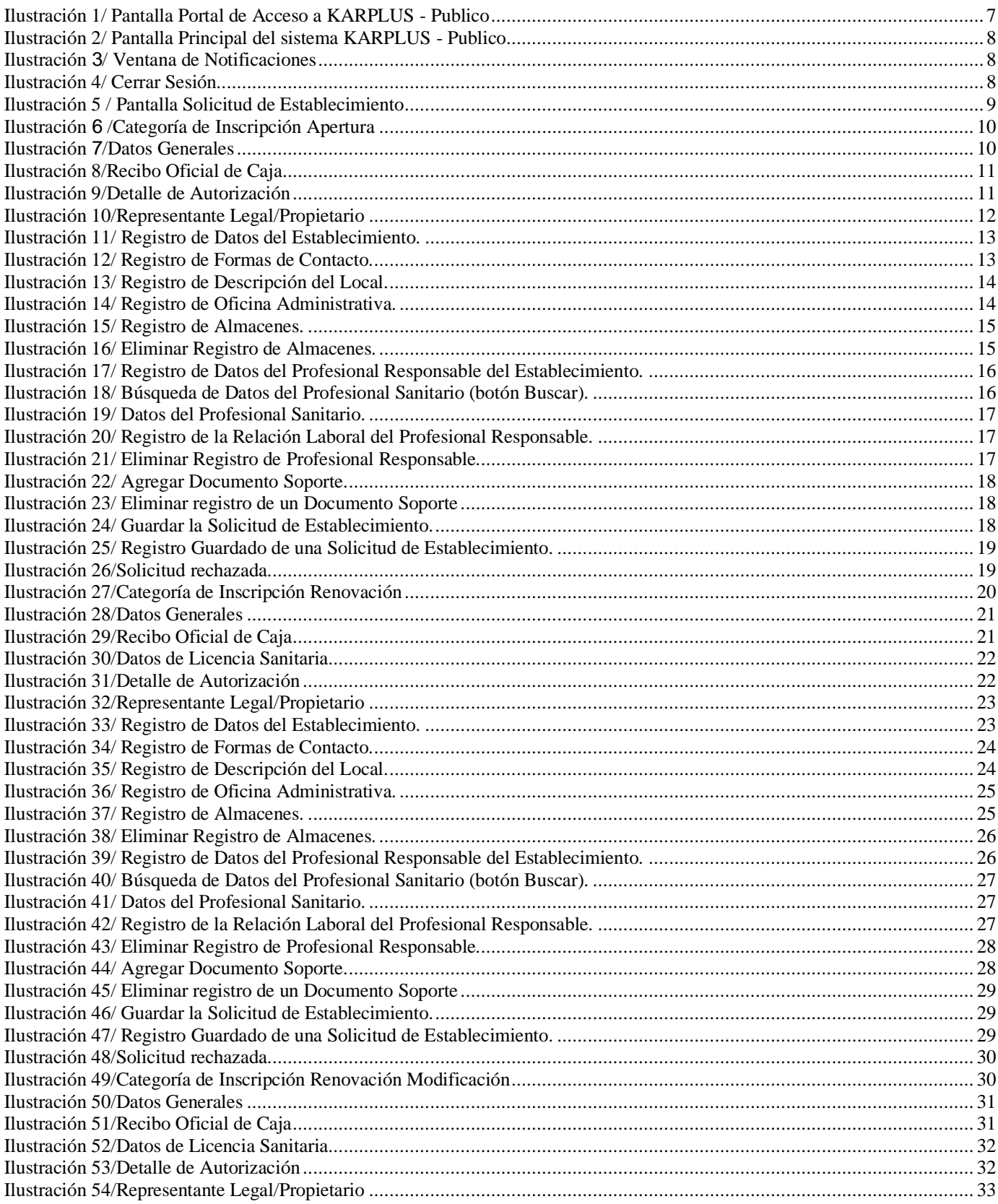

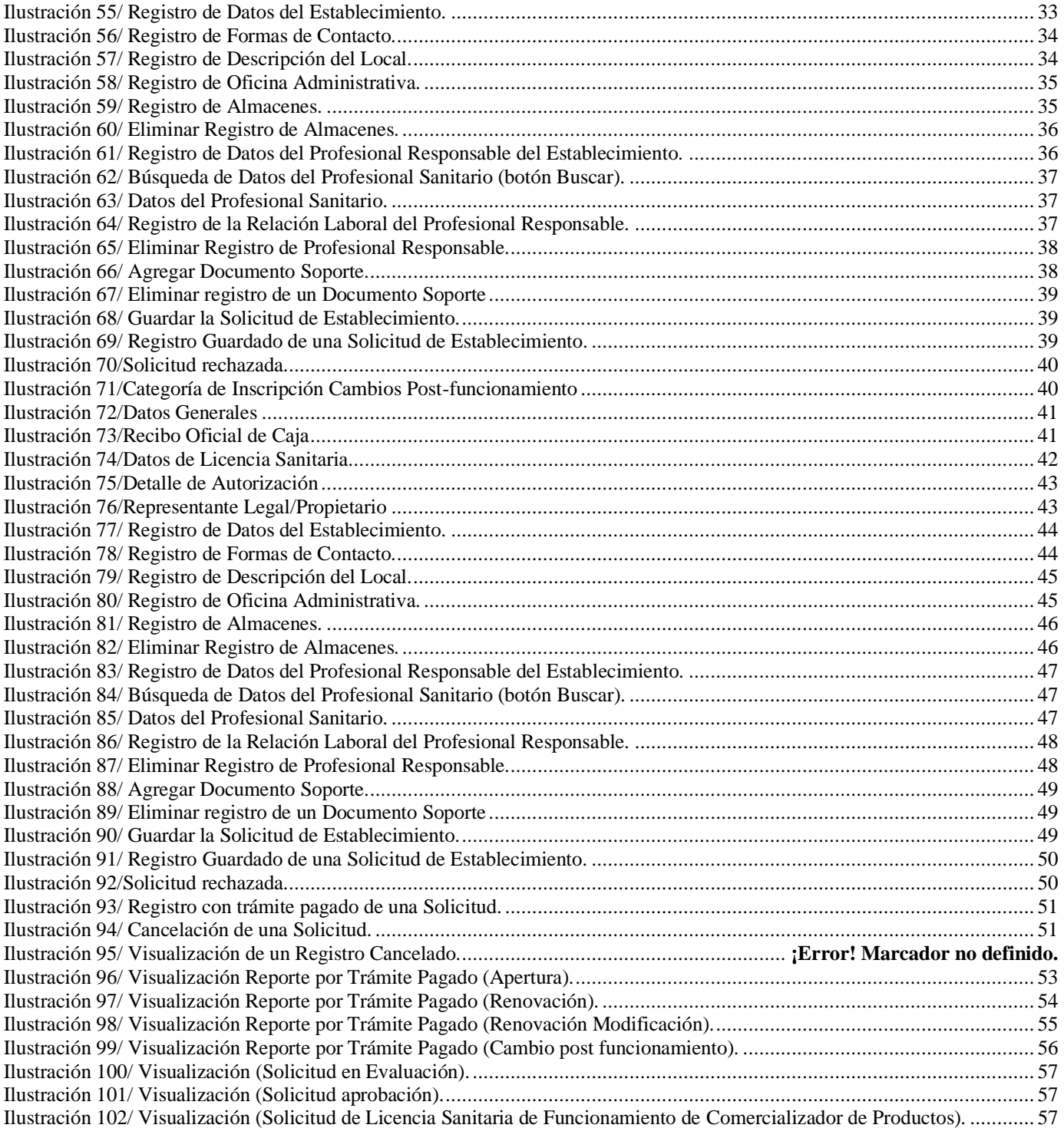

# <span id="page-5-0"></span>**I INTRODUCCION**

**Karplus - MINSA Establecimientos de Dispositivos Médicos** es una aplicación en ambiente Web que se elaboró con el objetivo de registrar, controlar y agilizar el proceso de solicitudes de Licencias de Establecimientos de Dispositivos Médicos.

El presente manual muestra los pasos a seguir para usar las pantallas que componen el Módulo de Establecimientos de Dispositivos Médicos (Karplus - Público).

Con el fin de mantener informadas a los registradores que hacen uso de esta herramienta web, se realiza la documentación correspondiente a las pantallas del Módulo de Establecimientos de Dispositivos Médicos (Karplus - Publico), para que los usuarios la manejen y puedan llevar a cabo su función eficaz y eficientemente.

<span id="page-5-1"></span>El manual describe desde el inicio de sesión del usuario, funcionamiento por cada pantalla del sistema, el funcionamiento de cada botón y como se cierra sesión. También se describe el manejo de errores que muestran las pantallas al realizar ingreso de datos incorrectos.

Para acceder al sistema se digitará la dirección:<http://karplus.minsa.net.ni/kp-public/> en el ambiente web y cargará la pantalla de ingreso al sistema, la cual sirve para que el usuario inicie sesión en el sistema.

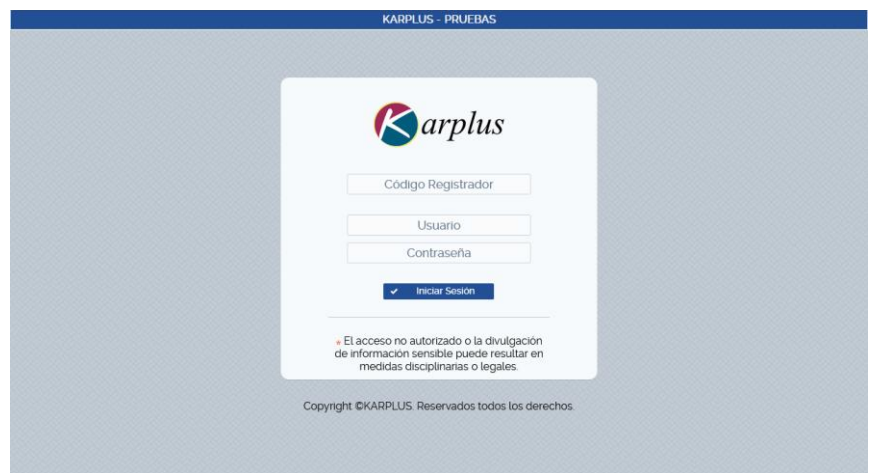

**Ilustración 1/ Pantalla Portal de Acceso a KARPLUS - Publico**

## <span id="page-6-1"></span>DATOS EN PANTALLA:

#### Datos de Ingreso

**Código Registrador:** Cédula de Identidad.

**Usuario:** Nombre de usuario.

**Contraseña:** Contraseña para acceder a los Módulos del sistema (KARPLUS - Publico). Por seguridad no se desplegarán los caracteres digitados, en su lugar aparecerán puntos.

**Botones en Pantalla:** Iniciar Sesión.

#### **Iniciar Sesión:**

Permite iniciar sesión en el sistema (KARPLUS – Publico). Se carga la pantalla principal.

## **II.1 PANTALLA PRINCIPAL**

<span id="page-6-0"></span>Al iniciar sesión en el sistema (KARPLUS – Publico), se presenta la pantalla principal, aquí es donde puede efectuar la Solicitud de Establecimiento de Dispositivo Médico.

La pantalla principal está compuesta:

- 1. Nombre de la aplicación "MINSA Solicitud de Establecimiento de Dispositivo Médico".
- 2. Campo de selección Tipo de Solicitud.
- 3. Campo de selección Registrador.
- 4. Barra con Datos de paginación.
- 5. Grid donde se mostrarán los Registros.
- 6. Nombre de usuario.
- 7. Notificaciones.
- 8. Botón Agregar.
- 9. Cerrar Sesión.

|                          | MINSA SOLICITUD DE ESTABLECIMIENTO DE DISPOSITIVO MÉDICO |                       |                                                   | $6 \triangle_{\text{mymorales}}$                              | <b>1</b> A Notificaciones O       | $\Theta$ G Cerrar Sesión |
|--------------------------|----------------------------------------------------------|-----------------------|---------------------------------------------------|---------------------------------------------------------------|-----------------------------------|--------------------------|
| Tipo de<br>Solicitud     | Establecimiento de Dispositivo Médico >                  |                       |                                                   |                                                               |                                   |                          |
| <b>Registrador</b> Todos |                                                          | $3 - 7$               |                                                   |                                                               |                                   | <b>O</b> Agregar         |
|                          |                                                          |                       | $\rightarrow$<br>$\bullet$                        | $(1$ de 1) Mostrando $1 - 7$ de $7$                           |                                   | 8                        |
| No. Solicitud            | No Licencia<br>Sanitaria                                 | Fecha de<br>Solicitud | Categoria de<br>Inscripción<br>∣⊽<br><b>Todas</b> | Nombre comercial                                              | Situación<br>$\ddotmark$<br>Todas | Recha                    |
| SLD-<br>EDM-202301-0011  | 5.<br>D.M./608-2023                                      | 12/01/2023            | Cambios Post-<br>funcionamiento                   | PRUFBA <sub>2</sub>                                           | Trámite Pagado                    | $\alpha$                 |
| SLD-<br>EDM-202301-0010  | D.M./503-2021                                            | 12/01/2023            | Renovación Modificación                           | TECNOLOGIA COMPUTARIZADA, SOCIEDAD<br>ANONIMA (COMTECH, S.A.) | Trámite Pagado                    | $\alpha$                 |
| SLD-<br>EDM-202301-0008  | D.M./608-2023                                            | 12/01/2023            | Renovación Modificación                           | PRUEBA <sub>2</sub>                                           | <b>Trámite Pagado</b>             | $\alpha$                 |
| SLD-<br>EDM-202301-0004  | D.M./608-2023                                            | 12/01/2023            | Renovación                                        | PRUEBA <sub>2</sub>                                           | Trámite Pagado                    | ا هر                     |
| SLD-<br>EDM-202301-0002  | D.M./608-2023                                            | 11/01/2023            | Apertura                                          | PRUEBA <sub>2</sub>                                           | <b>Sld Inscrita</b>               | $\alpha$                 |
| SLD-<br>EDM-202211-0017  |                                                          | 16/11/2022            | Apertura                                          | <b>ND</b>                                                     | <b>Sld Preinscrita</b>            | ا هر                     |
| SLD-<br>EDM-202211-0006  |                                                          | 16/11/2022            | Apertura                                          | PRUEBA2                                                       | Solicitud Cancelada               | ا هر                     |

**Ilustración 2/ Pantalla Principal del sistema KARPLUS - Publico**

#### <span id="page-7-1"></span>**II.2 Notificaciones**

<span id="page-7-0"></span>En el extremo superior derecho se ubica un icono y nombre Notificaciones, este proporciona al usuario una forma de darse cuenta de su situación según lo solicitado.

El usuario puede presionar Notificaciones para abrir ventana **Notificaciones Pendientes de Visualizar,** en este se mostrará el No solicitud, Situación, Registrador y Evaluador. Aquí podrá darse cuenta en qué situación se encuentra su solicitud.

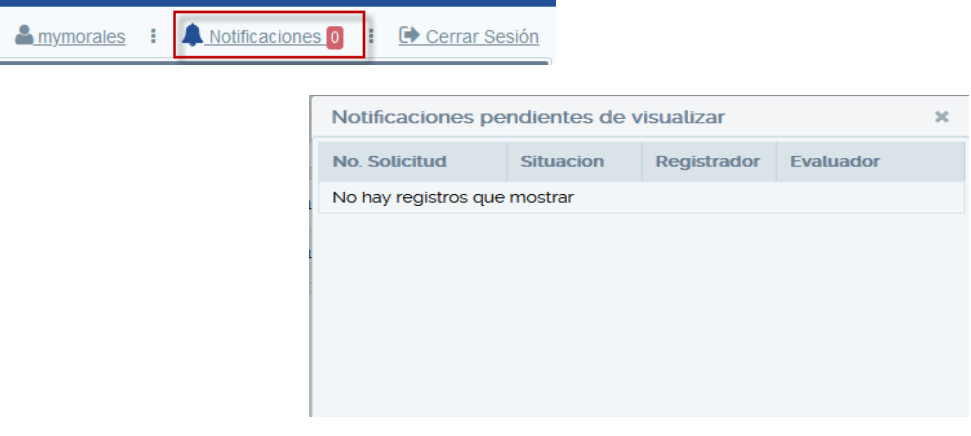

**Ilustración 3/ Ventana de Notificaciones**

#### <span id="page-7-2"></span>**II.3 CERRAR SESION (SALIR DEL SISTEMA)**

<span id="page-7-3"></span>Para cerrar la sesión del Módulo MINSA Establecimientos de Dispositivos Médicos, debe ubicarse en la parte superior derecha de la pantalla y presionar la opción Cerrar Sesión, esta será la manera correcta de salir del Sistema.

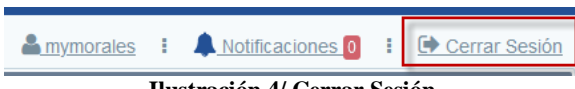

**Ilustración 4/ Cerrar Sesión**

# <span id="page-8-0"></span>**III DESCRIPCION DE LA PANTALLA MINSA SOLICITUD ESTABLECIMIENTOS DE DISPOSITIVOS MÉDICOS**

# **III.1 PANTALLA SOLICITUD DE ESTABLECIMIENTO**

<span id="page-8-1"></span>El objetivo de esta pantalla es permitir registrar solicitudes de establecimientos de dispositivo médico a través de mecanismos de registros y la visualización de la situación en la que se encuentren los registros de las solicitudes realizadas.

Para iniciar con la grabación de una solicitud de establecimiento debe seguir los siguientes pasos:

- 1. Seleccionar el Tipo de Solicitud.
- 2. Seleccionar el nombre del Registrador.
- 3. Hacer clic en el botón Agregar; se abrirá la pantalla **Solicitud de Establecimiento** en la cual se visualiza un campo que lista 4 Categorías de Inscripción, estas son: **Apertura, Renovación, Renovación modificación y Cambios Post-funcionamiento.**
- 4. Seleccionar la Categoría de Inscripción deseada, se mostrará una cantidad de pestañas donde se solicita información según la categoría de la solicitud que se seleccione.
- 5. Registrar la información que se solicita en las Pestañas de acuerdo al Tipo de Categoría que haya seleccionado.
- 6. Revisar notificaciones y monitorear Situación.

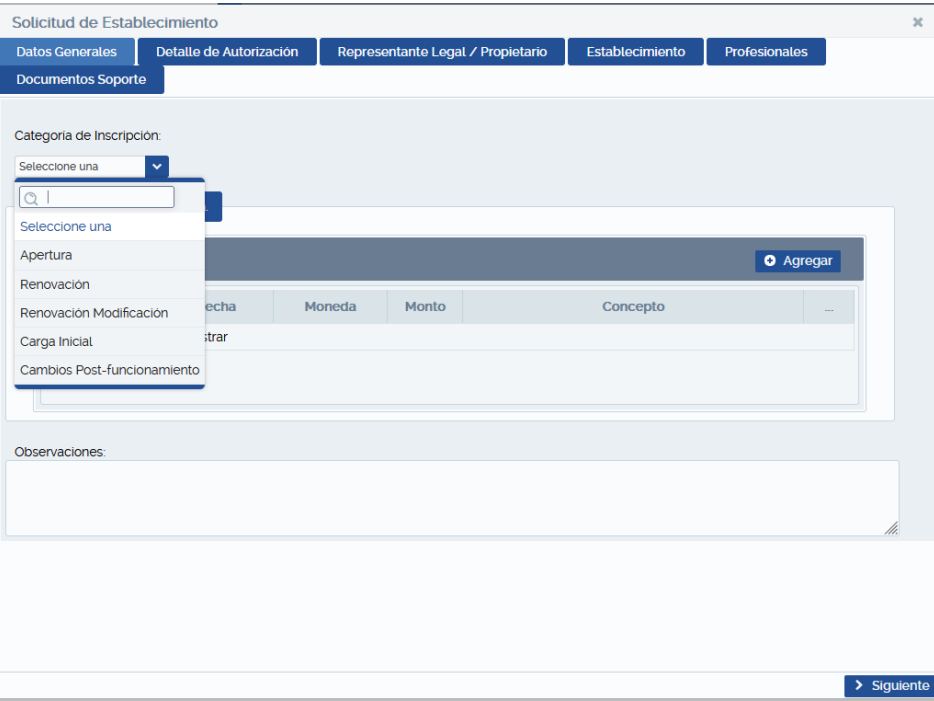

<span id="page-8-2"></span>**Ilustración 5 / Pantalla Solicitud de Establecimiento**

# <span id="page-9-0"></span>**IV DETALLE POR CATEGORÍA DE INSCRIPCIÓN**

# **IV.1 CATEGORÍA DE INSCRIPCIÓN APERTURA.**

<span id="page-9-1"></span>Al hacer clic en el botón Agregar y seleccionar la categoría de inscripción **Apertura,** se visualizarán las pestañas **Datos Generales, Detalle de Autorización, Representante Legal / Propietario, Establecimiento, Profesionales y Documentos Soporte**.

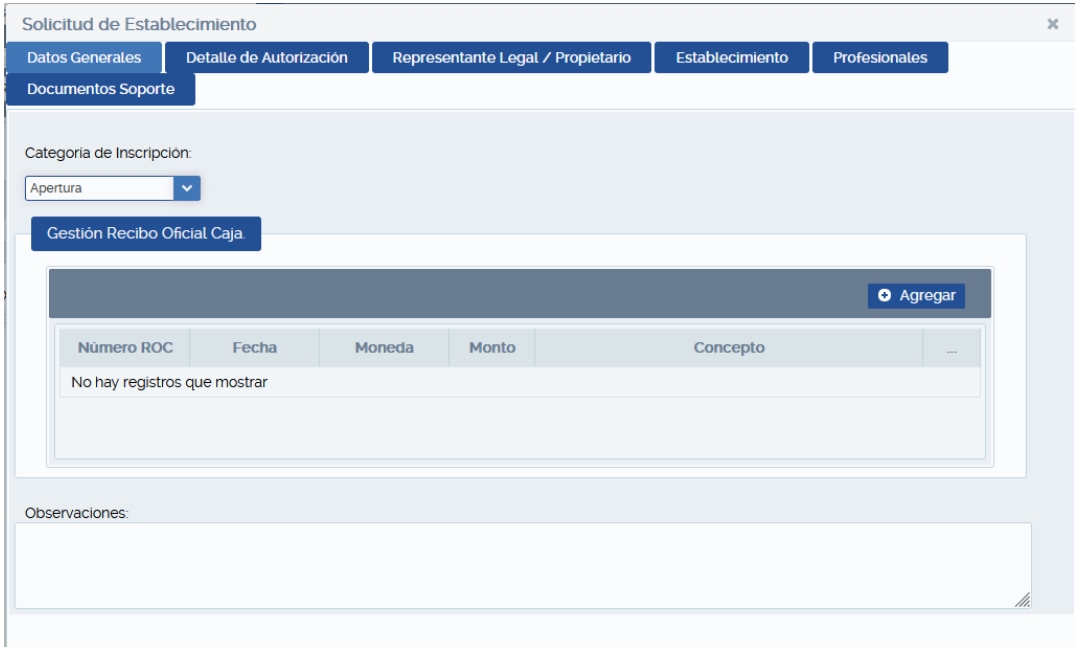

**Ilustración** 6 **/Categoría de Inscripción Apertura**

## <span id="page-9-3"></span><span id="page-9-2"></span>**IV.1.1 Datos Generales**

En esta pestaña deberá realizar lo siguiente:

**Gestión Recibo Oficial de Caja.** Hacer clic en Agregar y se desplegará ventana donde debe registrar datos del recibo oficial de caja, tales como: Número ROC (Recibo Oficial de Caja), Fecha de Recibo, Moneda, Monto y concepto de Pago (Apertura de Establecimiento de Dispositivos Médicos - Inspección), hacer clic en el botón Guardar. Si al guardar el recibo ha detectado algún error, tendrá la opción de anular el recibo haciendo clic en botón eliminar, ver siguiente ilustración.

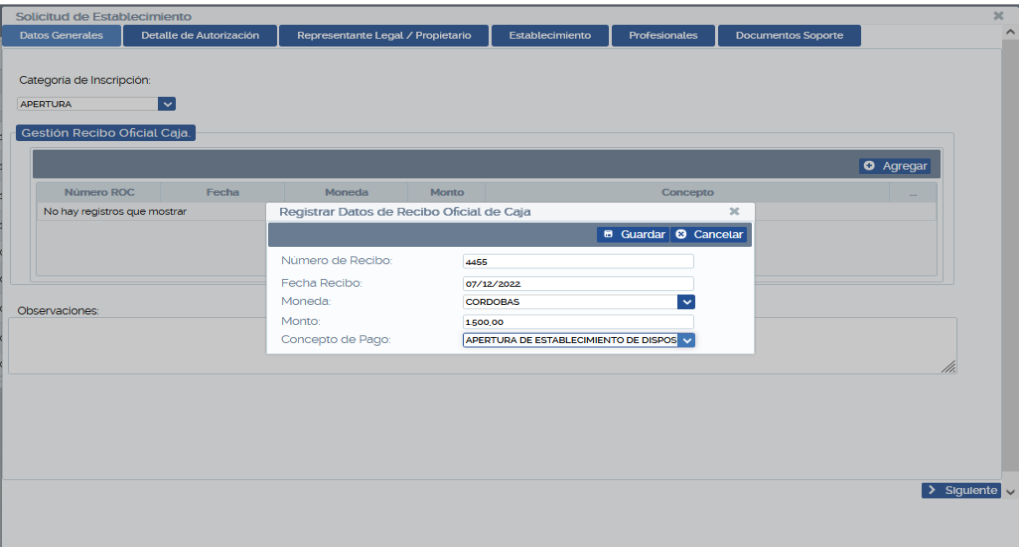

<span id="page-9-4"></span>**Ilustración 7/Datos Generales**

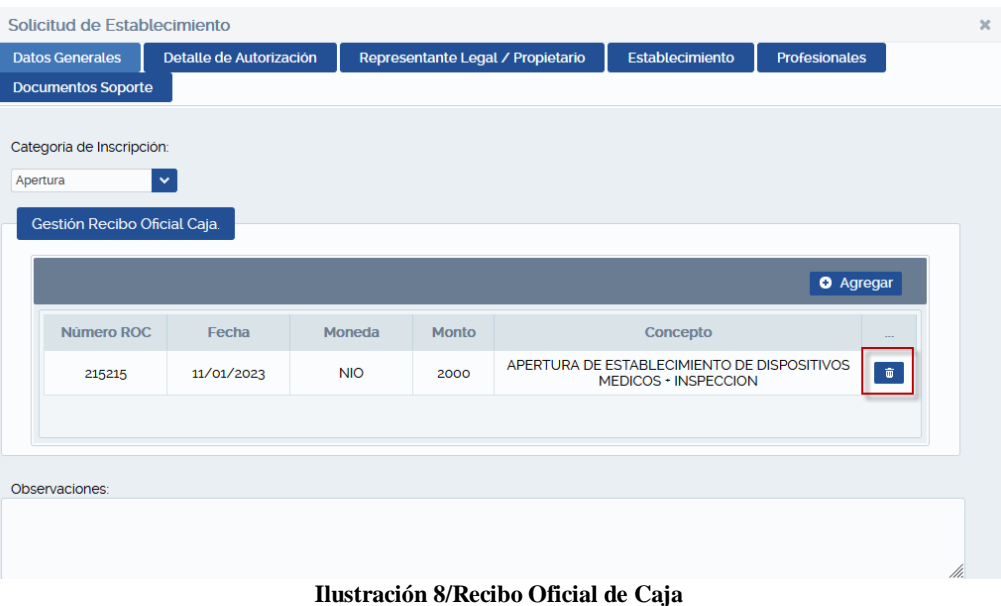

<span id="page-10-1"></span>Si el recibo está correcto, clic en **Siguiente** para ir a la siguiente pestaña.

La cantidad de recibo a introducir puede variar según la categoría de inscripción, **Apertura** (un recibo oficial de caja), **Renovación** (un recibo oficial de caja), **Renovación + Cambio post-funcionamiento** (dos recibos de oficiales de caja, uno por cada concepto de pago) **Cambio post Funcionamiento** (un recibo oficial de caja).

#### <span id="page-10-0"></span>**IV.1.2 Detalle de Autorización**

En esta parte debe seleccionar las Categorías de Licencias y Tipos de Productos que corresponden al establecimiento.

**Categorías de Licencias**: Importador y Distribuidor, Importador, Distribuidor, Fabricante, Comercializador.

**Tipos de Productos:** Dispositivos Médicos Implantables, Equipos Biomédicos, Insumos de Uso Odontológico, Prótesis, Órtesis o Ayudas Funcionales, Reactivo de Laboratorio Clínico (IVD) o RUO, Dispositivos Médicos Para Monitoreo Ambulatorio o Autodiagnóstico, Instrumental Quirúrgico, Material de Reposición Periódica y Otros.

En el caso de seleccionar el tipo de producto **Otros** en la pantalla se le habilitará un cuadro de texto donde el usuario deberá ingresar el tipo de producto.

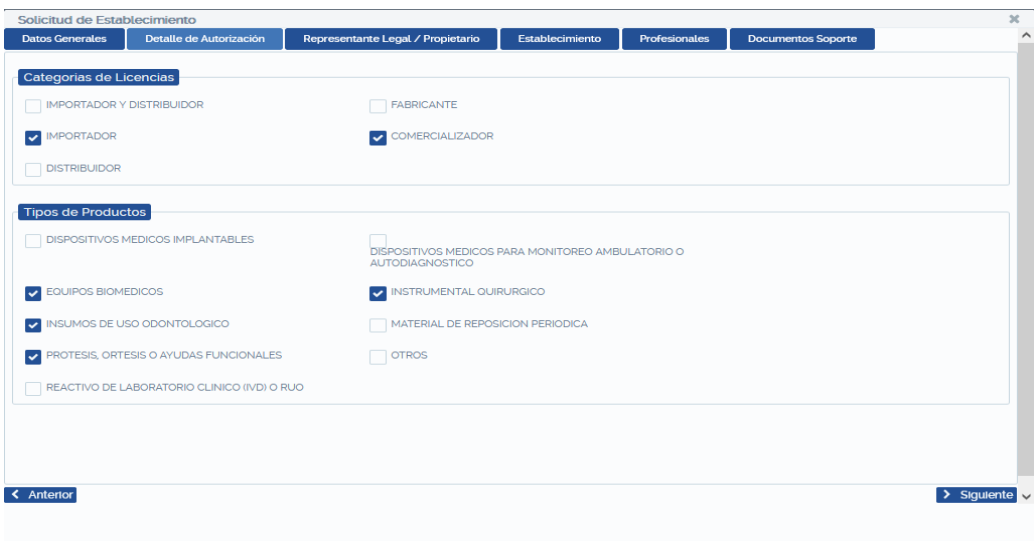

<span id="page-10-2"></span>**Ilustración 9/Detalle de Autorización**

Una vez haya seleccionado lo que le corresponde al establecimiento puede hacer clic al botón Siguiente para continuar con el siguiente paso. Registro de Representante Legal / Propietario.

## <span id="page-11-0"></span>**IV.1.3 Representante Legal/Propietario**

Para registrar el representante Legal debe hacer clic en el botón Agregar, aparecerá una pantalla donde debe buscar a la persona natural, para esto debe ingresar el número de cédula de la persona, luego presionar la tecla Enter o hacer clic en el botón con el icono de lupa, luego seleccione el registro agregado y hacer clic en el botón Aceptar y luego clic en el botón Siguiente.

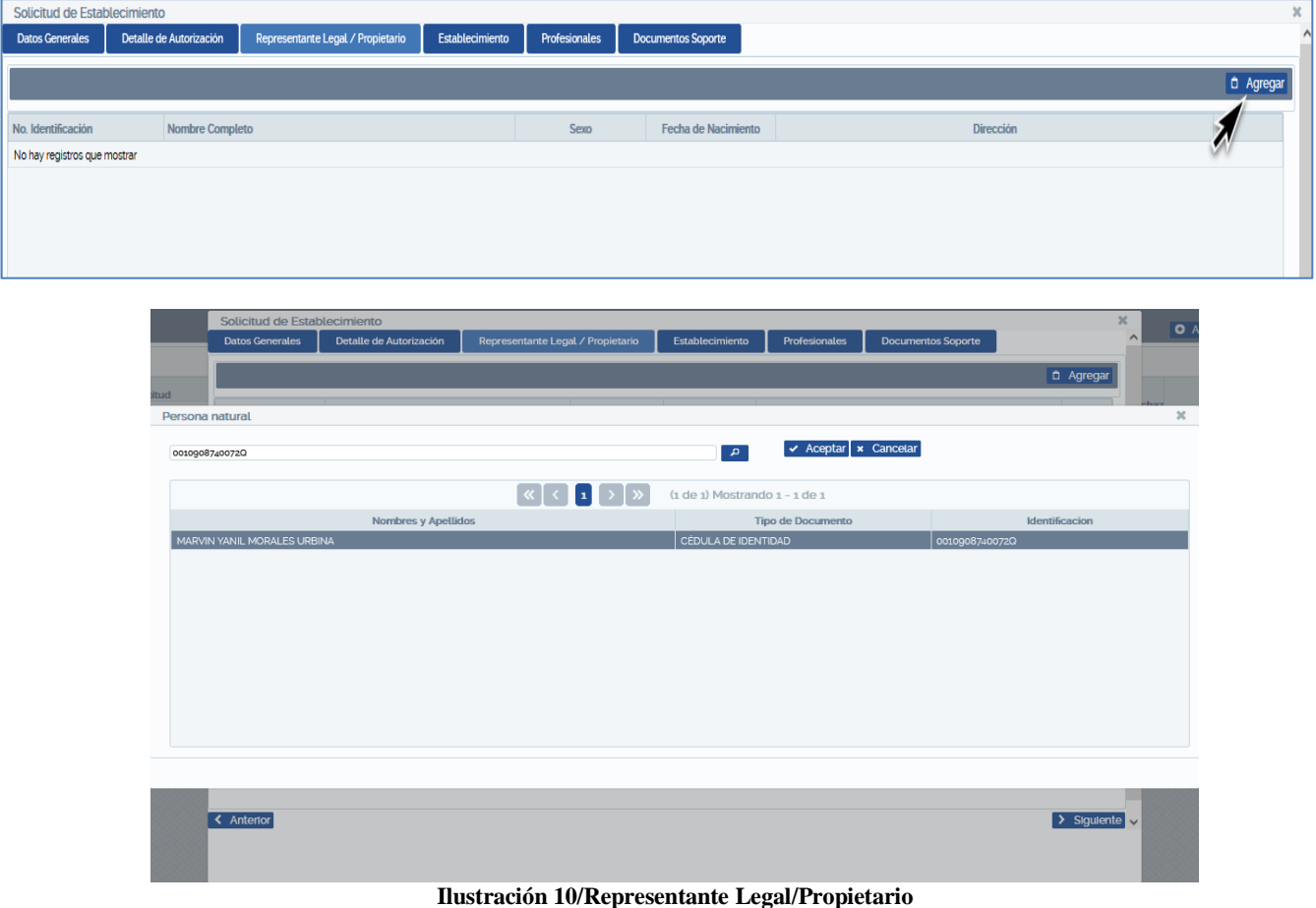

## <span id="page-11-2"></span><span id="page-11-1"></span>**IV.1.4 Establecimiento**

Este apartado contiene 5 pestañas en las que el usuario deberá ingresar los datos solicitados: Datos del Establecimiento, Forma de Contacto, Descripción del Local, Oficina Administrativa, Almacenes.

Ingresar los datos en la pestaña **Datos del Establecimiento** de acuerdo a lo que se solicita luego hacer clic en la pestaña Formas de Contacto.

**División General de Informática División de Desarrollo MINSA Establecimientos de Dispositivos Médicos (Karplus - Publico)**

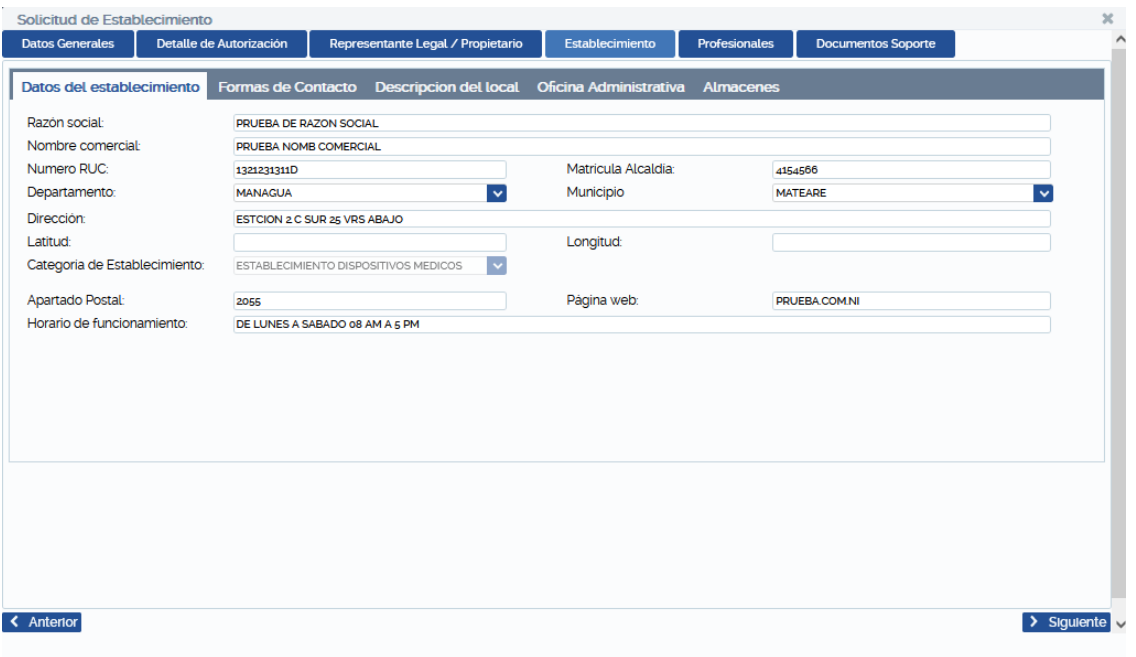

**Ilustración 11/ Registro de Datos del Establecimiento.**

<span id="page-12-0"></span>Ingresar los datos en la pestaña **Forma de Contacto.** En esta pestaña se muestran dos secciones para el registro del teléfono y el correo electrónico, en cada uno de ellos debe dar clic en el botón Agregar, posterior ingresar cada una de las formas de contacto y luego clic en Guardar.

También puede eliminar registros ya guardado en cada forma de contacto dando clic en el botón eliminar.

Si ya guardó las formas de contacto correctamente puede continuar dando clic en la pestaña **Descripción del Local**.

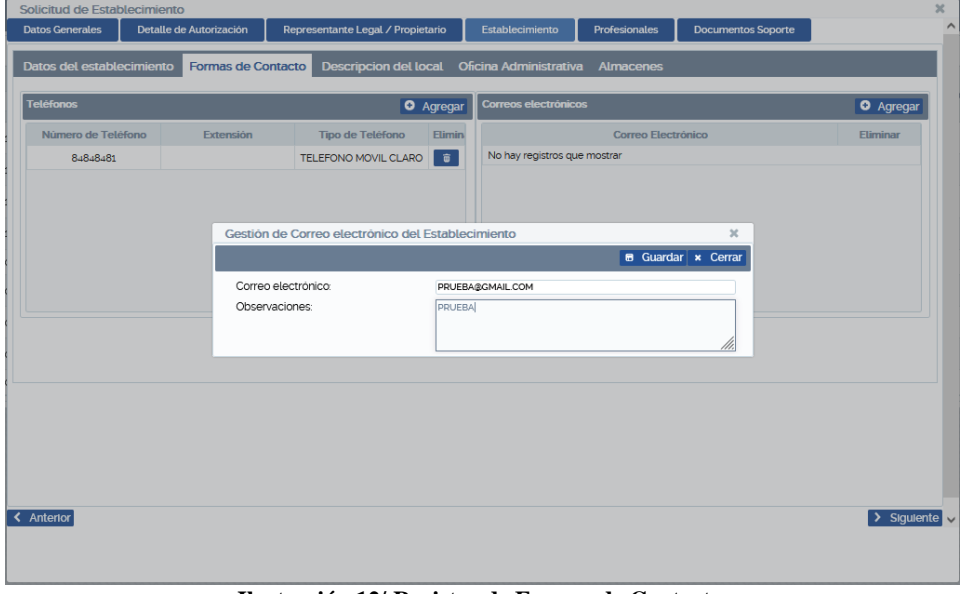

**Ilustración 12/ Registro de Formas de Contacto.**

<span id="page-12-1"></span>Ingresar los datos en la pestaña **Descripción del Local**, de acuerdo a lo que se solicite y hacer clic en la Pestaña **Oficina Administrativa**.

宣

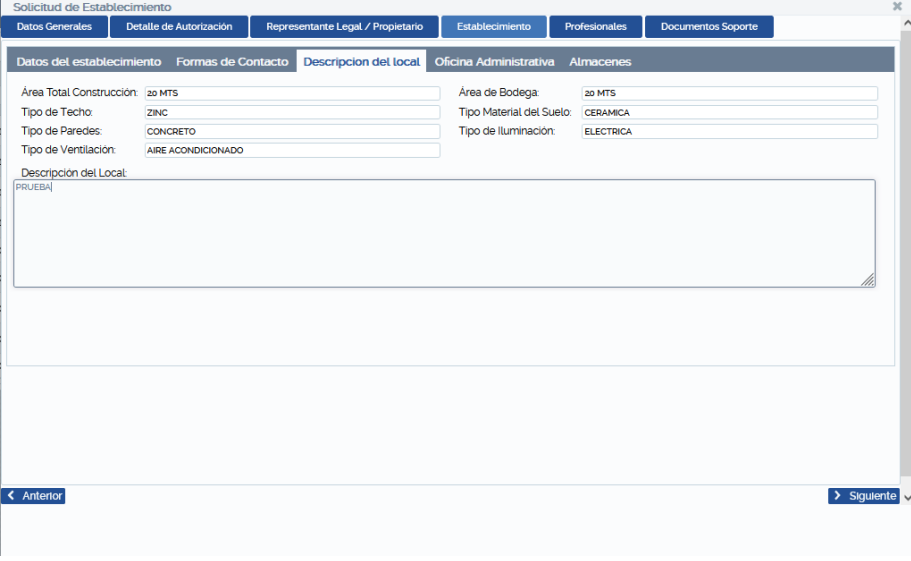

**Ilustración 13/ Registro de Descripción del Local.**

<span id="page-13-0"></span>Ingresar los datos en la pestaña **Oficina Administrativa**, de acuerdo a lo que se solicite y hacer clic en la Pestaña Almacenes.

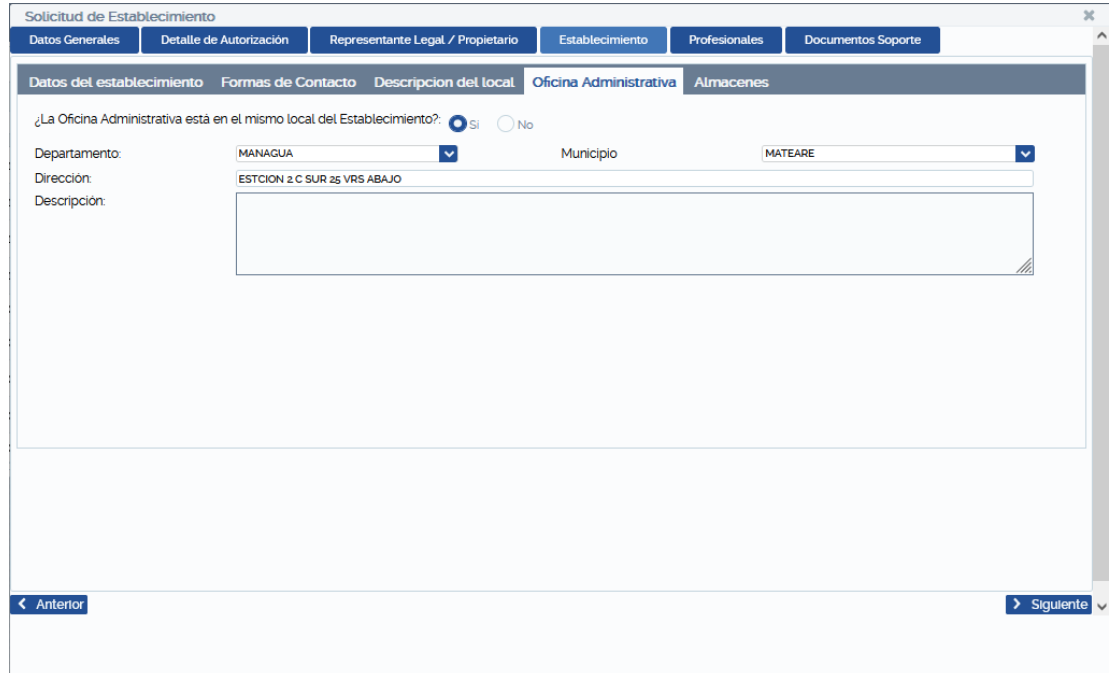

<span id="page-13-1"></span>**Ilustración 14/ Registro de Oficina Administrativa.**

Ingresar los datos en la pestaña **Almacenes**, de acuerdo a lo que se solicite, luego clic en botón Guardar.

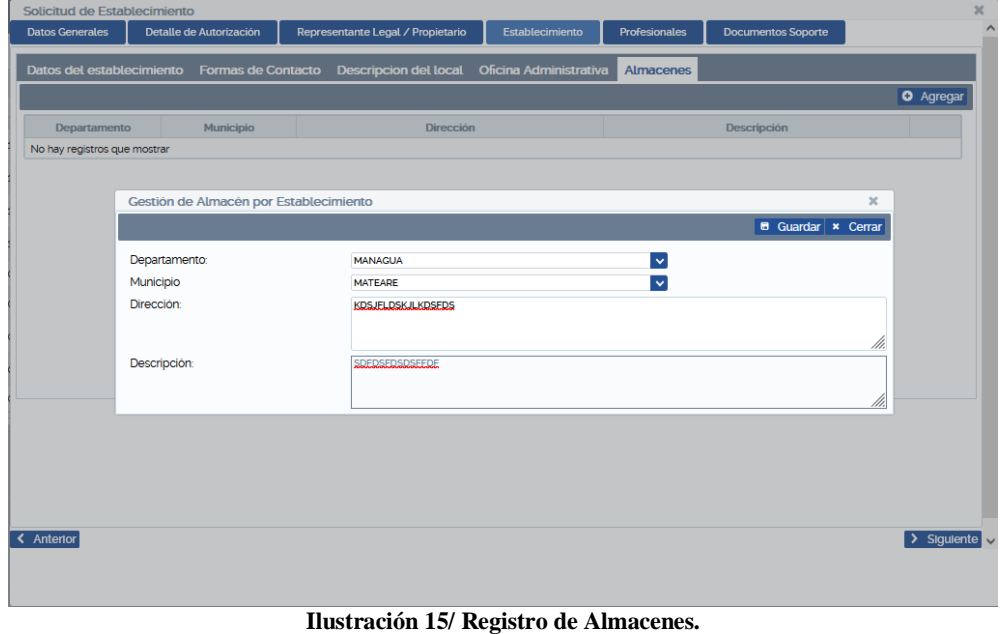

<span id="page-14-0"></span>Si guardó y detecta algún error en los datos, puede eliminar el registro haciendo clic en el botón eliminar.

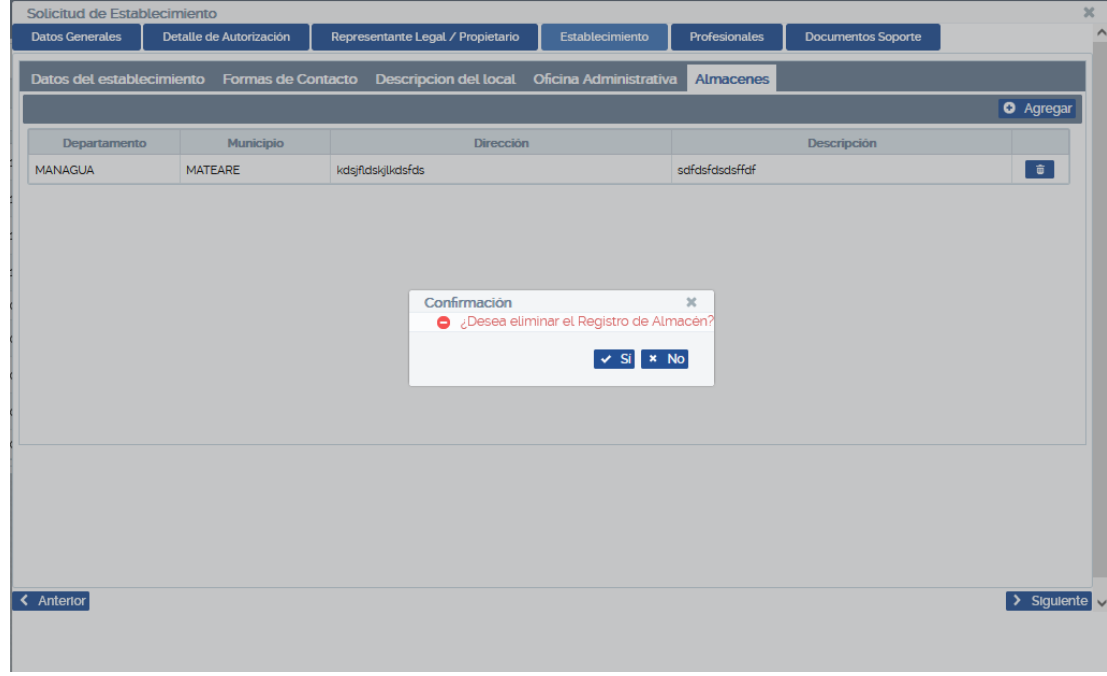

**Ilustración 16/ Eliminar Registro de Almacenes.**

<span id="page-14-1"></span>Si los datos guardados están correctos hacer clic en Siguiente.

#### <span id="page-15-0"></span>**IV.1.5 Profesionales**

Para agregar un Profesional Responsable de Establecimiento, debe hacer clic en el botón Agregar Profesional. Aparecerá un formulario que posee dos pestañas: Datos del profesional y Relación Laboral.

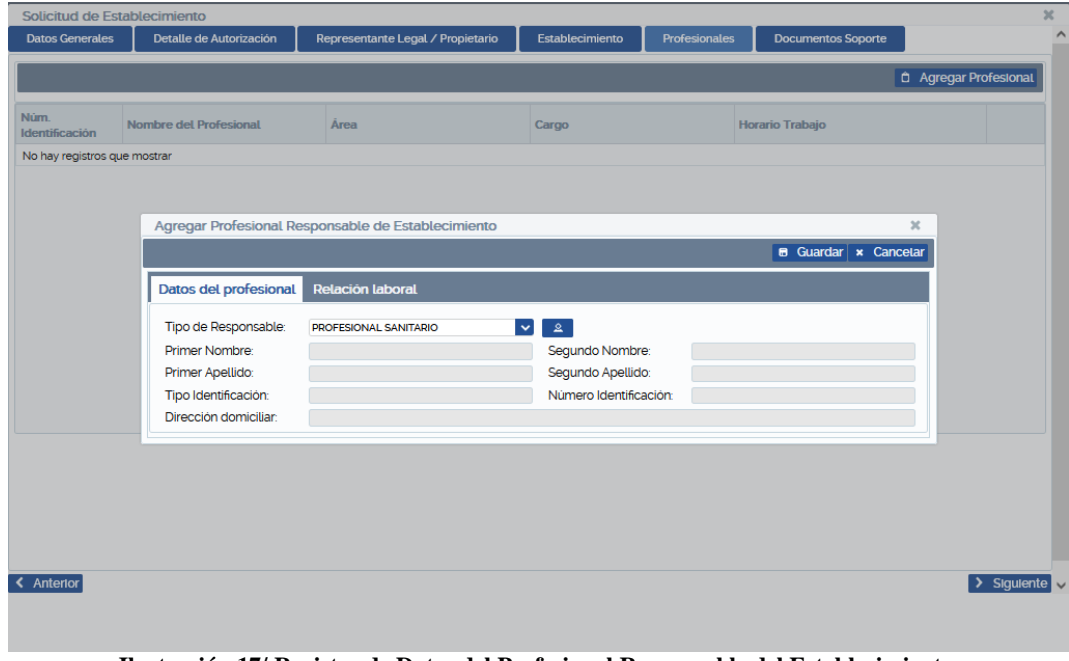

**Ilustración 17/ Registro de Datos del Profesional Responsable del Establecimiento.**

<span id="page-15-1"></span>Para agregar el **profesional responsable del Establecimiento**, el usuario puede elegir entre un **profesional sanitario** o una **persona natural**, si el usuario elige un profesional sanitario deberá de introducir el código sanitario del profesional, sin embargo, en el caso de elegir Persona natural, el usuario deberá de ingresar el número de cédula de la persona y luego clic en Aceptar. Luego seleccionar Relación Laboral.

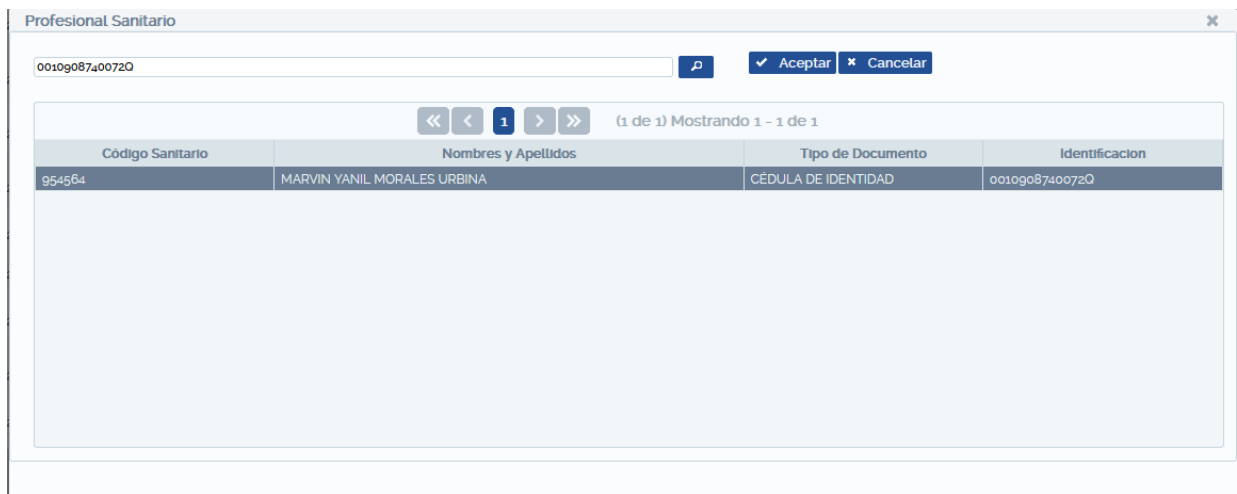

<span id="page-15-2"></span>**Ilustración 18/ Búsqueda de Datos del Profesional Sanitario (botón Buscar).**

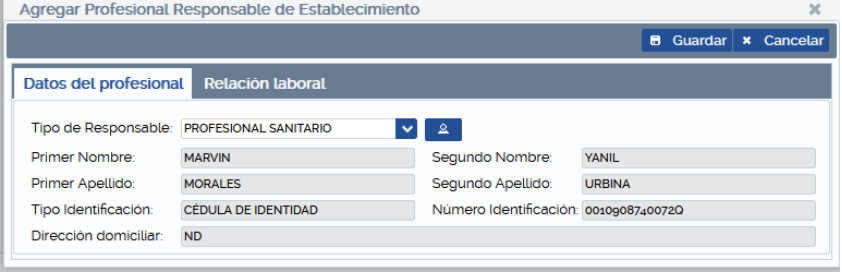

**Ilustración 19/ Datos del Profesional Sanitario.**

<span id="page-16-0"></span>Pestaña Relación Laboral, en esta debe registrar los datos laborales que se solicitan del responsable del establecimiento, luego clic en el botón guardar.

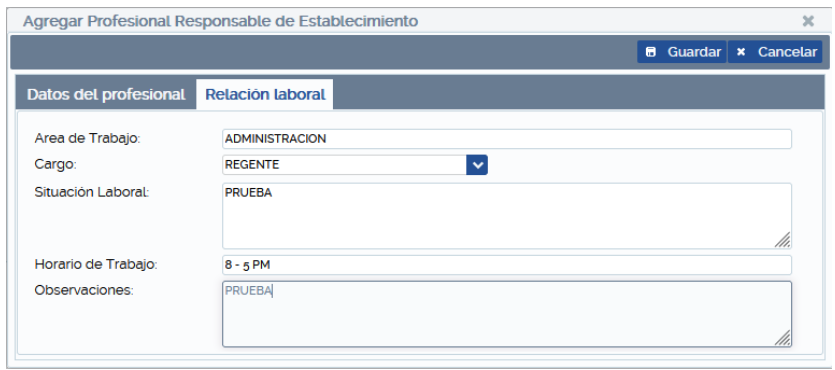

**Ilustración 20/ Registro de la Relación Laboral del Profesional Responsable.**

<span id="page-16-1"></span>Una vez registrados los Datos del Profesional puede eliminar el registro si fuese necesario. Repetir los pasos para guardar los datos correctos, luego clic en el botón Siguiente para registrar Documentos Soporte.

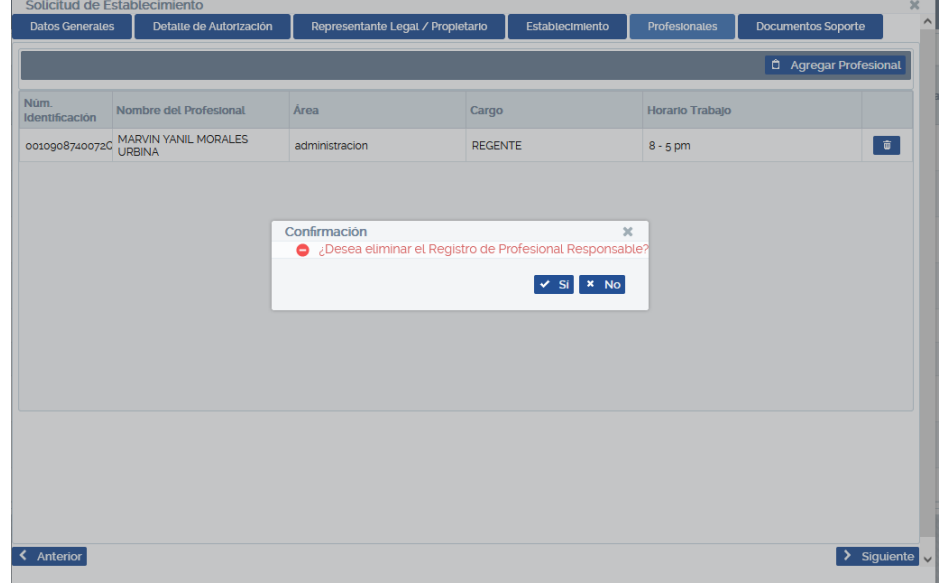

<span id="page-16-2"></span>**Ilustración 21/ Eliminar Registro de Profesional Responsable.**

#### **IV.1.6 Documentos Soporte**

Este contiene un formulario para agregar uno o más documentos soporte.

Hacer clic en el botón Agregar Soporte, se mostrará un catálogo con los documentos soporte disponibles para seleccionar, agregar el documento soporte y luego clic en el botón Guardar.

La observación es un dato opcional y el tamaño máximo del documento soporte es de 20MB y en formato PDF.

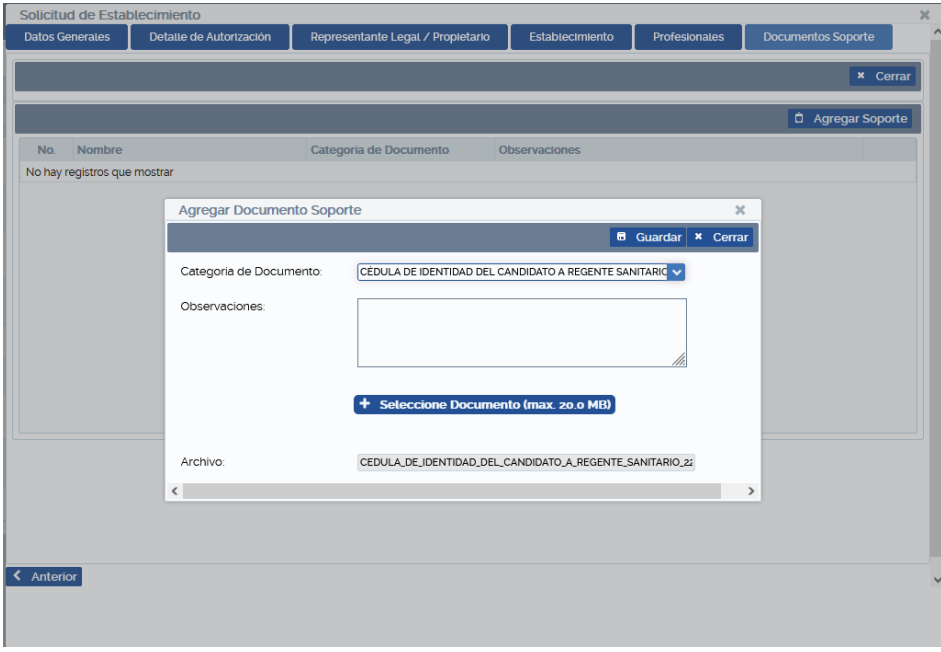

**Ilustración 22/ Agregar Documento Soporte.**

<span id="page-17-0"></span>Una vez guardado el documento soporte, puede eliminar el registro si fuese necesario haciendo clic en el botón de û Eliminar.

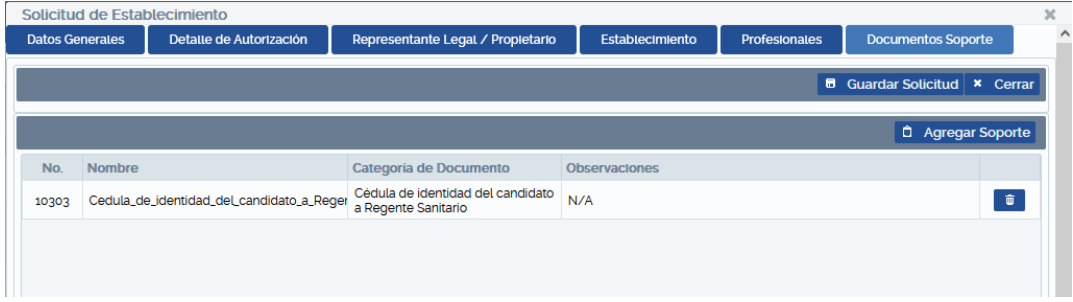

**Ilustración 23/ Eliminar registro de un Documento Soporte**

<span id="page-17-1"></span>Para finalizar la grabación de una **Solicitud de Establecimiento** hacer clic en el botón Guardar solicitud. Cabe mencionar que el botón Guardar solicitud estará deshabilitado hasta que el usuario haya ingresado al menos un documento soporte.

<span id="page-17-2"></span>

|       |                                           |                                                          |                                                                            | <b>6</b> Guardar Solicitud   x Cerrar |   |
|-------|-------------------------------------------|----------------------------------------------------------|----------------------------------------------------------------------------|---------------------------------------|---|
|       |                                           |                                                          |                                                                            | <b><i>D</i></b> Agregar Soporte       |   |
| No.   | <b>Nombre</b>                             | Categoria de Documento                                   | <b>Observaciones</b>                                                       |                                       |   |
| 10303 | Cedula_de_identidad_del_candidato_a_Reger | Cédula de identidad del candidato<br>a Regente Sanitario | N/A                                                                        |                                       | 面 |
|       |                                           |                                                          |                                                                            |                                       |   |
|       | Confirmación                              |                                                          | ×                                                                          |                                       |   |
|       |                                           |                                                          | ← ¿Desea guardar la Solicitud de Establecimiento y sus Datos relacionados? |                                       |   |
|       |                                           |                                                          | <b>×</b> No                                                                |                                       |   |
|       |                                           |                                                          |                                                                            |                                       |   |
|       |                                           |                                                          |                                                                            |                                       |   |

**Ilustración 24/ Guardar la Solicitud de Establecimiento.**

Luego de confirmar si desea guardar, se creará un número de solicitud. Hasta este momento el registro guardado se encuentra en la situación **Trámite pagado**.

|                                                           | MINSA SOLICITUD DE ESTABLECIMIENTO DE DISPOSITIVO MÉDICO | & mymorales           | Notificaciones <sup>o</sup>                                                           | <b>■ Cerrar Sesión</b>          |  |                                   |        |  |  |
|-----------------------------------------------------------|----------------------------------------------------------|-----------------------|---------------------------------------------------------------------------------------|---------------------------------|--|-----------------------------------|--------|--|--|
| Tipo de<br>Solicitud                                      | Establecimiento de Dispositivo Médico                    | $\checkmark$          |                                                                                       |                                 |  |                                   |        |  |  |
| Registrador:<br>Todos<br>$\checkmark$<br><b>O</b> Agregar |                                                          |                       |                                                                                       |                                 |  |                                   |        |  |  |
|                                                           |                                                          |                       | $\left[\kappa\right] \left[\kappa\right]$ $\left[\infty\right]$ $\left[\infty\right]$ | $(a de 1) Mostrando 1 - 3 de 3$ |  |                                   |        |  |  |
| No. Solicitud                                             | No. Licencia Sanitaria                                   | Fecha de<br>Solicitud | Categoria de Inscripción<br>Todas<br>$\ddot{\phantom{1}}$                             | Nombre comercial                |  | Situación<br>$\ddotmark$<br>Todas | Rechaz |  |  |
| SLD-EDM-202301-0002                                       |                                                          | 11/01/2023            | Apertura                                                                              | PRUFBA 2                        |  | Trámite Pagado                    | ا هر   |  |  |
| SLD-EDM-202211-0017                                       |                                                          | 16/11/2022            | Apertura                                                                              | <b>ND</b>                       |  | <b>Inspección Solicitada</b>      | ا م    |  |  |
| SLD-FDM-202211-0006                                       |                                                          | 16/11/2022            | Apertura                                                                              | PRUEBA2                         |  | <b>Solicitud Cancelada</b>        | ا هر   |  |  |
|                                                           |                                                          |                       |                                                                                       |                                 |  |                                   |        |  |  |

**Ilustración 25/ Registro Guardado de una Solicitud de Establecimiento.**

<span id="page-18-0"></span>**Nota:** Hasta este momento la Solicitud de Establecimiento de Dispositivo Médico quedará registrada como **Trámite Pagado**, el registrador deberá monitorear en qué Situación se encuentra su solicitud y darle el seguimiento a su trámite.

La solicitud puede ser Rechazada en cualquier Situación. En caso de existir un rechazo el usuario deberá de subsanar editando la solicitud para poder seguir con el proceso, debe tener en cuenta que puede tener como máximo 2 rechazos. Para efectuar cada corrección el tiempo máximo es de 20 días hábiles, conforme lo establecido en la Resolución Administrativa 003-2021.

Para visualizar el motivo de un rechazo de hacer clic en el icono **de de rechazo.** Al hacer clic sobre el icono se mostrará una ventana donde podrá observar el motivo por el cual la solicitud no fue aceptada.

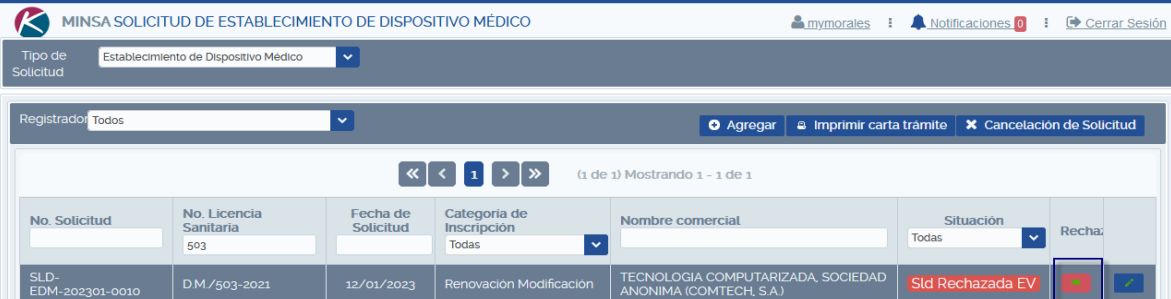

<span id="page-18-1"></span>

|     | Información de Rechazos<br>$\boldsymbol{\times}$ |                                                                                                    |                              |                 |  |  |  |  |  |
|-----|--------------------------------------------------|----------------------------------------------------------------------------------------------------|------------------------------|-----------------|--|--|--|--|--|
|     |                                                  |                                                                                                    |                              | <b>x</b> Cerrar |  |  |  |  |  |
|     |                                                  | $\left[\kappa\right] \left[\left[\cdot\right]\right] \rightarrow \left[\infty\right]$<br>$(1$ de 1) Mostrando $1 - 1$ de $1$ |                              |                 |  |  |  |  |  |
| No. | Fecha                                            | Razonamiento                                                                                                    | <b>Fase de Procesamiento</b> | Evaluador       |  |  |  |  |  |
|     |                                                  | 13/01/2023 SE RECHAZA POR FALTA DE MATRICULA DE LA ALCALDÍA                                                                  | evaluación                   | mymorales       |  |  |  |  |  |
|     |                                                  |                                                                                                    |                              |                 |  |  |  |  |  |

**Ilustración 26/Solicitud rechazada**

# **IV.2 CATEGORÍA DE INSCRIPCIÓN RENOVACIÓN.**

<span id="page-19-0"></span>Al hacer clic en el botón Agregar y seleccionar la categoría de inscripción **Renovación,** se visualizarán las pestañas **Datos Generales, Detalle de Autorización, Representante Legal / Propietario, Establecimiento, Profesionales y Documentos Soporte**.

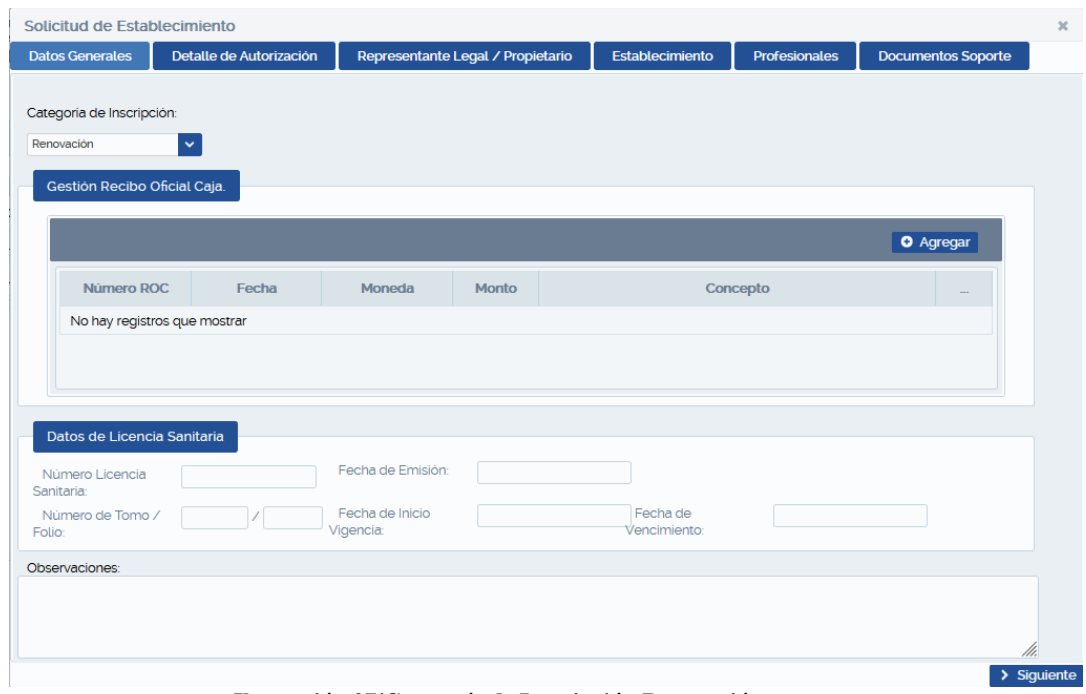

**Ilustración 27/Categoría de Inscripción Renovación**

## <span id="page-19-2"></span><span id="page-19-1"></span>**IV.2.1 Datos Generales**

En esta pestaña el usuario deberá realizar lo siguiente:

**Gestión Recibo Oficial de Caja:** Hacer clic en Agregar y aparecerá ventana donde debe registrar datos del recibo oficial de caja. Llenar los campos Número ROC (Recibo Ooficial de Caja), Fecha detallada en el recibo, Seleccionar Moneda, digite el Monto y seleccione Concepto de Pago (Renovación de Establecimiento de Dispositivos Médicos - Inspección), dar clic en el botón Guardar.

Si al guardar el recibo ha detectado algún error, tendrá la opción de anular el recibo dando clic en botón eliminar, ver siguiente figura.

La cantidad de recibo a introducir puede variar según la categoría de inscripción, en este caso **Renovación** (un recibo oficial de caja).

Si el recibo esta correcto continuar con el registro de **Datos de Licencia Sanitaria**.

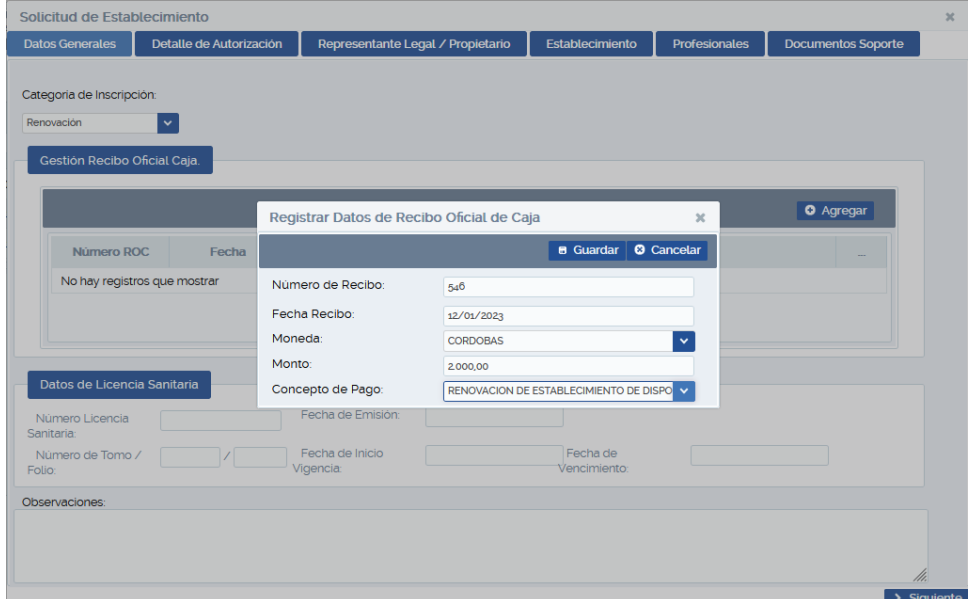

**Ilustración 28/Datos Generales**

<span id="page-20-0"></span>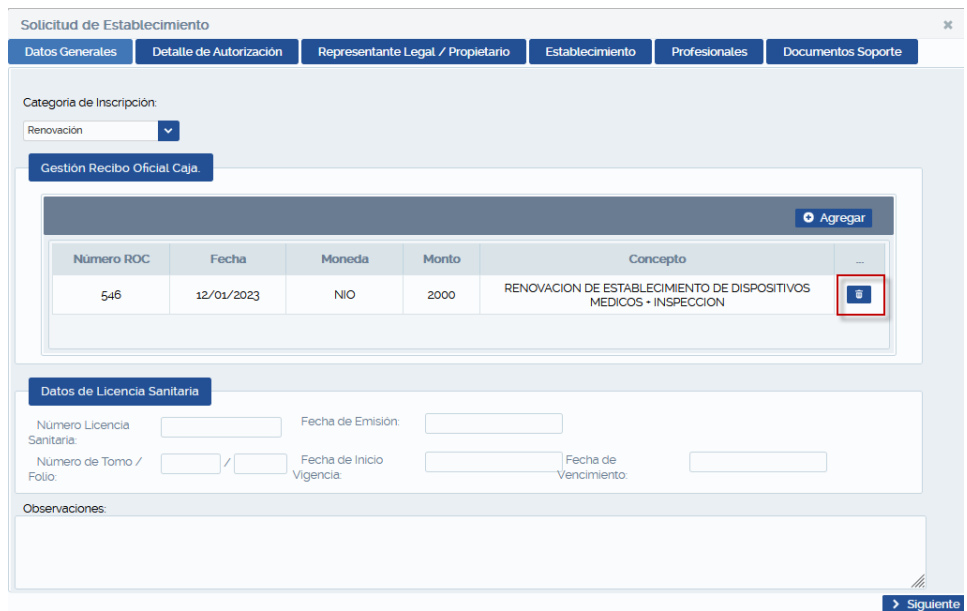

**Ilustración 29/Recibo Oficial de Caja**

<span id="page-20-1"></span>**Datos de Licencia Sanitaria**: Agregar No. de Licencia Sanitaria y luego hacer clic en cualquier campo o presione la tecla Tab y se rellenaran todos los campos automáticamente según el número de licencia ingresada, ver siguiente figura.

Si todo está correcto continuar dando clic en el botón Siguiente.

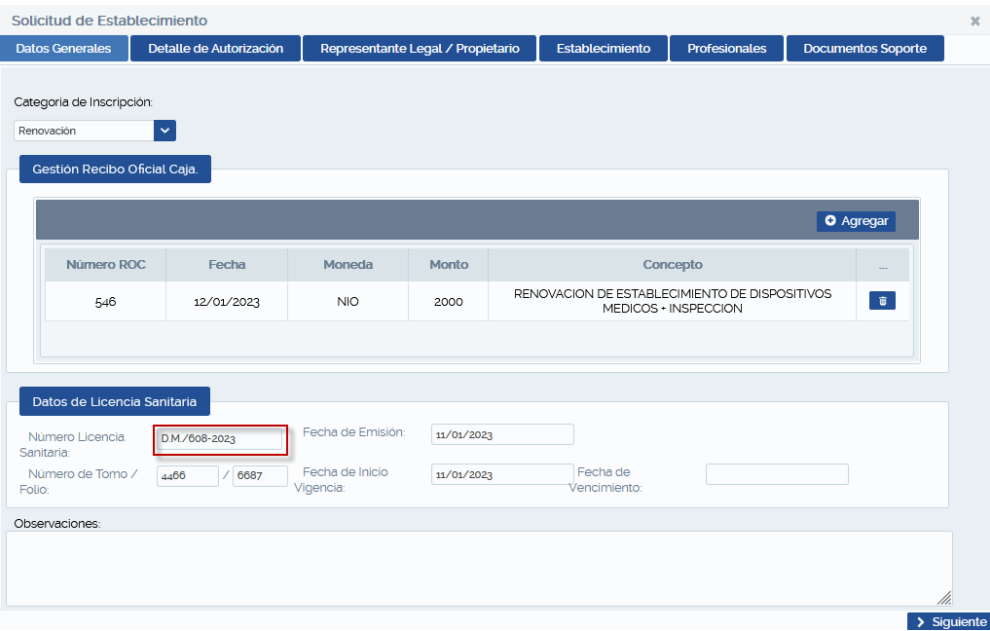

**Ilustración 30/Datos de Licencia Sanitaria**

#### <span id="page-21-1"></span><span id="page-21-0"></span>**IV.2.2 Detalle de Autorización**

En este paso debe seleccionar las Categorías de Licencias y Tipos de Productos que corresponden al establecimiento.

**Categorías de Licencias**: Importador y Distribuidor, Importador, Distribuidor, Fabricante, Comercializador.

**Tipos de Productos:** Dispositivos Médicos Implantables, Equipos Biomédicos, Insumos de Uso Odontológico, Prótesis, Órtesis o Ayudas Funcionales, Reactivo de Laboratorio Clínico (Ivd) o Ruo, Dispositivos Médicos Para Monitoreo Ambulatorio o Autodiagnóstico, Instrumental Quirúrgico, Material de Reposición Periódica y Otros.

En el caso de seleccionar el tipo de producto **Otros** en la pantalla se le habilitará un cuadro de texto donde el usuario deberá ingresar el nombre del producto.

Una vez haya seleccionado lo que le corresponde al establecimiento puede dar clic al botón Siguiente para continuar con el siguiente paso registro de Representante Legal / Propietario.

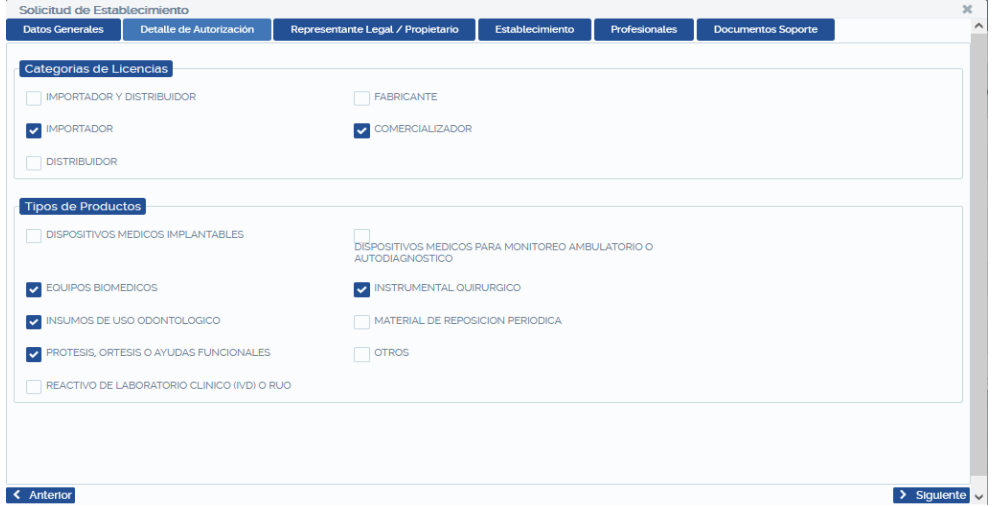

<span id="page-21-2"></span>**Ilustración 31/Detalle de Autorización**

## <span id="page-22-0"></span>**IV.2.3 Representante Legal/Propietario**

Para registrar el representante Legal debe hacer clic en el botón Agregar, aparecerá una pantalla donde debe buscar a la persona natural, para esto debe ingresar el número de cedula de la persona, luego presionar la tecla Enter o hacer clic en el botón con el icono de lupa, luego seleccione el registro agregado y hacer clic en el botón Aceptar y luego clic en el botón Siguiente.

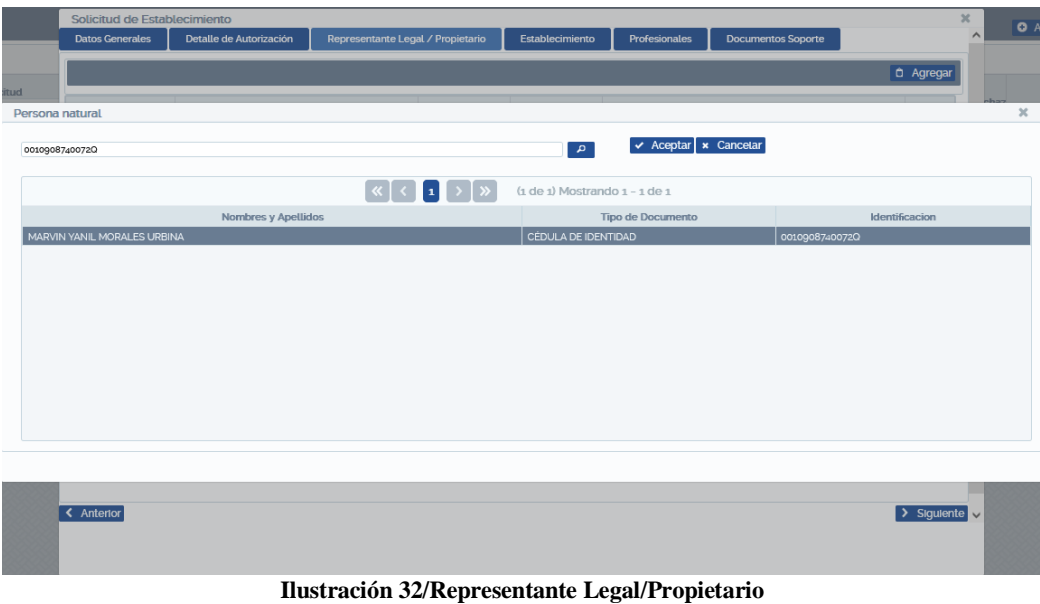

#### <span id="page-22-2"></span><span id="page-22-1"></span>**IV.2.4 Establecimiento**

Contiene 5 pestañas que el usuario deberá ingresar los datos solicitados: Datos del Establecimiento, Forma de Contacto, Descripción del Local, Oficina Administrativa, Almacenes.

Ingresar los datos en la pestaña **Datos del Establecimiento** de acuerdo a lo que se pide luego clic en la pestaña Formas de Contacto.

| <b>Datos Generales</b>        | Solicitud de Establecimiento<br>Representante Legal / Propietario<br>Detalle de Autorización | Establecimiento<br><b>Profesionales</b> | <b>Documentos Soporte</b>     |
|-------------------------------|----------------------------------------------------------------------------------------------|-----------------------------------------|-------------------------------|
| Datos del establecimiento     | <b>Formas de Contacto</b><br><b>Descripcion del local</b>                                    | <b>Oficina Administrativa</b>           | <b>Almacenes</b>              |
| Razón social:                 | PRUEBA DE RAZON SOCIAL                                                                       |                                         |                               |
| Nombre comercial:             | PRUEBA NOMB COMERCIAL                                                                        |                                         |                               |
| Numero RUC:                   | 1321231311D                                                                                  | Matricula Alcaldia:                     | 4154566                       |
| Departamento:                 | <b>MANAGUA</b>                                                                               | $\overline{\mathbf{v}}$<br>Municipio    | $\ddotmark$<br><b>MATEARE</b> |
| Dirección:                    | ESTCION 2 C SUR 25 VRS ABAJO                                                                 |                                         |                               |
| Latitud:                      |                                                                                              | Longitud:                               |                               |
| Categoria de Establecimiento: | $\overline{\mathbf{v}}$<br>ESTABLECIMIENTO DISPOSITIVOS MEDICOS                              |                                         |                               |
| Apartado Postal:              | 2055                                                                                         | Página web:                             | <b>PRUEBA COM.NI</b>          |
| Horario de funcionamiento:    | DE LUNES A SABADO 08 AM A 5 PM                                                               |                                         |                               |
|                               |                                                                                              |                                         |                               |
|                               |                                                                                              |                                         |                               |
|                               |                                                                                              |                                         |                               |
|                               |                                                                                              |                                         |                               |
|                               |                                                                                              |                                         |                               |

**Ilustración 33/ Registro de Datos del Establecimiento.**

<span id="page-22-3"></span>Ingresar los datos en la pestaña **Forma de Contacto.** Esta presenta dos formas de contactos Teléfonos y Correos electrónicos, para registrar en cada uno de ellos debe hacer clic en el botón Agregar de cada forma de contacto, registrar la información de contacto y hacer clic en Guardar.

û.

También puede eliminar registros ya guardado en cada forma de contacto dando clic en el botón eliminar.

Si ya guardo las formas de contacto correctamente pude continuar dando clic en la pestaña **Descripción del Local**.

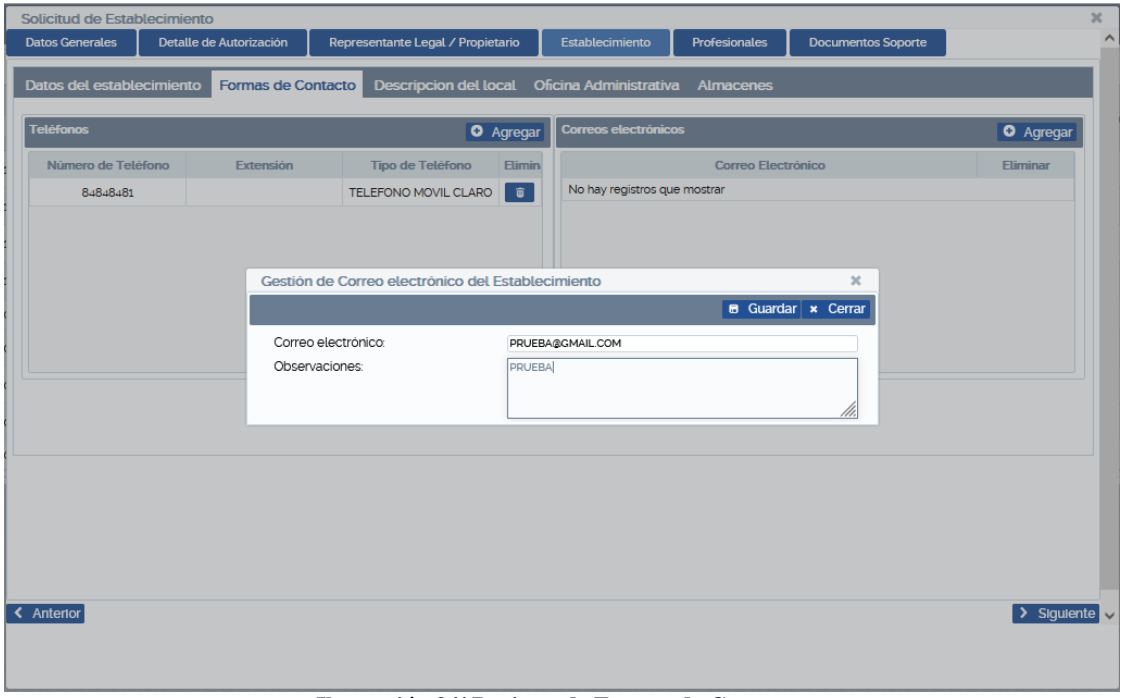

**Ilustración 34/ Registro de Formas de Contacto.**

<span id="page-23-0"></span>Ingresar los datos en la pestaña **Descripción del Local**, de acuerdo a lo que se solicita y hacer clic en la Pestaña **Oficina Administrativa**.

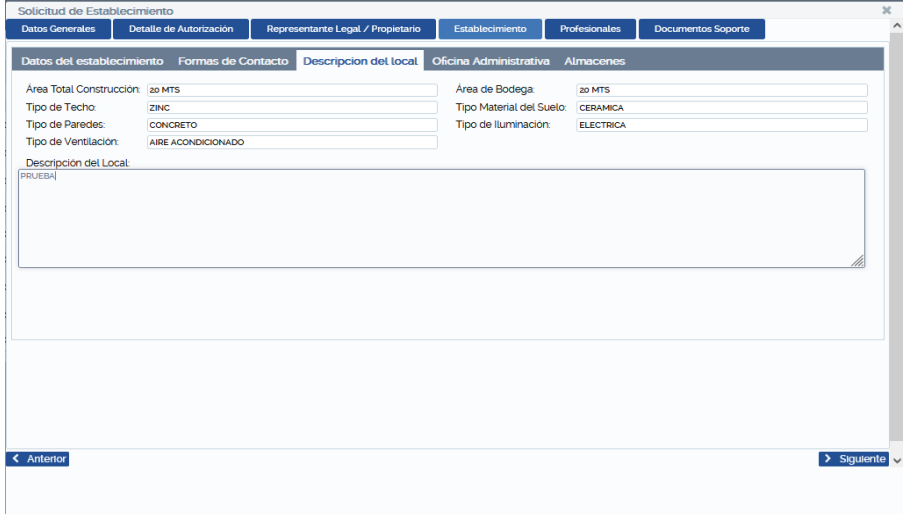

**Ilustración 35/ Registro de Descripción del Local.**

<span id="page-23-1"></span>Ingresar los datos en la pestaña **Oficina Administrativa**, de acuerdo a lo que se solicita y hacer clic en la Pestaña Almacenes.

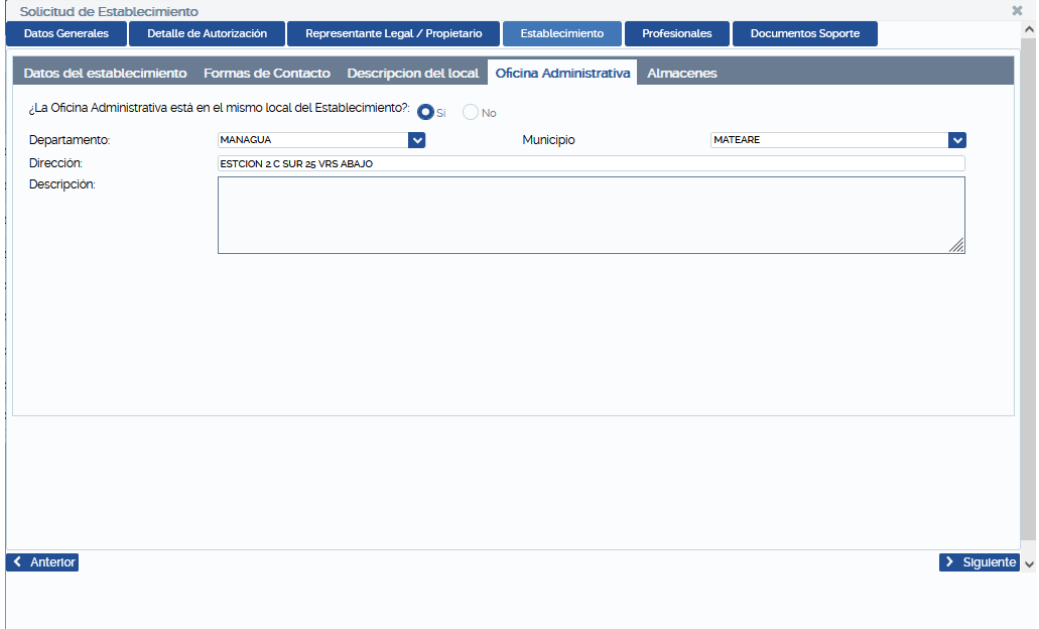

**Ilustración 36/ Registro de Oficina Administrativa.**

<span id="page-24-0"></span>Ingresar los datos en la pestaña **Almacenes**, de acuerdo a lo que solicita y hacer en botón Guardar. Si guardo y detecta algún error en los datos, puede eliminar el registro guardado dando clic en el botón eliminar.  $\overline{\bullet}$ 

Si los datos guardados están correctos dar clic en Siguiente.

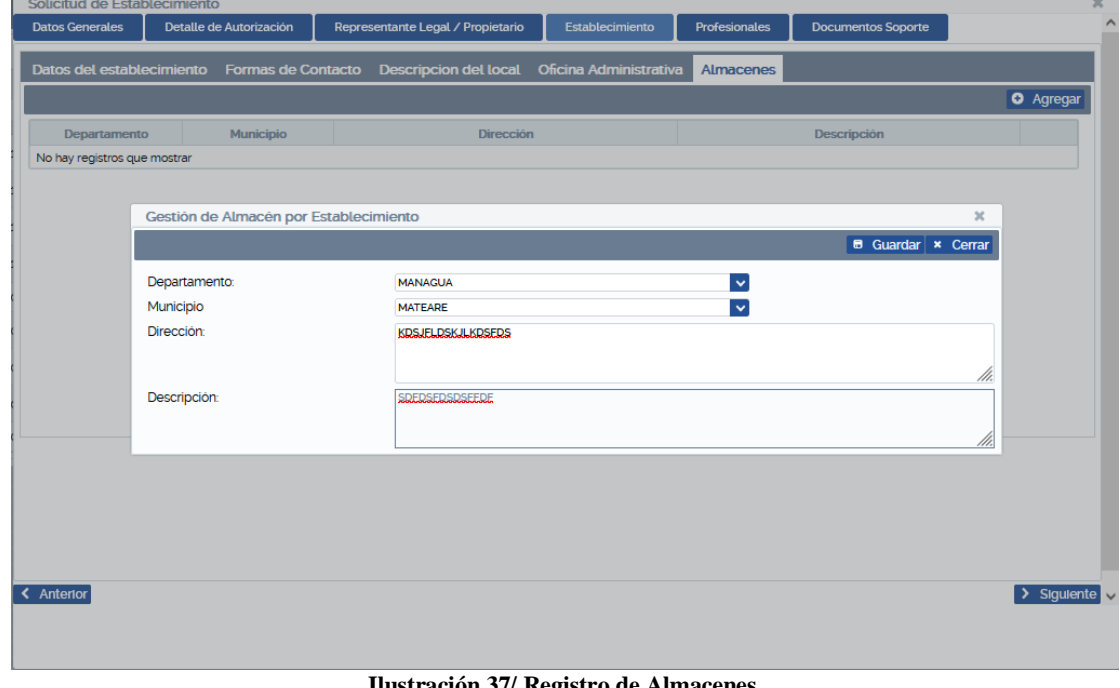

<span id="page-24-1"></span>**Ilustración 37/ Registro de Almacenes.**

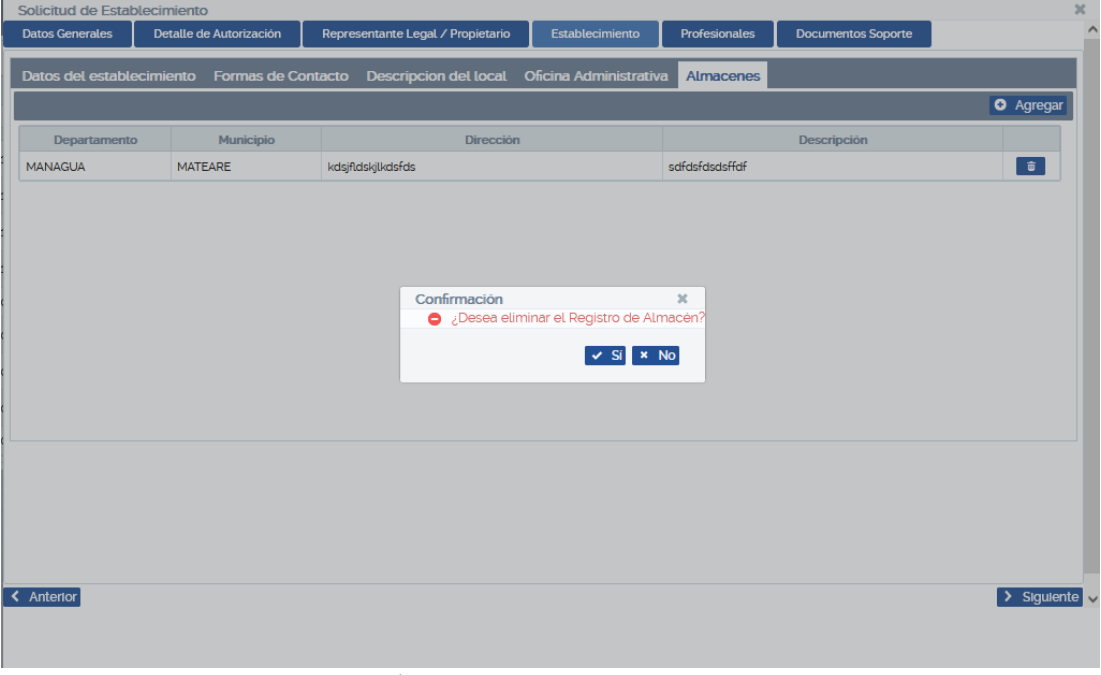

**Ilustración 38/ Eliminar Registro de Almacenes.**

## <span id="page-25-1"></span><span id="page-25-0"></span>**IV.2.5 Profesionales**

Para agregar un Profesional Sanitario del Establecimiento, debe hacer clic en el botón Agregar Profesional. Aparecerá un formulario que posee dos pestañas: Datos del profesional y Relación Laboral.

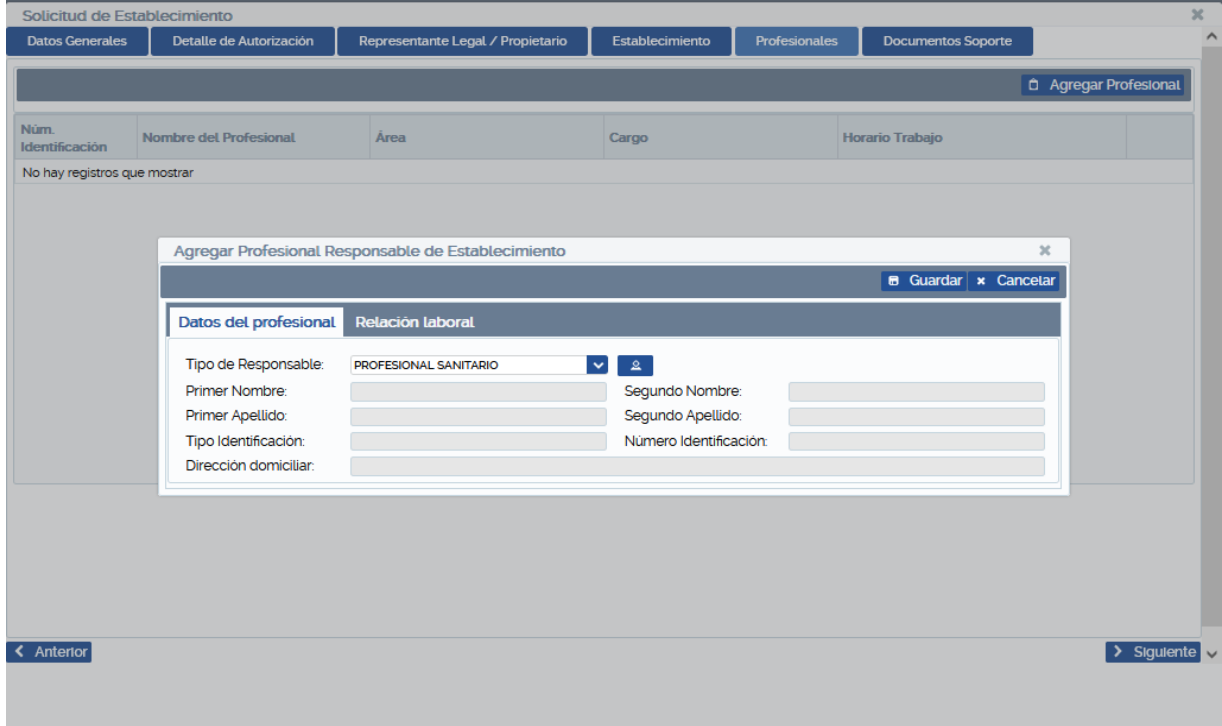

<span id="page-25-2"></span>**Ilustración 39/ Registro de Datos del Profesional Responsable del Establecimiento.**

Para agregar el **profesional sanitario del Establecimiento**, el usuario puede elegir entre un **profesional sanitario** o una **persona natural**, si el usuario elige un profesional sanitario deberá de ingresar el código sanitario del profesional, sin embargo, en el caso de elegir Persona natural, el usuario deberá de ingresar el número de cédula de la persona y clic en Aceptar. Luego seleccionar Relación Laboral.

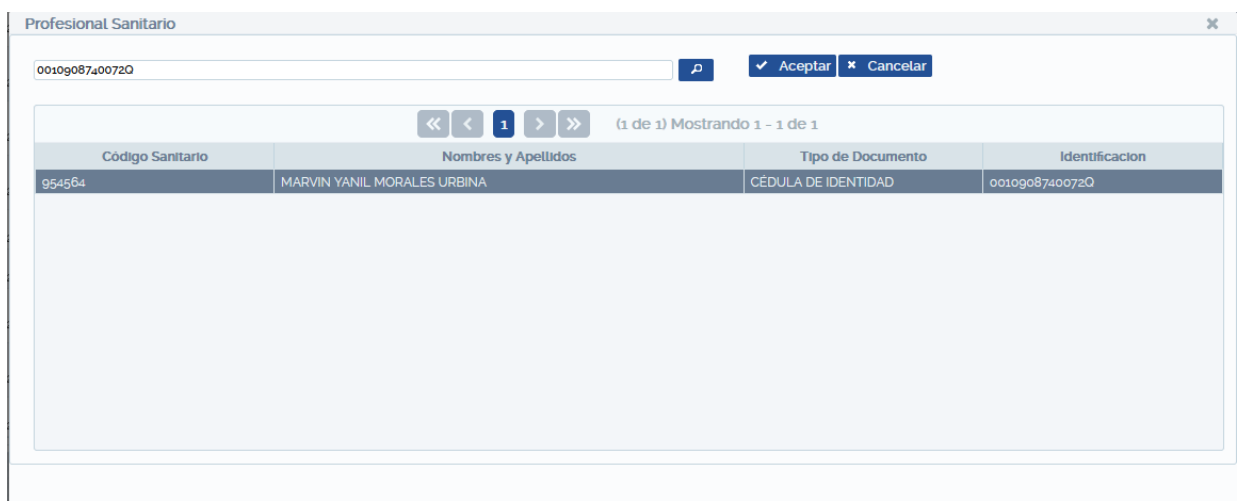

**Ilustración 40/ Búsqueda de Datos del Profesional Sanitario (botón Buscar).**

<span id="page-26-0"></span>

|                       | Agregar Profesional Responsable de Establecimiento |                                       |                               | ×        |
|-----------------------|----------------------------------------------------|---------------------------------------|-------------------------------|----------|
|                       |                                                    |                                       | Guardar<br>я.<br>$\mathbf{x}$ | Cancelar |
| Datos del profesional | <b>Relación laboral</b>                            |                                       |                               |          |
| Tipo de Responsable:  | PROFESIONAL SANITARIO<br>×                         | ഉ                                     |                               |          |
| Primer Nombre:        | <b>MARVIN</b>                                      | Sequndo Nombre:                       | <b>YANIL</b>                  |          |
| Primer Apellido:      | <b>MORALES</b>                                     | Sequndo Apellido:                     | <b>URBINA</b>                 |          |
| Tipo Identificación:  | CÉDULA DE IDENTIDAD                                | Número Identificación: 00109087400720 |                               |          |
| Dirección domiciliar: | <b>ND</b>                                          |                                       |                               |          |
|                       |                                                    |                                       |                               |          |

**Ilustración 41/ Datos del Profesional Sanitario.**

<span id="page-26-1"></span>Pestaña Relación Laboral, en esta debe registrar los datos laborales que se solicitan del responsable del establecimiento, luego hacer clic en el botón guardar.

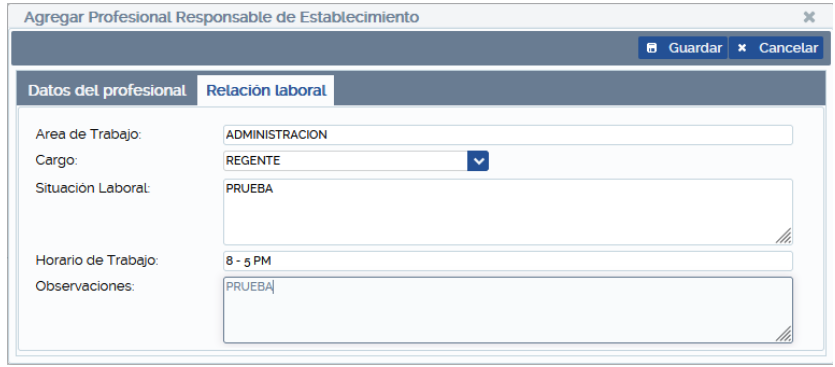

**Ilustración 42/ Registro de la Relación Laboral del Profesional Responsable.**

<span id="page-26-2"></span>Una vez registrados los Datos del Profesional puede eliminar el registro si fuese necesario. Repetir los pasos para guardar los datos correctos, luego Clic en el botón Siguiente para registrar Documentos Soporte.

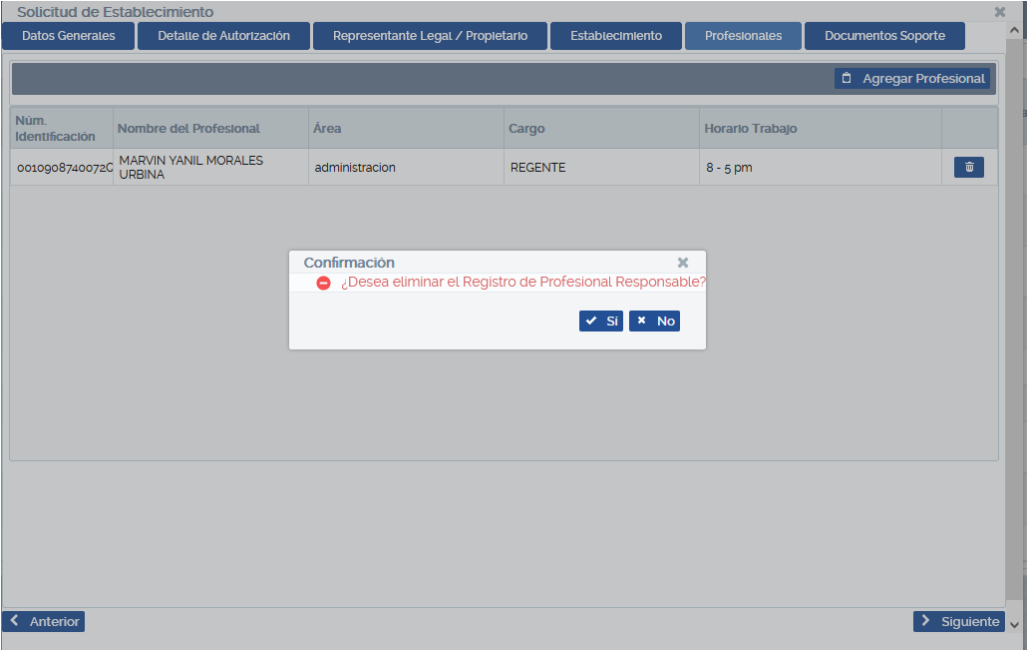

**Ilustración 43/ Eliminar Registro de Profesional Responsable.**

#### <span id="page-27-0"></span>**IV.2.6 Documentos Soporte**

Este contiene una lista de documentos para dar soporte a la solicitud, de acuerdo a lo establecido en los requisitos de licencia sanitaria de dispositivos médicos. Hacer clic en el botón Agregar Soporte, seleccionar categoría del documento, la observación para el documento a ingresar es opcional, el tamaño máximo del documento soporte es de 20 MB, en formato PDF, agregar el documento y dar clic en el botón Guardar.

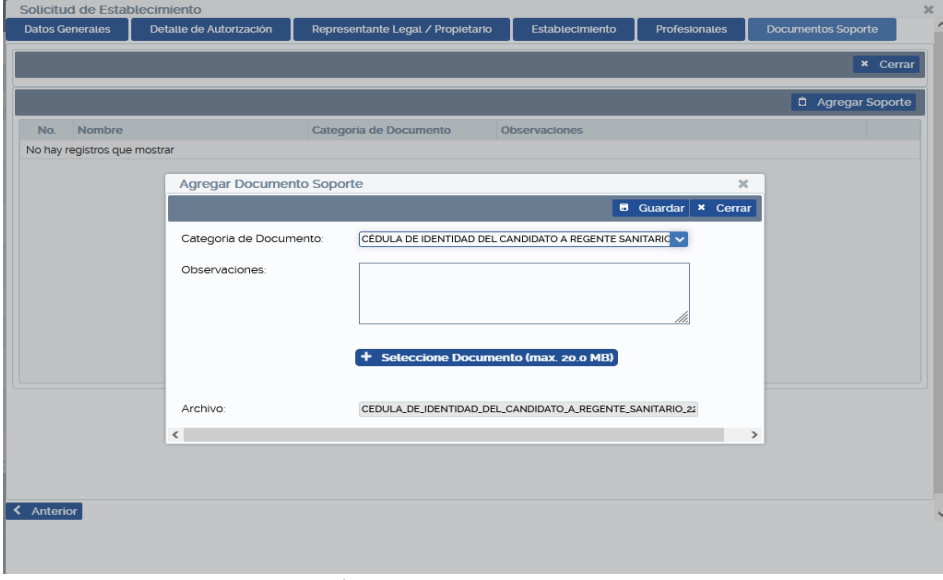

**Ilustración 44/ Agregar Documento Soporte.**

<span id="page-27-1"></span>Una vez guardado el documento soporte, puede eliminar el registro si fuese necesario, haciendo clic en el botón de  $\hat{\mathbf{u}}$ Eliminar.

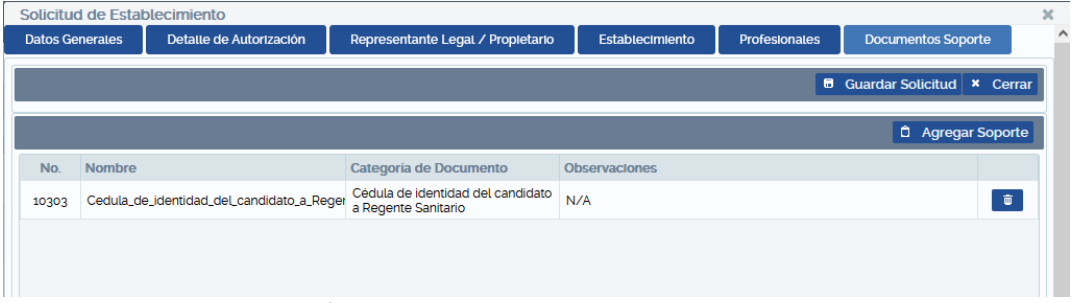

**Ilustración 45/ Eliminar registro de un Documento Soporte**

<span id="page-28-0"></span>Para finalizar la grabación de una **Solicitud de Establecimiento** dar clic en el botón **Guardar solicitud**. Cabe mencionar que el botón Guardar solicitud estará deshabilitado hasta que el usuario haya ingresado al menos un documento soporte.

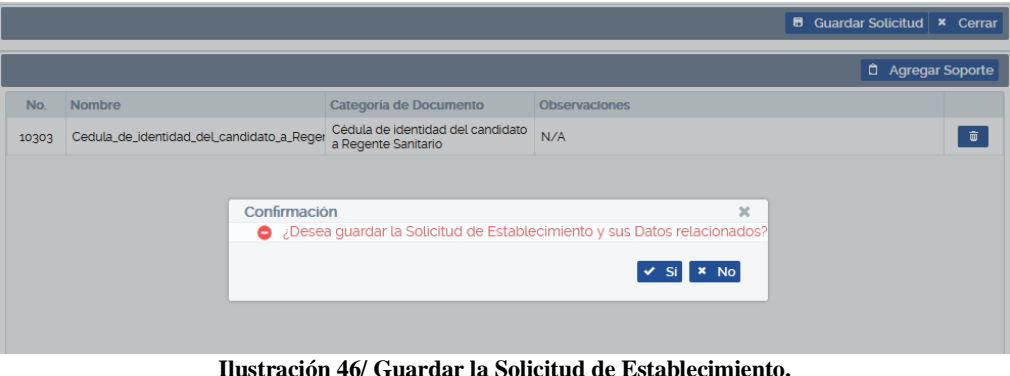

<span id="page-28-1"></span>Luego de confirmar si desea guardar, se creará un número de solicitud. Hasta este momento el registro guardado se encuentra en la situación **Trámite pagado**.

|                              | MINSA SOLICITUD DE ESTABLECIMIENTO DE DISPOSITIVO MÉDICO |                       |                                                                                               |                                     | mymorales | Notificaciones <sup>o</sup> | Cerrar Sesión |  |  |
|------------------------------|----------------------------------------------------------|-----------------------|-----------------------------------------------------------------------------------------------|-------------------------------------|-----------|-----------------------------|---------------|--|--|
| Tipo de<br>Solicitud         | Establecimiento de Dispositivo Médico                    | $\checkmark$          |                                                                                               |                                     |           |                             |               |  |  |
| Registrador:<br><b>Todos</b> | $\checkmark$<br>O Agregar                                |                       |                                                                                               |                                     |           |                             |               |  |  |
|                              |                                                          |                       | $\lfloor \kappa \rfloor$ ( $\lfloor \frac{1}{1} \rfloor$ ) $\lfloor \frac{\kappa}{2} \rfloor$ | $(a de 1)$ Mostrando $1 - 4$ de $4$ |           |                             |               |  |  |
| No. Solicitud                | No. Licencia Sanitaria                                   | Fecha de<br>Solicitud | Categoria de Inscripción<br>Todas<br>$\checkmark$                                             | Nombre comercial                    |           | Situación<br>Ιv,<br>Todas   | Rechaz        |  |  |
| SLD-EDM-202301-0004          | D.M./608-2023                                            | 12/01/2023            | Renovación                                                                                    | PRUEBA <sub>2</sub>                 |           | Trámite Pagado              | $\alpha$      |  |  |
| SLD-EDM-202301-0002          | D.M./608-2023                                            | 11/01/2023            | Apertura                                                                                      | PRUEBA <sub>2</sub>                 |           | Sld Inscrita                | ا هر          |  |  |
| SLD-EDM-202211-0017          |                                                          | 16/11/2022            | Apertura                                                                                      | <b>ND</b>                           |           | <b>Sld Preinscrita</b>      | $\alpha$      |  |  |
| SLD-FDM-202211-0006          |                                                          | 16/11/2022            | Apertura                                                                                      | PRUEBA2                             |           | Solicitud Cancelada         | م ا           |  |  |

**Ilustración 47/ Registro Guardado de una Solicitud de Establecimiento.**

<span id="page-28-2"></span>**Nota:** Hasta este momento la Solicitud de Establecimiento de Dispositivo Médico quedará registrada como **Trámite Pagado**, deberá el solicitante monitorear en qué Situación se encuentra su solicitud y darle el seguimiento necesario según la situación.

La solicitud puede ser Rechazada en cualquier Situación. En caso de existir un rechazo el usuario deberá de subsanar editando la solicitud para poder seguir con el proceso, debe tener en cuenta que puede tener

como máximo 2 rechazos. Para efectuar cada corrección el tiempo máximo es de 20 días hábiles, conforme lo establecido en la Resolución Administrativa 003-2021.

Para visualizar el motivo de un rechazo de hacer clic en el icono **de la de rechazo. Al hacer clic sobre el** icono se mostrará una ventana donde podrá observar el motivo por el cual la solicitud no fue aceptada.

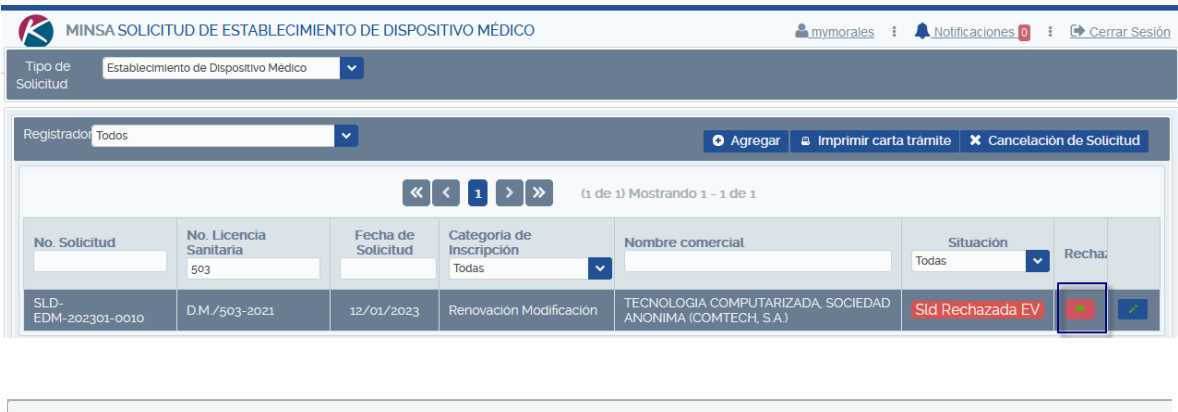

|     | Información de Rechazos |                                                             |                              | $\boldsymbol{\times}$ |
|-----|-------------------------|-------------------------------------------------------------|------------------------------|-----------------------|
|     |                         |                                                             |                              | <b>×</b> Cerrar       |
|     |                         | $(1$ de 1) Mostrando $1 - 1$ de 1                           |                              |                       |
| No. | Fecha                   | Razonamiento                                                | <b>Fase de Procesamiento</b> | Evaluador             |
| 1   |                         | 13/01/2023 SE RECHAZA POR FALTA DE MATRICULA DE LA ALCALDÍA | evaluación                   | mymorales             |
|     |                         |                                                             |                              |                       |

**Ilustración 48/Solicitud rechazada**

# <span id="page-29-1"></span>**IV.3 CATEGORÍA DE INSCRIPCIÓN RENOVACIÓN + CAMBIO POST-FUNCIONAMIENTO.**

<span id="page-29-0"></span>Al hacer clic en el botón Agregar y seleccionar la categoría de inscripción **Renovación Modificación,** se solicita en esta ventana los **Tipos de cambios,** estos pueden ser: Regente, Representante, Domicilio, Razón Social, Adición de Bodega, Tipo de Dispositivo Médico y Categoría de Licencia.

Dependiendo del Tipo de Cambio que se seleccione se habilitará la pestaña que le corresponde, esto con el objetivo de realizar la modificación correspondiente.

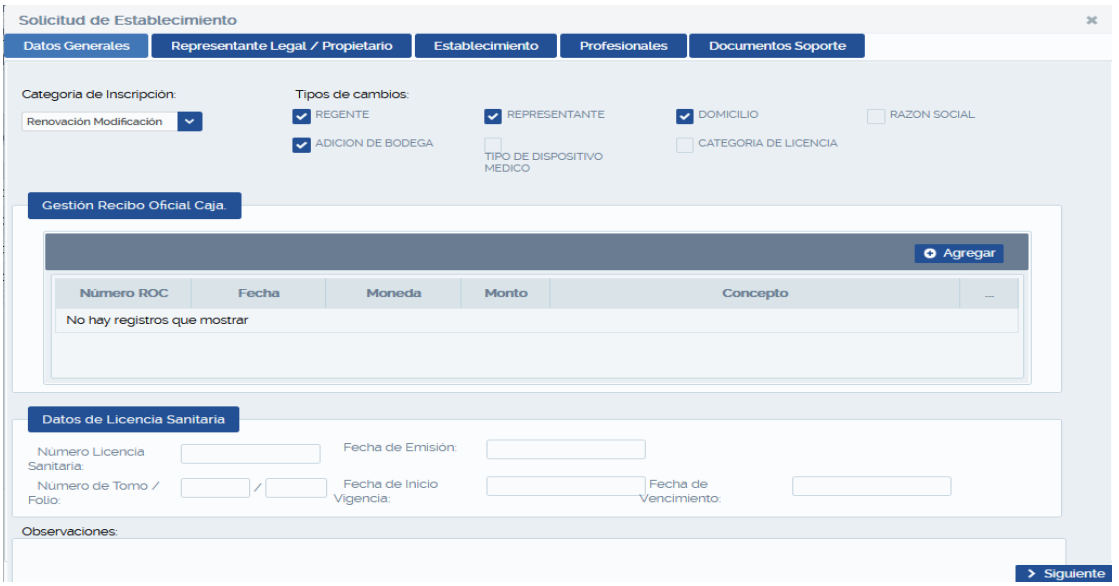

<span id="page-29-2"></span>**Ilustración 49/Categoría de Inscripción Renovación Modificación**

#### <span id="page-30-0"></span>**IV.3.1 Datos Generales**

En esta pestaña deberá realizar lo siguiente:

**Gestión Recibo Oficial de Caja:** Hacer clic en Agregar y aparecerá ventana donde debe registrar datos del recibo oficial de caja. Llenar los campos Número ROC, Fecha, Seleccionar Moneda, digite el Monto y seleccione Concepto de Pago, hacer clic en el botón Guardar.

La cantidad de recibo a introducir puede variar según la categoría de inscripción, en este caso **Renovación Modificación** (dos recibos oficiales de caja), estos son: 1 - **Renovación de establecimiento + Inspección** y **2 - Cambios Post-Funcionamiento de Establecimiento de Dispositivos Médicos.**

Si al guardar un recibo ha detectado algún error, tendrá la opción de anular el recibo haciendo clic en botón eliminar.

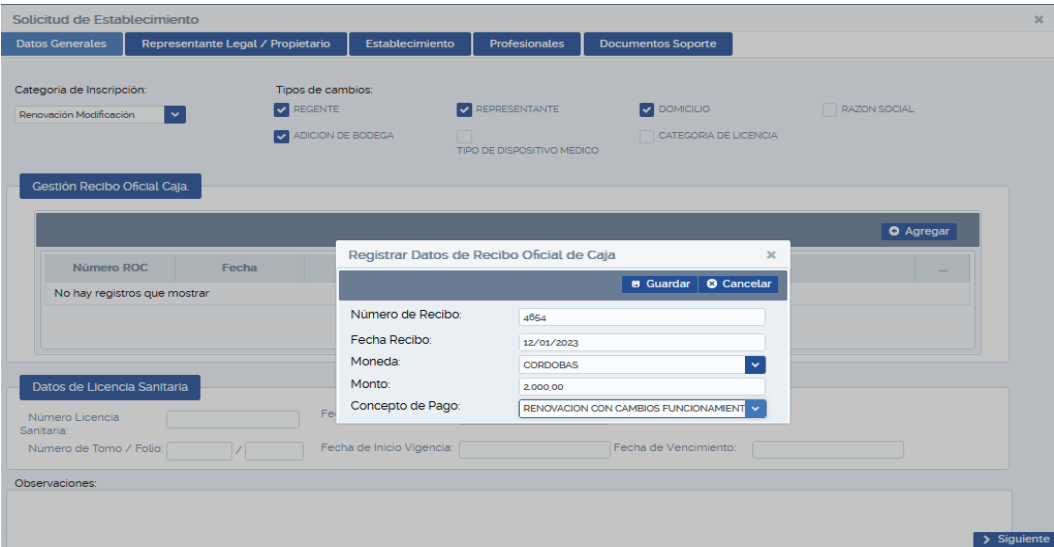

**Ilustración 50/Datos Generales**

<span id="page-30-1"></span>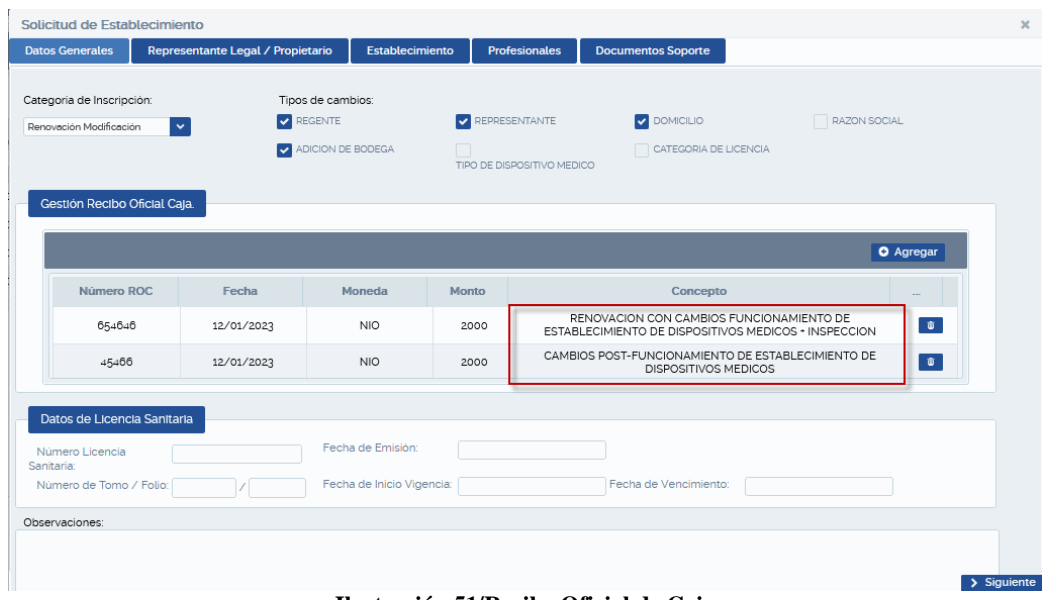

**Ilustración 51/Recibo Oficial de Caja**

<span id="page-30-2"></span>Si los recibos están correctos continuar con el registro de **Datos de Licencia Sanitaria**.

**Datos de Licencia Sanitaria**: Agregar No. de Licencia Sanitaria y luego hacer clic en cualquier campo o presione la tecla Tab y se llenaran todos los campos automáticamente según el número de licencia ingresada, ver siguiente figura.

Si todo está correcto continuar dando clic en el botón Siguiente.

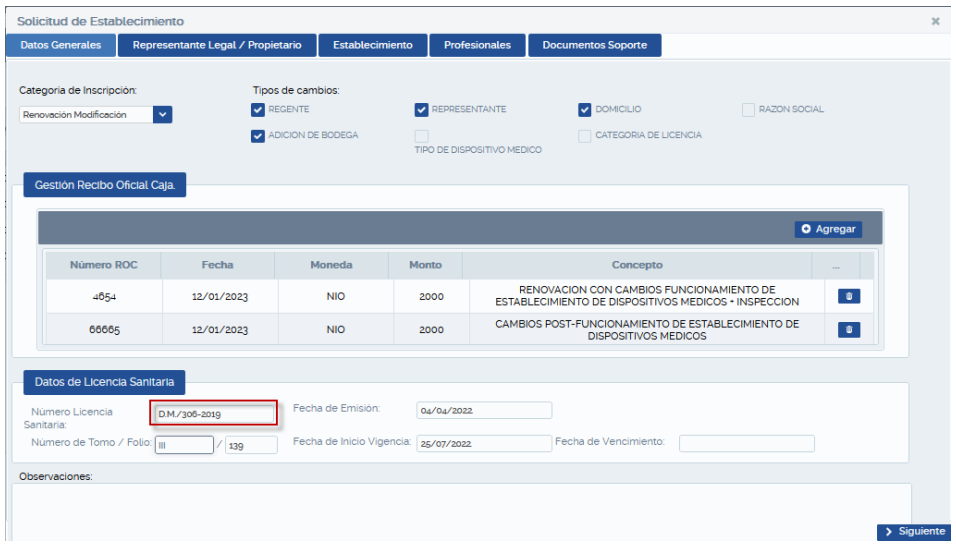

**Ilustración 52/Datos de Licencia Sanitaria**

#### <span id="page-31-2"></span><span id="page-31-0"></span>**IV.3.2 Detalle de Autorización**

En esta parte debe seleccionar las Categorías de Licencias y Tipos de Productos que corresponden al establecimiento.

**Categorías de Licencias**: Importador y Distribuidor, Importador, Distribuidor, Fabricante, Comercializador.

**Tipos de Productos:** Dispositivos Médicos Implantables, Equipos Biomédicos, Insumos de Uso Odontológico, Prótesis, Órtesis o Ayudas Funcionales, Reactivo de Laboratorio Clínico (IVD) o RUO, Dispositivos Médicos Para Monitoreo Ambulatorio o Autodiagnóstico, Instrumental Quirúrgico, Material de Reposición Periódica y Otros.

En el caso de seleccionar el tipo de producto **Otros** en la pantalla se le habilitará un cuadro de texto donde el usuario deberá ingresar el nombre del producto.

Una vez haya seleccionado lo que le corresponde al establecimiento puede dar clic al botón Siguiente para continuar con el siguiente paso registro de Representante Legal / Propietario, si selecciono este cambio.

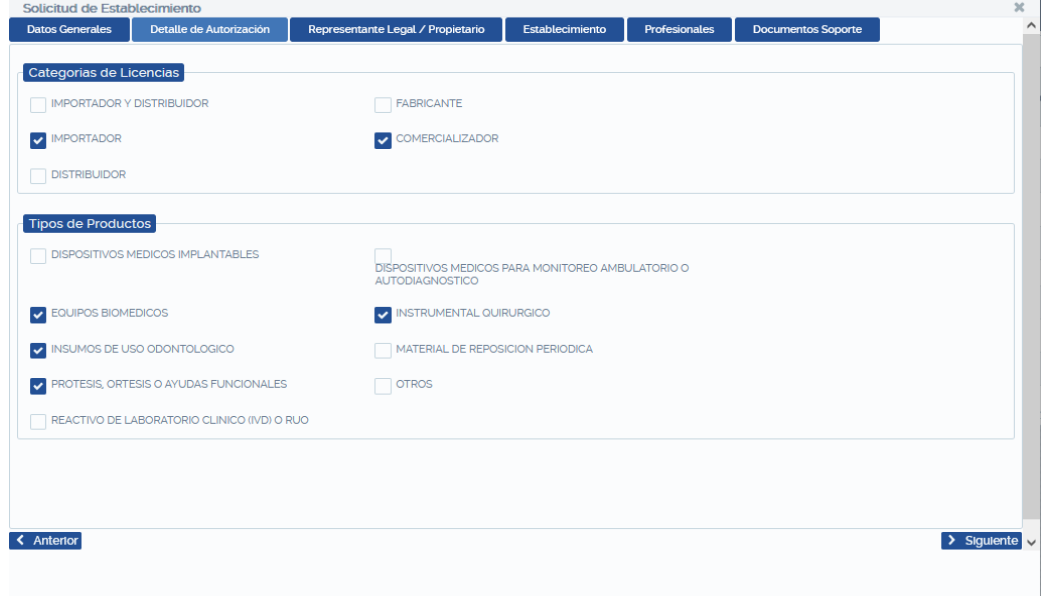

<span id="page-31-3"></span><span id="page-31-1"></span>**Ilustración 53/Detalle de Autorización**

Para registrar el representante Legal debe hacer clic en el botón Agregar, se mostrará una pantalla donde debe buscar a la persona natural por número de cédula, luego presionar la tecla enter. Finalizar seleccionando el registro agregado y hacer clic en el botón Aceptar y luego clic en el botón Siguiente.

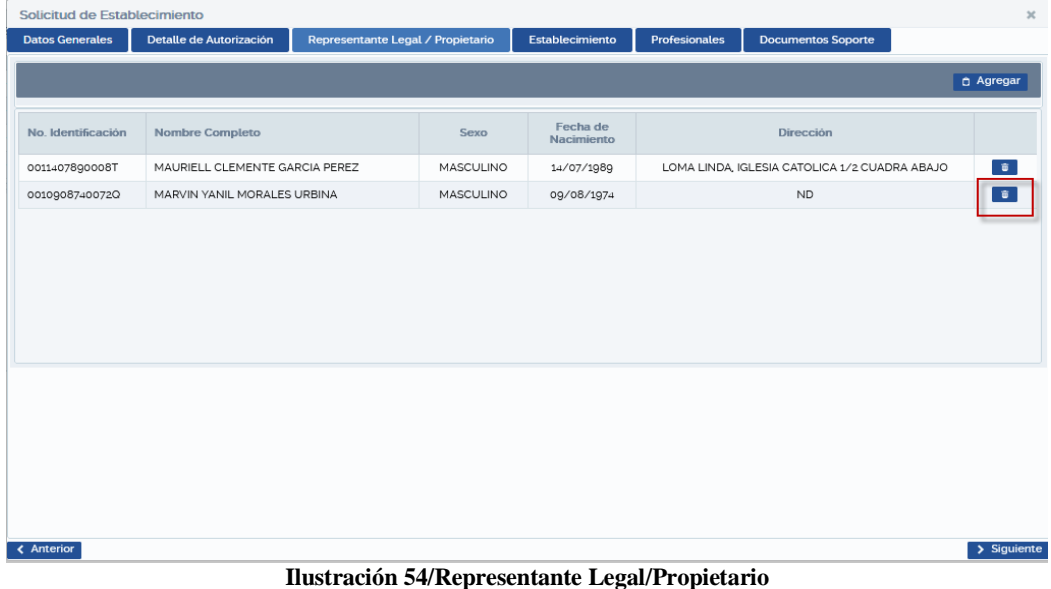

#### <span id="page-32-1"></span><span id="page-32-0"></span>**IV.3.4 Establecimiento**

Contiene 5 pestañas que el usuario deberá ingresar los datos solicitados: Datos del Establecimiento, Forma de Contacto, Descripción del Local, Oficina Administrativa, Almacenes.

Ingresar los datos en la pestaña **Datos del Establecimiento** realizar los cambios en los campos que considere necesario y luego clic en la pestaña Formas de Contacto.

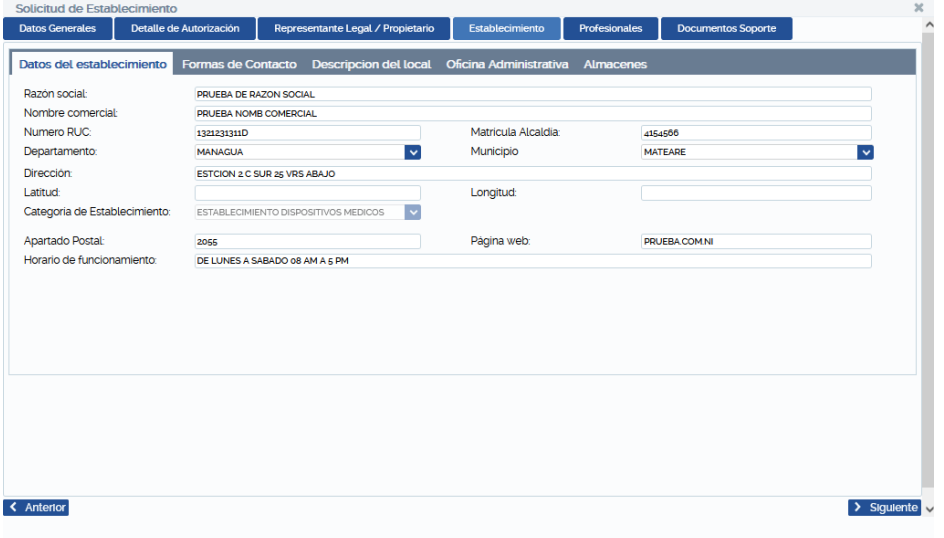

**Ilustración 55/ Registro de Datos del Establecimiento.**

<span id="page-32-2"></span>**Forma de Contacto.** Esta presenta dos formas de contactos Teléfonos y Correos electrónicos, para realizar cambios en cada uno de ellos debe seleccionar el registro guardado y se habilitara el botón Editar, esto para ambos registros si es necesario luego en botón guardar**.**

También puede eliminar registros ya guardado en cada forma de contacto dando clic en el botón eliminar.

 $\widehat{\mathbf{u}}$ 

Si ya guardo las nuevas formas de contacto correctamente puede continuar haciendo clic en la pestaña **Descripción del Local**.

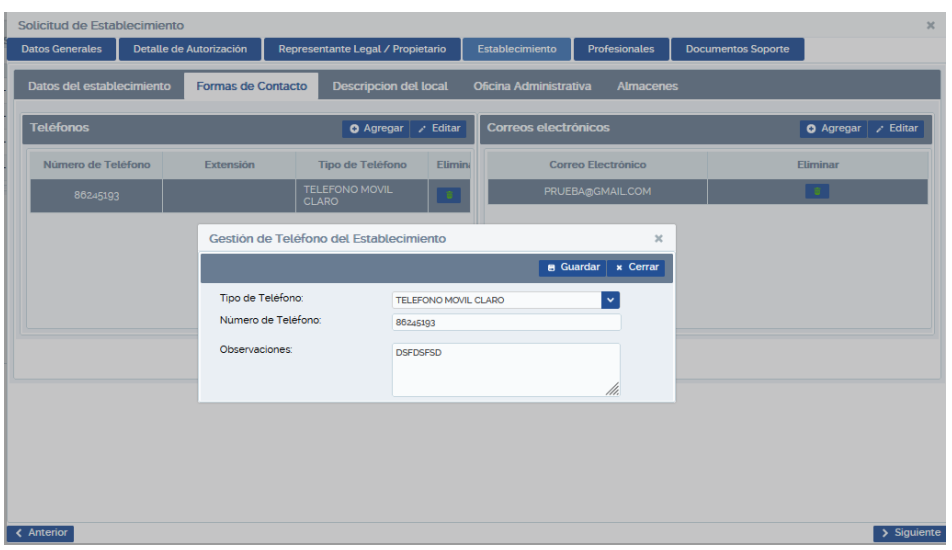

**Ilustración 56/ Registro de Formas de Contacto.**

<span id="page-33-0"></span>Editar los datos en la pestaña **Descripción del Local**, de acuerdo a lo que amerite y dar clic en la Pestaña **Oficina Administrativa**.

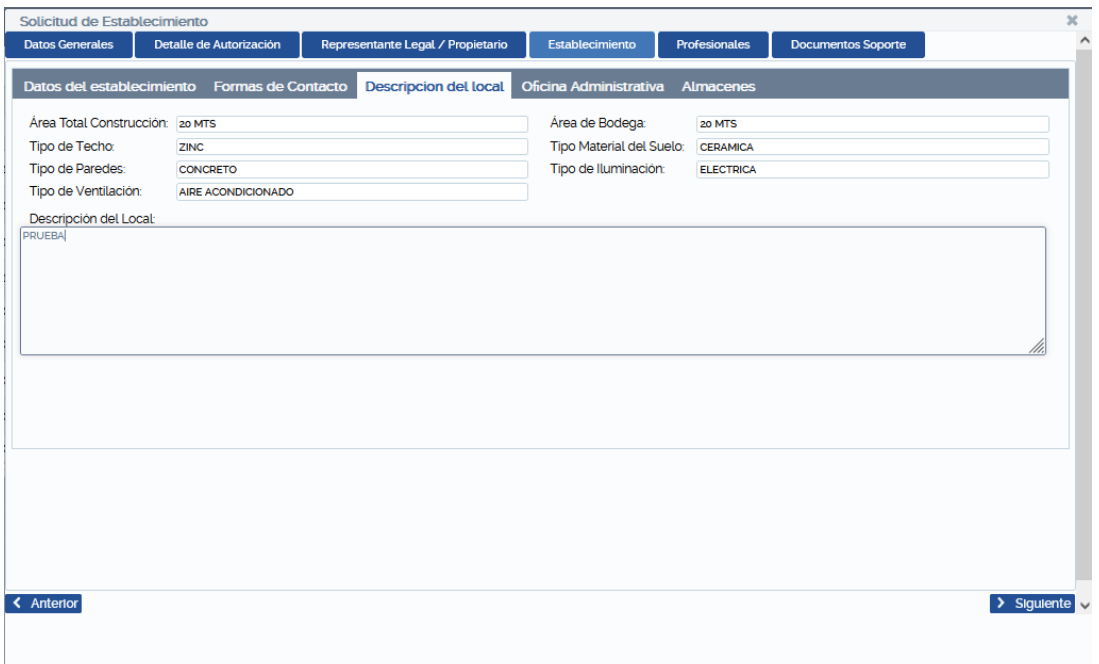

**Ilustración 57/ Registro de Descripción del Local.**

<span id="page-33-1"></span>Editar los datos en la pestaña **Oficina Administrativa**, si la oficina administrativa está en el mismo local del establecimiento seleccione (Si), de lo contrario (No) ingresar los datos que se solicitan.

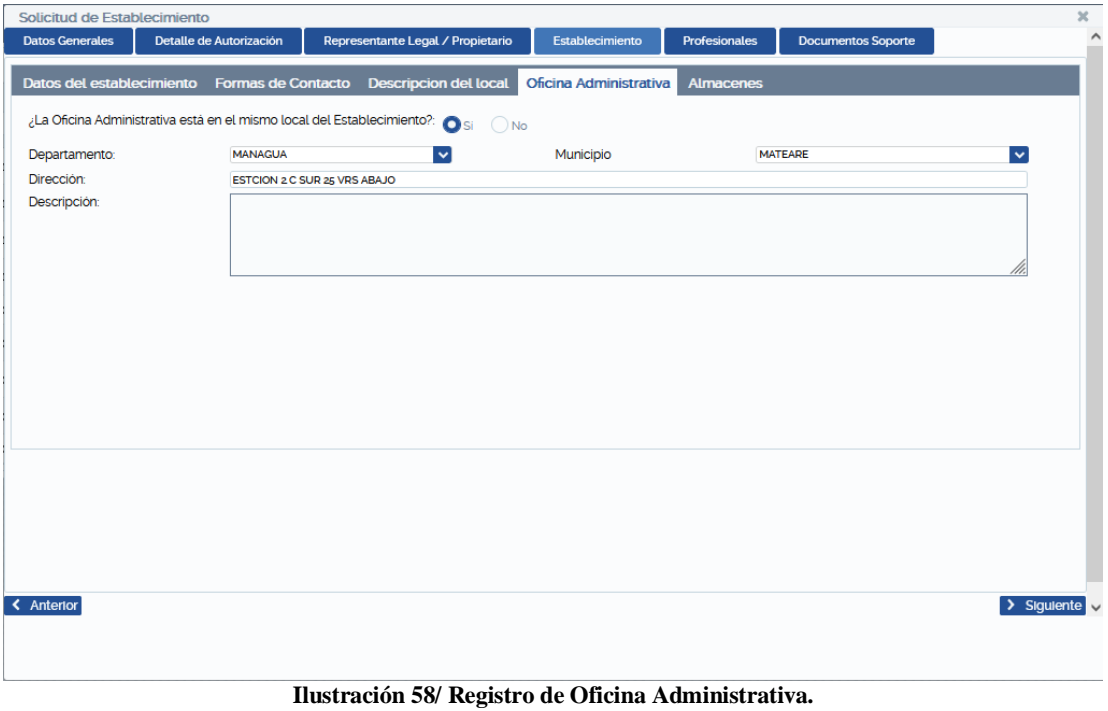

<span id="page-34-0"></span>Editar los datos en la pestaña **Almacenes**, seleccionando el registro de almacenes, se habilitará botón **Editar** y se abrirá ventana donde puede editar los datos que considere necesario y hacer clic en botón Guardar.

 $\widehat{\mathbf{u}}$ Si guardó y detecta algún error en los datos, puede eliminar el registro guardado dando clic en el botón eliminar. y luego agregar los nuevos datos.

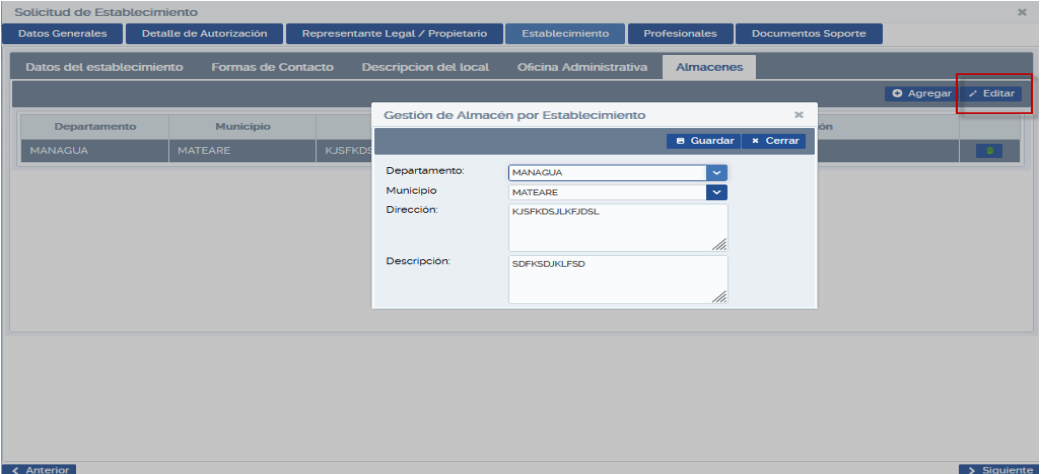

<span id="page-34-1"></span>**Ilustración 59/ Registro de Almacenes.**

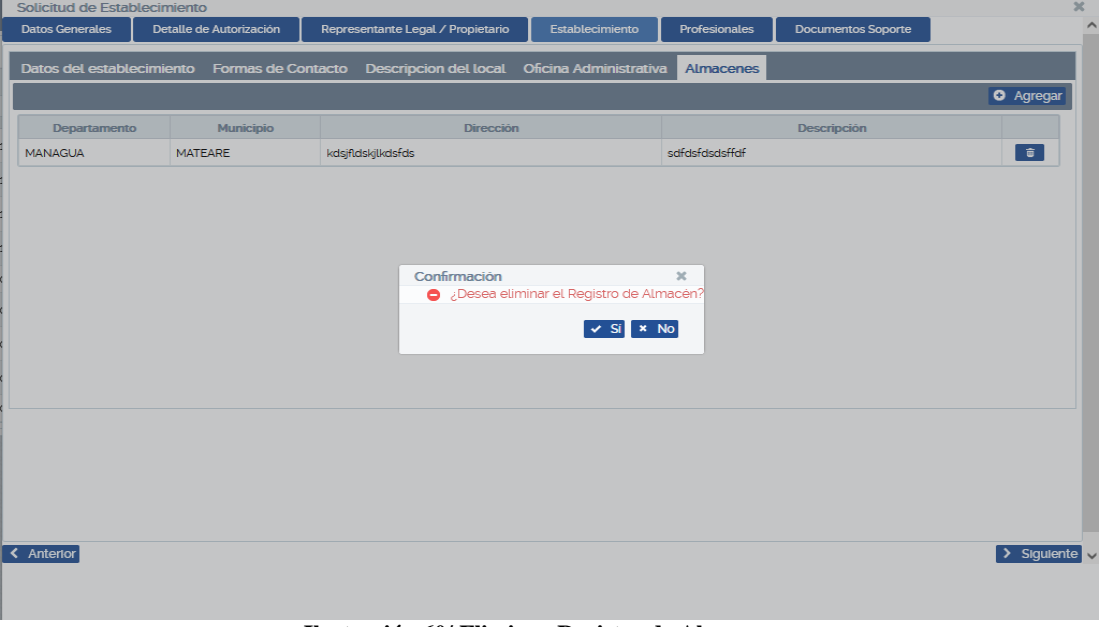

**Ilustración 60/ Eliminar Registro de Almacenes.**

<span id="page-35-1"></span>Si los datos guardados están correctos hacer clic en Siguiente.

## <span id="page-35-0"></span>**IV.3.5 Profesionales**

Para realizar cambio del Profesional Responsable de Establecimiento, debe seleccionar el registro del Profesional actual y hacer clic en el botón Eliminar, luego hacer clic en el botón Agregar Profesional. Aparecerá un formulario que posee dos pestañas: Datos del profesional y Relación Laboral.

| <b>Datos Generales</b>       | Detalle de Autorización                  | Representante Legal / Propietario                  | Establecimiento                             | Profesionales | <b>Documentos Soporte</b>   |                            |  |
|------------------------------|------------------------------------------|----------------------------------------------------|---------------------------------------------|---------------|-----------------------------|----------------------------|--|
|                              |                                          |                                                    |                                             |               |                             | <b>Agregar Profesional</b> |  |
| Núm.<br>Identificación       | <b>Nombre del Profesional</b>            | Årea                                               | Cargo                                       |               | <b>Horario Trabajo</b>      |                            |  |
| No hay registros que mostrar |                                          |                                                    |                                             |               |                             |                            |  |
|                              |                                          |                                                    |                                             |               |                             |                            |  |
|                              |                                          | Agregar Profesional Responsable de Establecimiento |                                             |               |                             | $\boldsymbol{\times}$      |  |
|                              |                                          |                                                    |                                             |               | <b>B</b> Guardar x Cancelar |                            |  |
|                              | Datos del profesional                    | <b>Relación laboral</b>                            |                                             |               |                             |                            |  |
|                              | Tipo de Responsable:                     | PROFESIONAL SANITARIO                              | $\Delta$<br>$\vert \vee \vert$              |               |                             |                            |  |
|                              | Primer Nombre:                           |                                                    | Segundo Nombre:                             |               |                             |                            |  |
|                              | Primer Apellido:<br>Tipo Identificación: |                                                    | Segundo Apellido:<br>Número Identificación: |               |                             |                            |  |
|                              | Dirección domiciliar:                    |                                                    |                                             |               |                             |                            |  |
|                              |                                          |                                                    |                                             |               |                             |                            |  |
|                              |                                          |                                                    |                                             |               |                             |                            |  |
|                              |                                          |                                                    |                                             |               |                             |                            |  |
|                              |                                          |                                                    |                                             |               |                             |                            |  |
|                              |                                          |                                                    |                                             |               |                             |                            |  |
| < Anterior                   |                                          |                                                    |                                             |               |                             | $\sum$ Siguiente $\sqrt{}$ |  |
|                              |                                          |                                                    |                                             |               |                             |                            |  |

**Ilustración 61/ Registro de Datos del Profesional Responsable del Establecimiento.**

<span id="page-35-2"></span>Para agregar el **profesional responsable de Establecimiento**, el usuario puede elegir entre un **profesional**  sanitario o una **persona natural**. Si el elige un profesional sanitario deberá de ingresar el código sanitario del profesional, sin embargo, en el caso de elegir Persona natural, debe ingresar el número de cédula de la persona y clic en Aceptar. Luego seleccionar Relación Laboral.

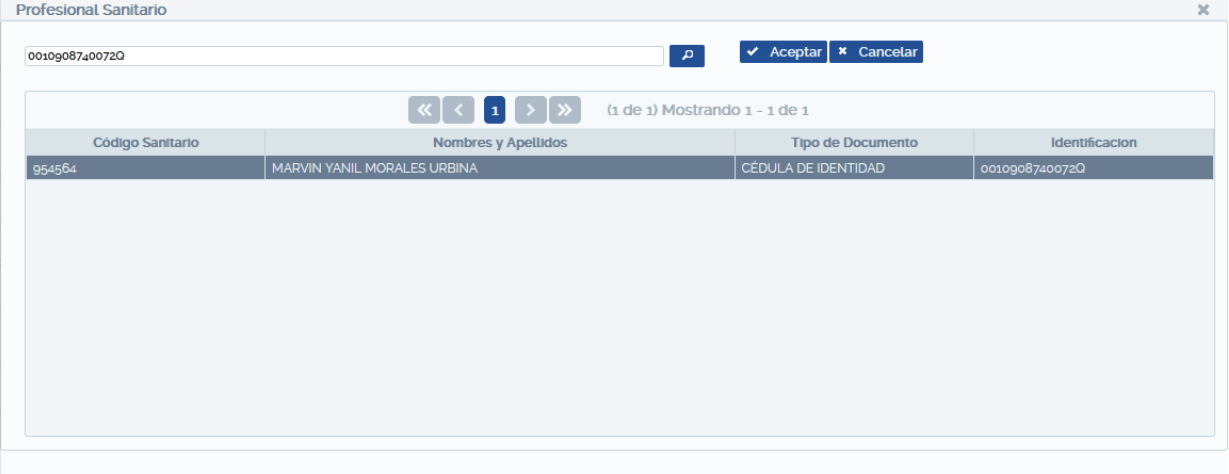

**Ilustración 62/ Búsqueda de Datos del Profesional Sanitario (botón Buscar).**

<span id="page-36-0"></span>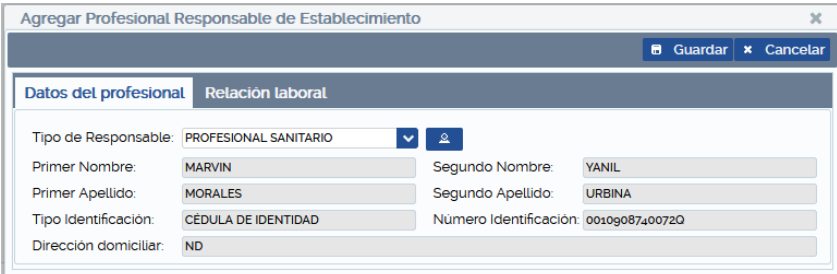

**Ilustración 63/ Datos del Profesional Sanitario.**

<span id="page-36-1"></span>Pestaña Relación Laboral: En esta debe registrar los datos laborales que se piden del responsable del establecimiento, luego hacer clic en el botón guardar.

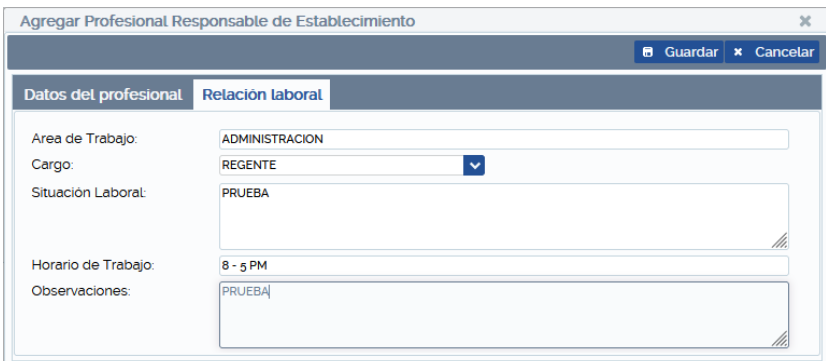

**Ilustración 64/ Registro de la Relación Laboral del Profesional Responsable.**

<span id="page-36-2"></span>Una vez registrados los Datos del Profesional puede eliminar el registro si fuese necesario. **Repetir los pasos** para guardar los datos correctos, luego Clic en el botón Siguiente para registrar Documentos Soporte.

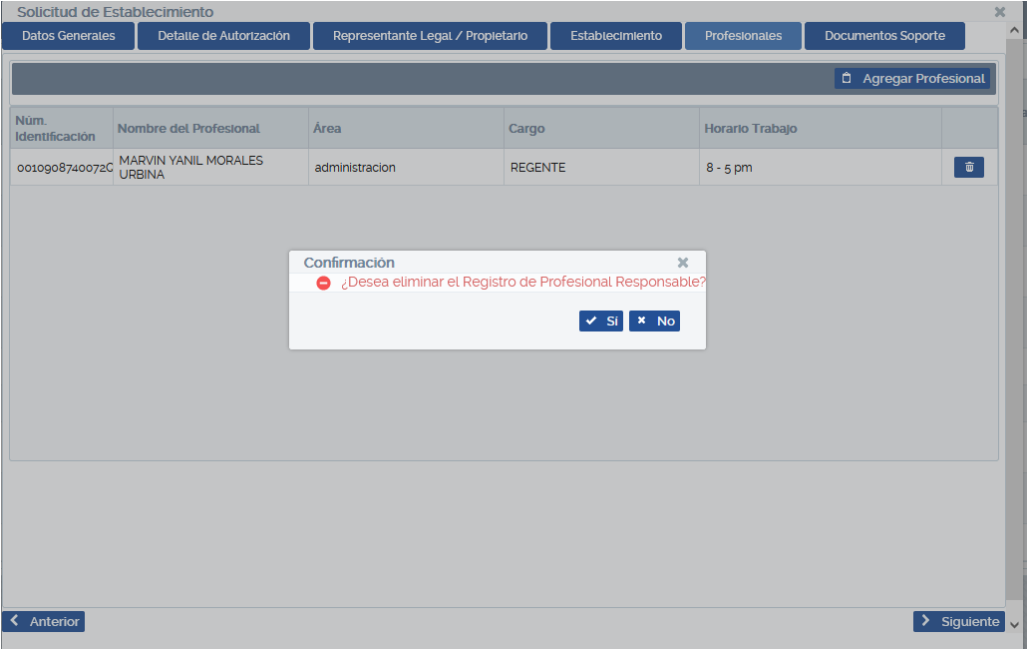

**Ilustración 65/ Eliminar Registro de Profesional Responsable.**

#### <span id="page-37-1"></span><span id="page-37-0"></span>**IV.3.6 Documentos Soportes**

Este contiene un formulario para agregar un documento soporte.

Hacer clic en el botón Agregar Soporte, seleccionar categoría del documento, la observación para el documento a ingresar es opcional, el tamaño máximo del documento soporte es de 20 MB, agregar el documento soporte y hacer clic en el botón Guardar.

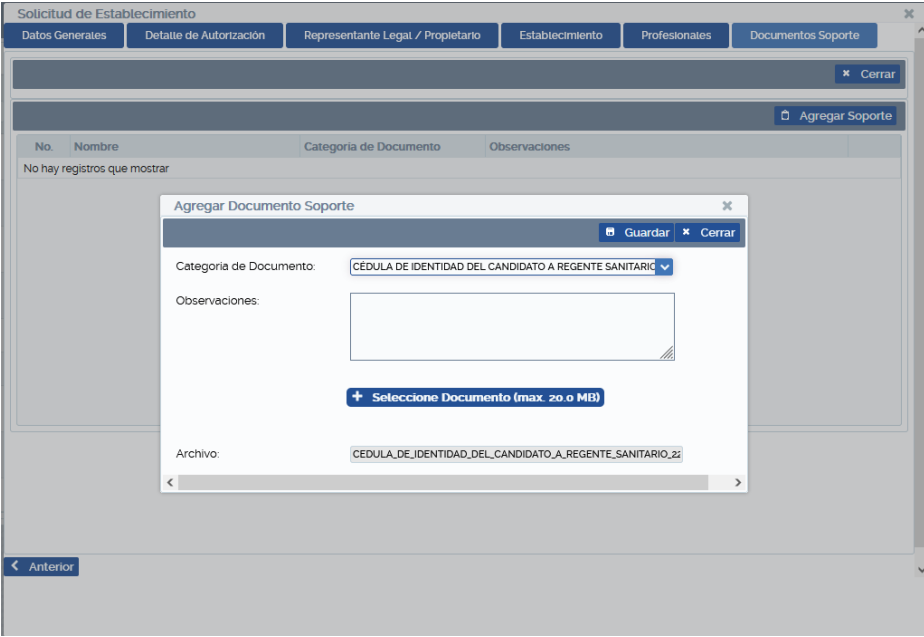

**Ilustración 66/ Agregar Documento Soporte.**

<span id="page-37-2"></span>Una vez guardado el documento soporte, puede eliminar el registro si fuese necesario dando clic en el botón de Eliminar. $\widehat{\mathbf{u}}$ 

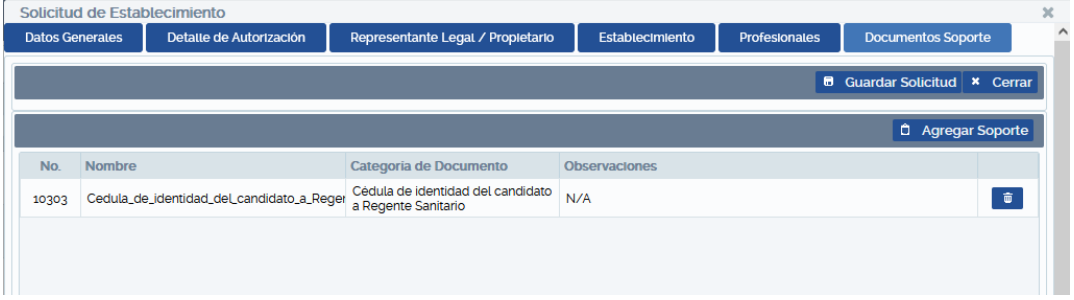

**Ilustración 67/ Eliminar registro de un Documento Soporte**

<span id="page-38-0"></span>Para finalizar la grabación de una **Solicitud de Establecimiento** hacer clic en el botón **Guardar solicitud**. Cabe mencionar que el botón Guardar solicitud estará deshabilitado hasta que el usuario haya ingresado al menos un documento soporte.

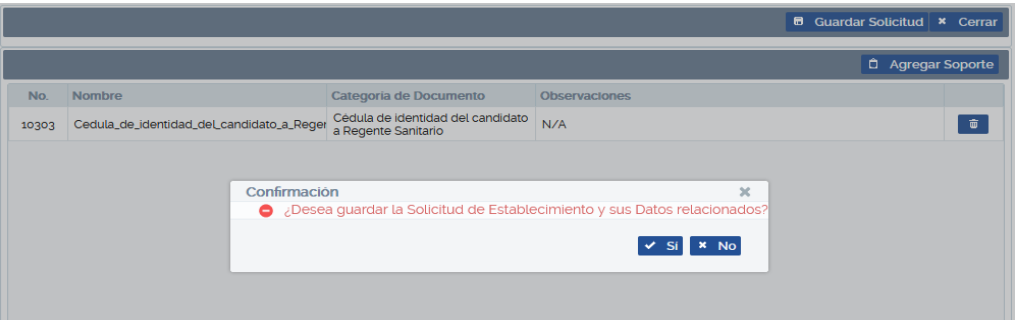

**Ilustración 68/ Guardar la Solicitud de Establecimiento.**

<span id="page-38-1"></span>Luego de confirmar si desea guardar, se creará un número de solicitud. Hasta este momento el registro guardado se encuentra en la situación **Trámite pagado**.

|                                                                                                    | MINSA SOLICITUD DE ESTABLECIMIENTO DE DISPOSITIVO MÉDICO |                       |                                                   |                                     | Notificaciones <sup>o</sup><br>& mymorales    | Cerrar Sesión |  |
|----------------------------------------------------------------------------------------------------|----------------------------------------------------------|-----------------------|---------------------------------------------------|-------------------------------------|-----------------------------------------------|---------------|--|
| Tipo de<br>Solicitud                                                                                  | Establecimiento de Dispositivo Médico                    | $\checkmark$          |                                                   |                                     |                                               |               |  |
| Registrador:<br>$\checkmark$<br><b>Todos</b><br><b>X</b> Cancelación de Solicitud<br><b>O</b> Agregar |                                                          |                       |                                                   |                                     |                                               |               |  |
|                                                                                                    |                                                          |                       | $\langle$ 1 > $\rangle$                           | $(1$ de 1) Mostrando $1 - 5$ de $5$ |                                               |               |  |
| No. Solicitud                                                                                         | No. Licencia Sanitaria                                   | Fecha de<br>Solicitud | Categoria de Inscripción<br>Todas<br>$\checkmark$ | Nombre comercial                    | Situación<br>$\overline{\mathbf{v}}$<br>Todas | Rechazo       |  |
|                                                                                                    |                                                          |                       |                                                   |                                     |                                               |               |  |
| SLD-EDM-202301-0008                                                                                   | D.M./608-2023                                            | 12/01/2023            | Renovación Modificación                           | PRUEBA <sub>2</sub>                 | <b>Tramite Pagado</b>                         | $\alpha$      |  |
| SLD-EDM-202301-0004                                                                                   | D.M./608-2023                                            | 12/01/2023            | Renovación                                        | PRUEBA <sub>2</sub>                 | <b>Trámite Pagado</b>                         | ا هر ا        |  |
| SLD-EDM-202301-0002                                                                                   | D.M./608-2023                                            | 11/01/2023            | Apertura                                          | PRUEBA <sub>2</sub>                 | Sld Inscrita                                  | ا م           |  |
| SLD-EDM-202211-0017                                                                                   |                                                          | 16/11/2022            | Apertura                                          | <b>ND</b>                           | <b>SId Preinscrita</b>                        | ا هر ا        |  |
| SLD-EDM-202211-0006                                                                                   |                                                          | 16/11/2022            | Apertura                                          | PRUEBA2                             | Solicitud Cancelada                           | ا هر          |  |

**Ilustración 69/ Registro Guardado de una Solicitud de Establecimiento.**

<span id="page-38-2"></span>**Nota:** Hasta este momento la Solicitud de Establecimiento de Dispositivo Médico quedará registrada como **Trámite Pagado**, deberá el solicitante monitorear en qué Situación se encuentra su solicitud y darle el seguimiento necesario según la situación.

La solicitud puede ser Rechazada en cualquier Situación. En caso de existir un rechazo el usuario deberá de subsanar editando la solicitud para poder seguir con el proceso, debe tener en cuenta que puede tener como máximo 2 rechazos. Para efectuar cada corrección el tiempo máximo es de 20 días hábiles, conforme lo establecido en la Resolución Administrativa 003-2021.

Para visualizar el motivo de un rechazo de hacer clic en el icono **de de rechazo.** Al hacer clic sobre el icono se mostrará una ventana donde podrá observar el motivo por el cual la solicitud no fue aceptada.

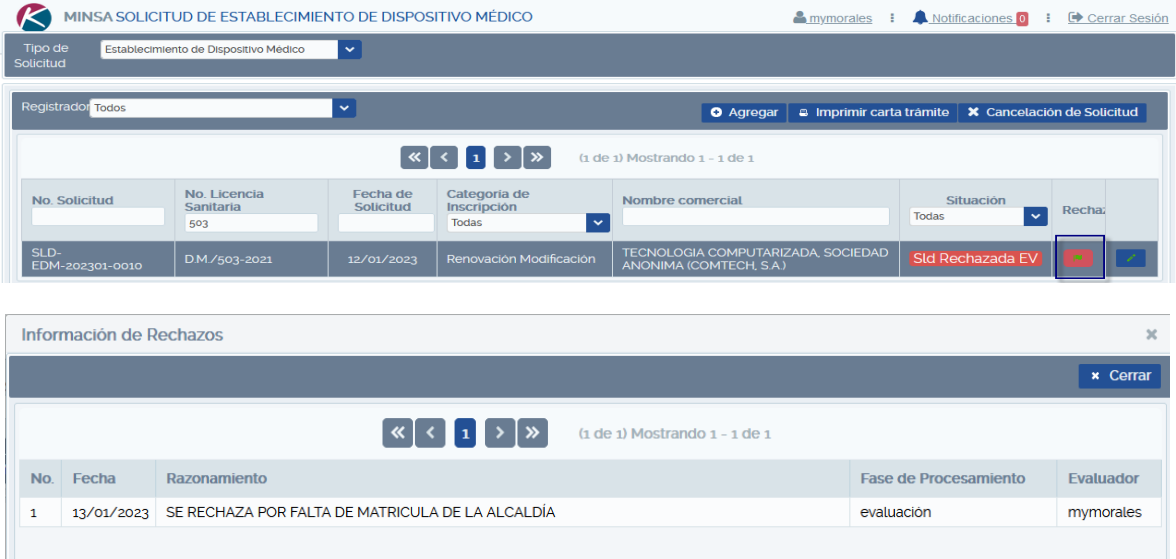

**Ilustración 70/Solicitud rechazada**

# <span id="page-39-2"></span>**IV.4 CATEGORÍA DE INSCRIPCIÓN CAMBIOS POST-FUNCIONAMIENTO.**

<span id="page-39-0"></span>Al hacer clic en el botón Agregar y seleccionar la categoría de inscripción **Cambios Post-funcionamiento,** se solicita en esta ventana los **Tipos de cambios,** estos pueden ser: Regente Sanitario, Representante Legal, Domicilio, Razón Social, Adición de Bodega, Tipo de Dispositivo Médico y Categoría de Licencia.

Dependiendo del Tipo de Cambio que se seleccione se habilitará la pestaña que le corresponde, esto con el objetivo de realizar la modificación pertinente.

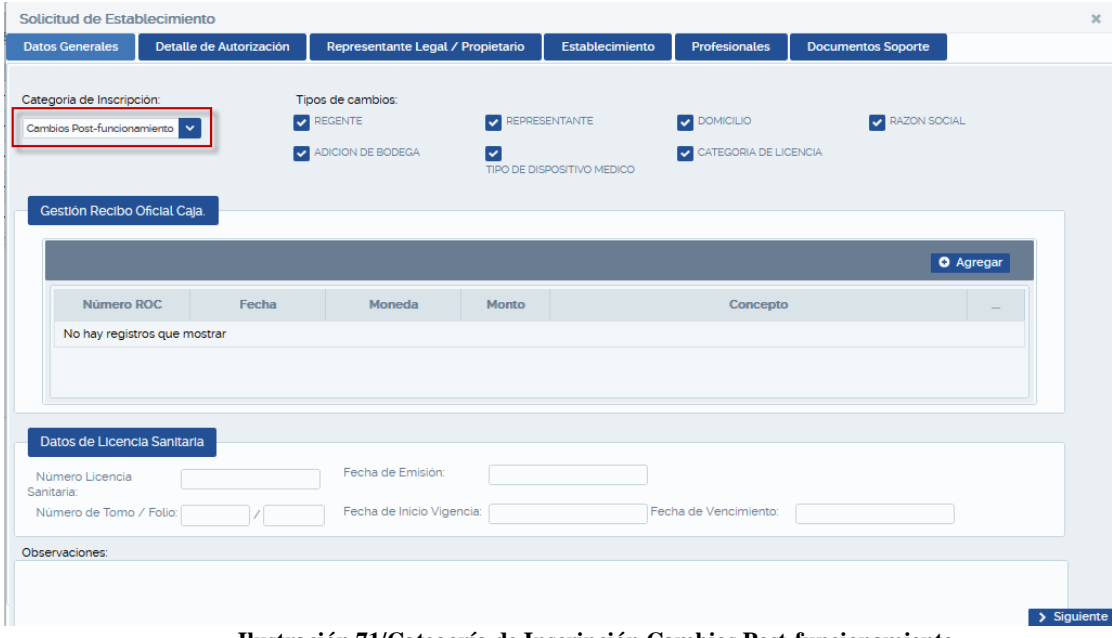

**Ilustración 71/Categoría de Inscripción Cambios Post-funcionamiento**

#### <span id="page-39-3"></span><span id="page-39-1"></span>**IV.4.1 Datos Generales**

En esta pestaña deberá realizar lo siguiente:

**Gestión Recibo Oficial de Caja:** Hacer clic en Agregar y aparecerá ventana donde debe registrar datos del recibo oficial de caja. Llenar los campos Número ROC (Recibo Oficial de Caja), Fecha detallada en el recibo oficial de caja, Seleccionar Moneda, Monto y seleccione Concepto de Pago, hacer clic en el botón Guardar.

La cantidad de recibo a introducir puede variar según la categoría de inscripción, en este caso **Cambios Postfuncionamiento** (dos recibos oficiales de caja, pero en esta categoría el usuario puede ingresar al menos un recibo de caja), estos son: 1- **Cambios Post-Funcionamiento de Establecimiento de Dispositivos Médicos + Inspección y 2 - Cambios Post-Funcionamiento de Establecimiento de Dispositivos Médicos.**

Si al guardar un recibo ha detectado algún error, tendrá la opción de anular el recibo haciendo clic en botón eliminar, ver siguiente figura.

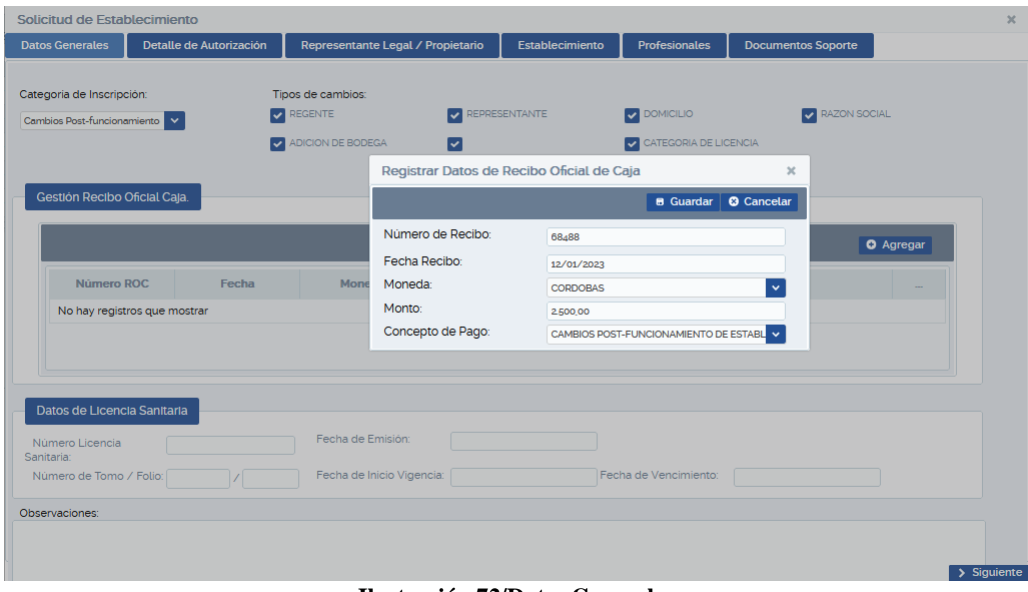

**Ilustración 72/Datos Generales**

<span id="page-40-0"></span>

|            | Solicitud de Establecimiento                                                         |                                   |                                                            |                        |                            |                                                                                                  |                  | $\propto$            |
|------------|--------------------------------------------------------------------------------------|-----------------------------------|------------------------------------------------------------|------------------------|----------------------------|--------------------------------------------------------------------------------------------------|------------------|----------------------|
|            | <b>Datos Generales</b>                                                               | Representante Legal / Propietario | <b>Establecimiento</b>                                     |                        | <b>Profesionales</b>       | <b>Documentos Soporte</b>                                                                        |                  |                      |
|            | Categoria de Inscripción:<br>Renovación Modificación<br>Gestión Recibo Oficial Caja. | $\checkmark$                      | Tipos de cambios:<br><b>V</b> REGENTE<br>ADICION DE BODEGA | <b>V</b> REPRESENTANTE | TIPO DE DISPOSITIVO MEDICO | <b>V</b> DOMICILIO<br>CATEGORIA DE LICENCIA                                                      | RAZON SOCIAL     |                      |
|            |                                                                                      |                                   |                                                            |                        |                            |                                                                                                  | <b>O</b> Agregar |                      |
|            | Número ROC                                                                           | Fecha                             | Moneda                                                     | Monto                  |                            | Concepto                                                                                         |                  |                      |
|            | 654646                                                                               | 12/01/2023                        | <b>NIO</b>                                                 | 2000                   |                            | RENOVACION CON CAMBIOS FUNCIONAMIENTO DE<br>ESTABLECIMIENTO DE DISPOSITIVOS MEDICOS + INSPECCION |                  | $\bullet$            |
|            | 45466                                                                                | 12/01/2023                        | <b>NIO</b>                                                 | 2000                   |                            | CAMBIOS POST-FUNCIONAMIENTO DE ESTABLECIMIENTO DE<br>DISPOSITIVOS MEDICOS                        |                  | $\tilde{\mathbf{u}}$ |
| Sanitaria: | Datos de Licencia Sanitaria<br>Número Licencia<br>Número de Tomo / Folio:            |                                   | Fecha de Emisión:<br>Fecha de Inicio Vigencia:             |                        |                            | Fecha de Vencimiento:                                                                            |                  |                      |
|            | Observaciones:                                                                       |                                   |                                                            |                        |                            |                                                                                                  |                  |                      |
|            |                                                                                      |                                   |                                                            |                        |                            |                                                                                                  |                  |                      |
|            |                                                                                      |                                   |                                                            |                        |                            |                                                                                                  |                  | > Siguiente          |

**Ilustración 73/Recibo Oficial de Caja**

<span id="page-40-1"></span>Si los recibos están correctos continuar con el registro de **Datos de Licencia Sanitaria**.

**Datos de Licencia Sanitaria**: Agregar No. de Licencia Sanitaria y luego hacer clic en cualquier campo o presione la tecla Tab y se llenaran todos los campos automáticamente según el número de licencia ingresada, ver siguiente figura.

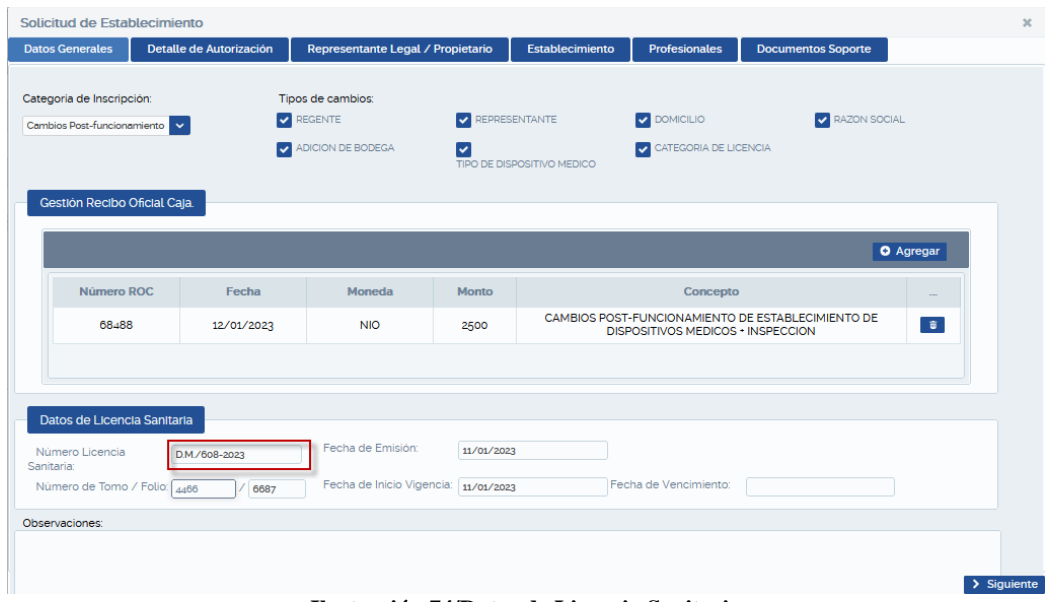

**Ilustración 74/Datos de Licencia Sanitaria**

## <span id="page-41-1"></span><span id="page-41-0"></span>**IV.4.2 Detalle de Autorización**

En esta parte debe seleccionar las Categorías de Licencias y Tipos de Productos que corresponden al establecimiento.

**Categorías de Licencias**: Importador y Distribuidor, Importador, Distribuidor, Fabricante, Comercializador.

**Tipos de Productos:** Dispositivos Médicos Implantables, Equipos Biomédicos, Insumos de Uso Odontológico, Prótesis, Ortesis o Ayudas Funcionales, Reactivo de Laboratorio Clínico (IVD) o Ruo, Dispositivos Médicos Para Monitoreo Ambulatorio o Autodiagnóstico, Instrumental Quirúrgico, Material de Reposición Periódica y Otros.

En el caso de seleccionar el tipo de producto **Otros** en la pantalla se le habilitará un cuadro de texto donde el usuario deberá ingresar el nombre del producto.

Una vez haya seleccionado lo que le corresponde al establecimiento puede hacer clic al botón Siguiente para continuar con el siguiente paso registro de Representante Legal / Propietario, si selecciono este cambio.

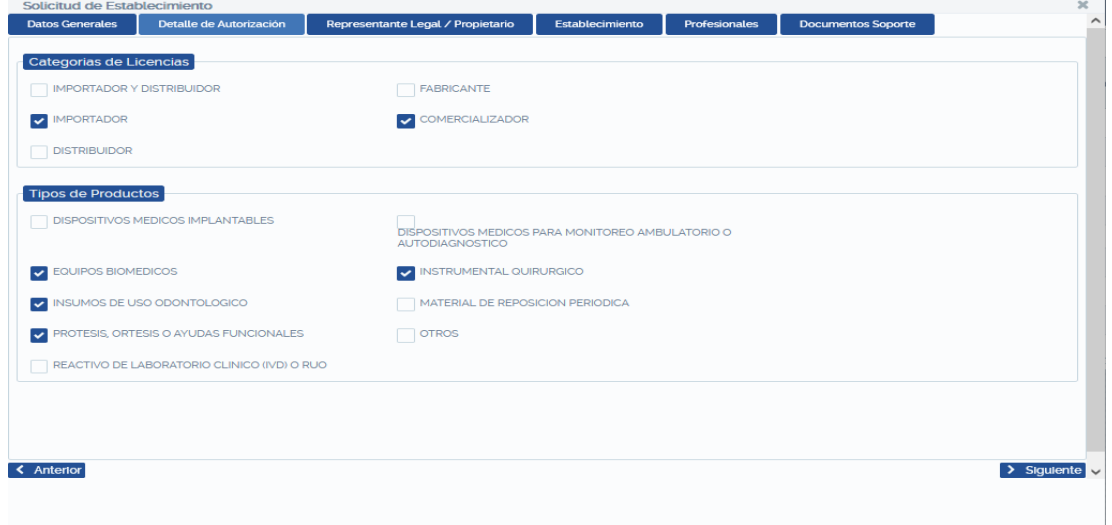

**Ilustración 75/Detalle de Autorización**

## <span id="page-42-2"></span><span id="page-42-0"></span>**IV.4.3 Representante Legal/Propietario**

Para registrar el representante Legal debe hacer clic en el botón Agregar, aparecerá una pantalla donde debe buscar a la persona natural, para esto debe ingresar el número de cédula de la persona, luego presionar la tecla Enter o hacer clic en el botón con el icono de lupa, luego seleccione el registro agregado y hacer clic en el botón Aceptar.

| Solicitud de Establecimiento |                                |                                   |           |                        |                      |                                               | $\mathcal{M}$           |
|------------------------------|--------------------------------|-----------------------------------|-----------|------------------------|----------------------|-----------------------------------------------|-------------------------|
| <b>Datos Generales</b>       | Detalle de Autorización        | Representante Legal / Propietario |           | Establecimiento        | <b>Profesionales</b> | <b>Documentos Soporte</b>                     |                         |
|                              |                                |                                   |           |                        |                      |                                               | <b>Agregar</b>          |
| No. Identificación           | Nombre Completo                |                                   | Sexo      | Fecha de<br>Nacimiento |                      | <b>Dirección</b>                              |                         |
| 0011407890008T               | MAURIELL CLEMENTE GARCIA PEREZ |                                   | MASCULINO | 14/07/1989             |                      | LOMA LINDA, IGLESIA CATOLICA 1/2 CUADRA ABAJO | $\widehat{\mathbf{u}}$  |
| 0010908740072Q               | MARVIN YANIL MORALES URBINA    |                                   | MASCULINO | 09/08/1974             |                      | <b>ND</b>                                     | $\circ$                 |
|                              |                                |                                   |           |                        |                      |                                               |                         |
|                              |                                |                                   |           |                        |                      |                                               |                         |
|                              |                                |                                   |           |                        |                      |                                               |                         |
|                              |                                |                                   |           |                        |                      |                                               |                         |
| < Anterior                   |                                |                                   |           |                        |                      |                                               | $\rightarrow$ Siguiente |

**Ilustración 76/Representante Legal/Propietario**

#### <span id="page-42-3"></span><span id="page-42-1"></span>**IV.4.4 Establecimiento**

Contiene 5 pestañas que el usuario deberá ingresar los datos solicitados: Datos del Establecimiento, Forma de Contacto, Descripción del Local, Oficina Administrativa, Almacenes.

**Datos del Establecimiento,** debe editar en los campos que considere necesario y luego clic en la pestaña Formas de Contacto.

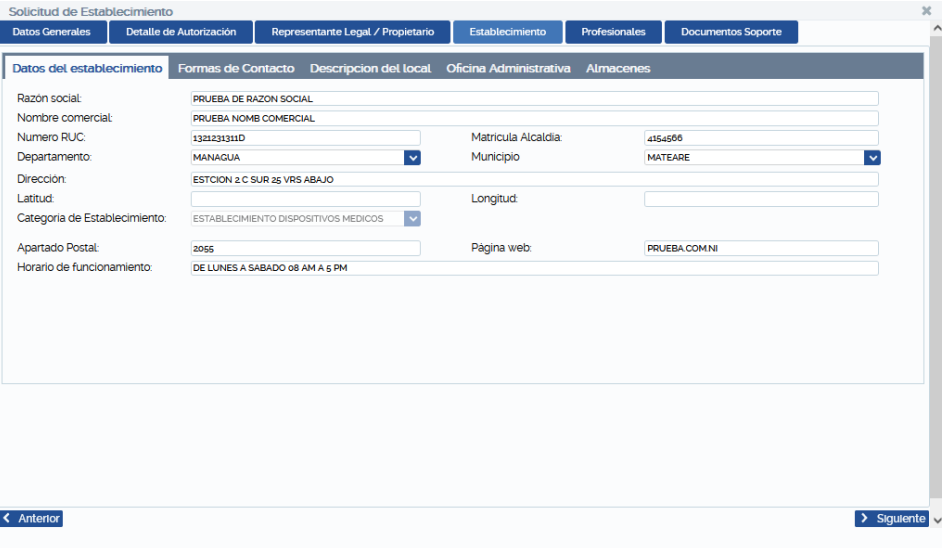

**Ilustración 77/ Registro de Datos del Establecimiento.**

<span id="page-43-0"></span>**Forma de Contacto.** Esta presenta dos formas de contactos Teléfonos y Correos electrónicos, para realizar cambios en cada uno de ellos debe seleccionar el registro guardado y se habilitará el botón Editar, esto para ambos registros si es necesario luego en botón guardar**.**

También puede eliminar registros ya guardado en cada forma de contacto dando clic en el botón eliminar.

û.

Si ya guardó las nuevas formas de contacto correctamente puede continuar dando clic en la pestaña **Descripción del Local**.

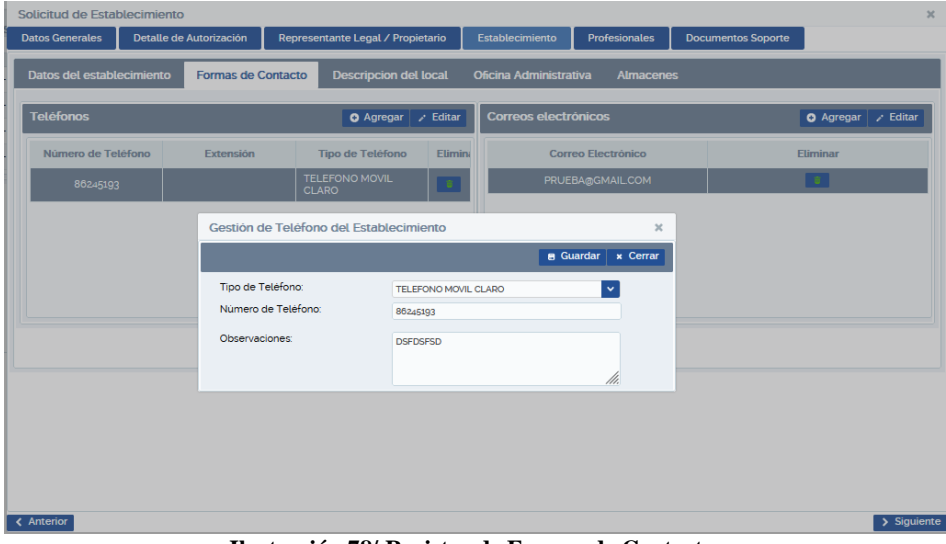

**Ilustración 78/ Registro de Formas de Contacto.**

<span id="page-43-1"></span>Editar los datos en la pestaña **Descripción del Local**, de acuerdo a lo que amerite y dar clic en la Pestaña **Oficina Administrativa**.

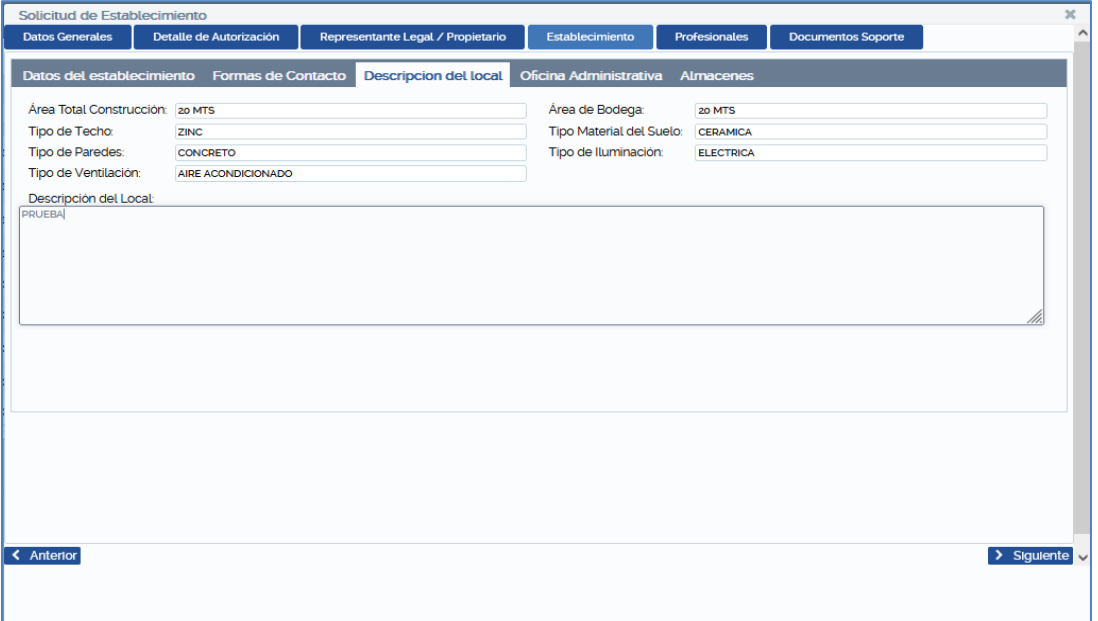

**Ilustración 79/ Registro de Descripción del Local.**

<span id="page-44-0"></span>Editar los datos en la pestaña **Oficina Administrativa**, si La Oficina Administrativa está en el mismo local del Establecimiento seleccione (Si), de lo contrario (No) digitar los datos que se solicitan.

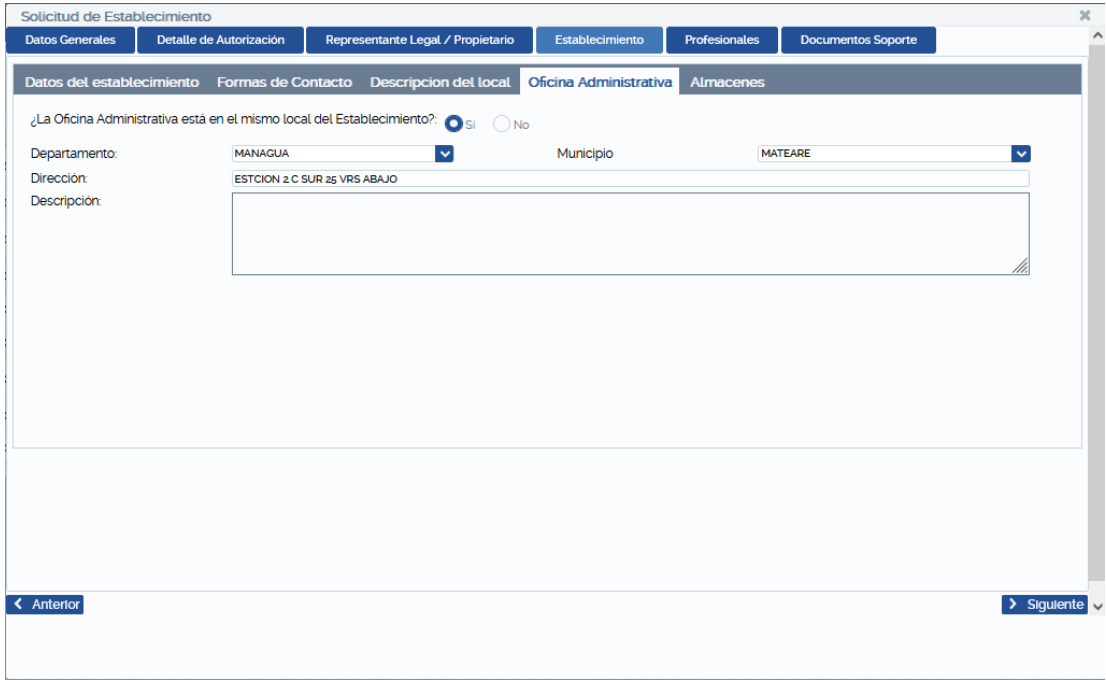

**Ilustración 80/ Registro de Oficina Administrativa.**

<span id="page-44-1"></span>Editar los datos en la pestaña **Almacenes**, seleccionando el registro de almacenes, se habilitará botón **Editar** y se abrirá ventana donde puede editar los datos que considere necesario y hacer clic en botón Guardar. Si guardo y detecta algún error en los datos, puede eliminar el registro guardado haciendo clic en el botón eliminar.

**id** luego agregar los nuevos datos.

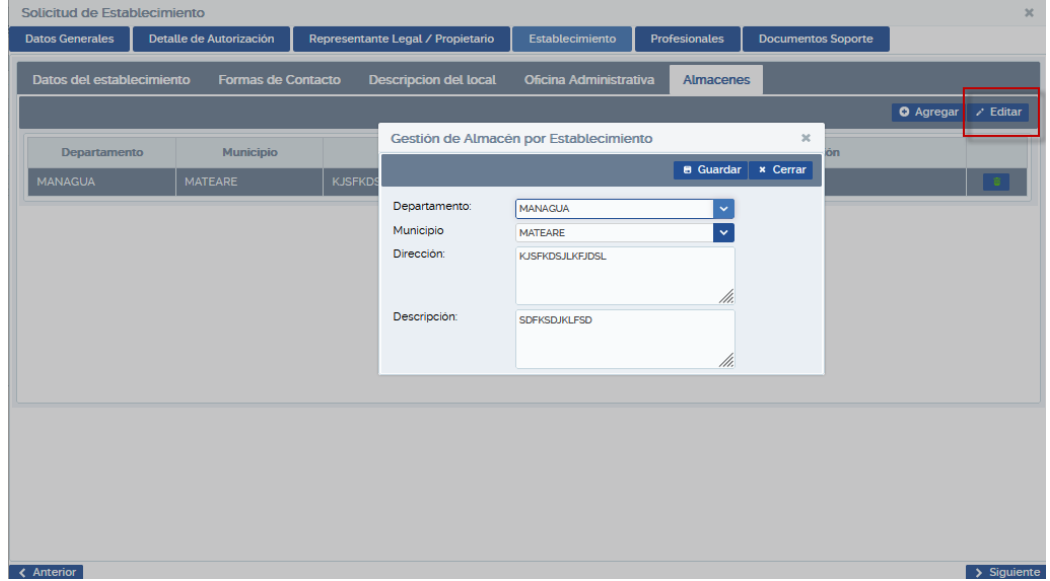

**Ilustración 81/ Registro de Almacenes.**

<span id="page-45-1"></span>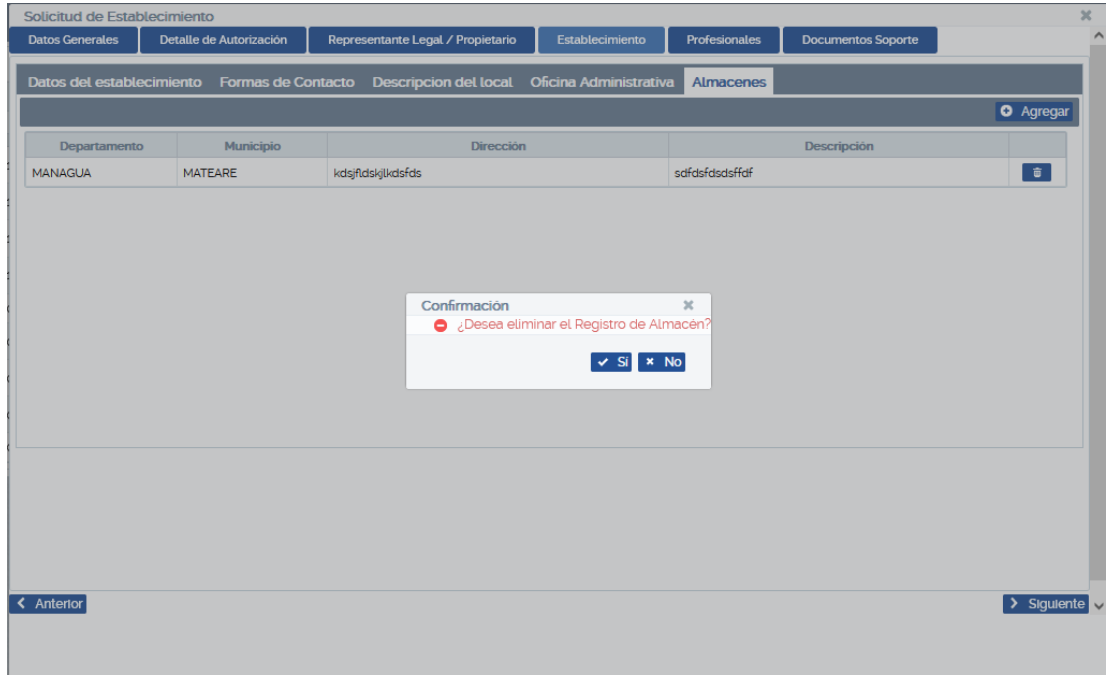

**Ilustración 82/ Eliminar Registro de Almacenes.**

<span id="page-45-2"></span>Si los datos guardados están correctos haciendo clic en Siguiente.

# <span id="page-45-0"></span>**IV.4.5 Profesionales**

Para realizar cambio del Profesional Responsable de Establecimiento, debe seleccionar el registro del Profesional actual y hacer clic en el botón Eliminar, luego clic en el botón Agregar Profesional. Aparecerá un formulario que posee dos pestañas: Datos del profesional y Relación Laboral.

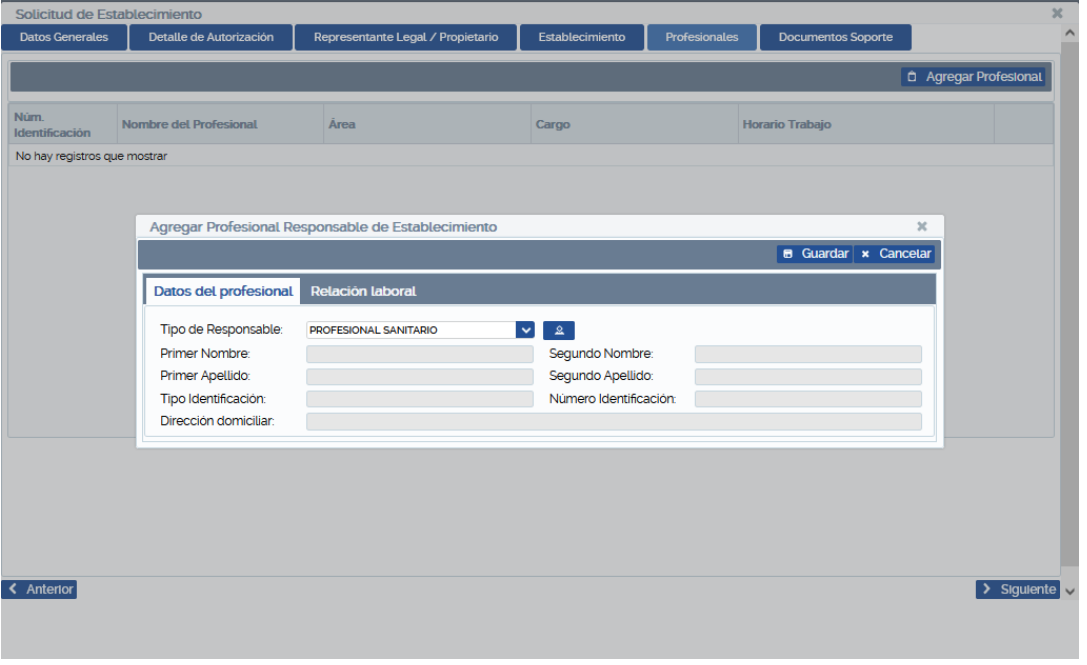

**Ilustración 83/ Registro de Datos del Profesional Responsable del Establecimiento.**

<span id="page-46-0"></span>Para agregar el **profesional responsable de Establecimiento**, el usuario puede elegir entre un **profesional sanitario** o una **persona natural**, si el usuario elige un profesional sanitario deberá de introducir el código sanitario del profesional, sin embargo, en el caso de elegir Persona natural, el usuario deberá de ingresar el número de cédula de la persona y clic en Aceptar. Luego seleccionar Relación Laboral.

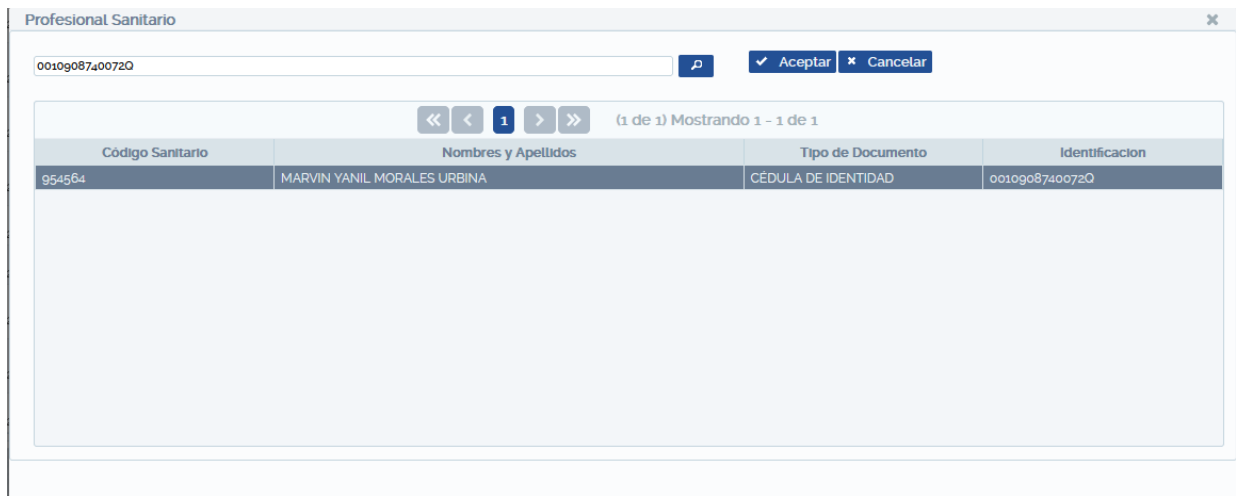

**Ilustración 84/ Búsqueda de Datos del Profesional Sanitario (botón Buscar).**

<span id="page-46-2"></span><span id="page-46-1"></span>

|                       |                              |                                       | Guardar<br>я. | <b>x</b> Cancelar |
|-----------------------|------------------------------|---------------------------------------|---------------|-------------------|
| Datos del profesional | <b>Relación laboral</b>      |                                       |               |                   |
| Tipo de Responsable:  | <b>PROFESIONAL SANITARIO</b> | 2,                                    |               |                   |
| Primer Nombre:        | <b>MARVIN</b>                | Sequndo Nombre:                       | <b>YANIL</b>  |                   |
| Primer Apellido:      | <b>MORALES</b>               | Sequndo Apellido:                     | <b>URBINA</b> |                   |
| Tipo Identificación:  | CÉDULA DE IDENTIDAD          | Número Identificación: 00109087400720 |               |                   |
| Dirección domiciliar: | <b>ND</b>                    |                                       |               |                   |

**Ilustración 85/ Datos del Profesional Sanitario.**

Pestaña Relación Laboral, en esta debe registrar los datos laborales que se piden del responsable del establecimiento, luego hacer clic en el botón guardar.

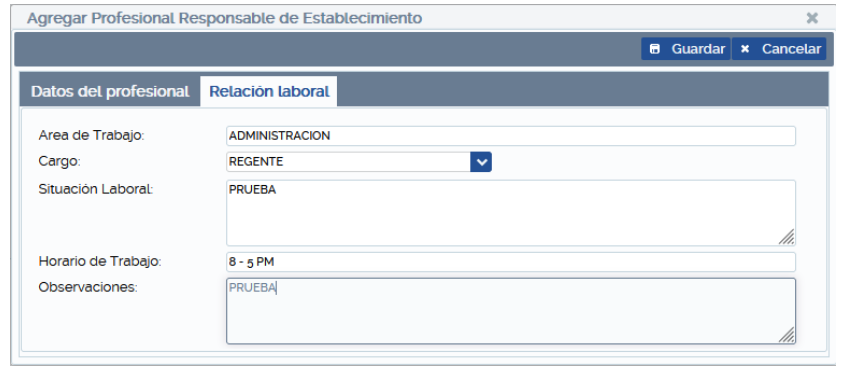

**Ilustración 86/ Registro de la Relación Laboral del Profesional Responsable.**

<span id="page-47-1"></span>Una vez registrados los Datos del Profesional puede eliminar el registro si fuese necesario. Repetir los pasos para guardar los datos correctos, luego Clic en el botón Siguiente para registrar Documentos Soporte.

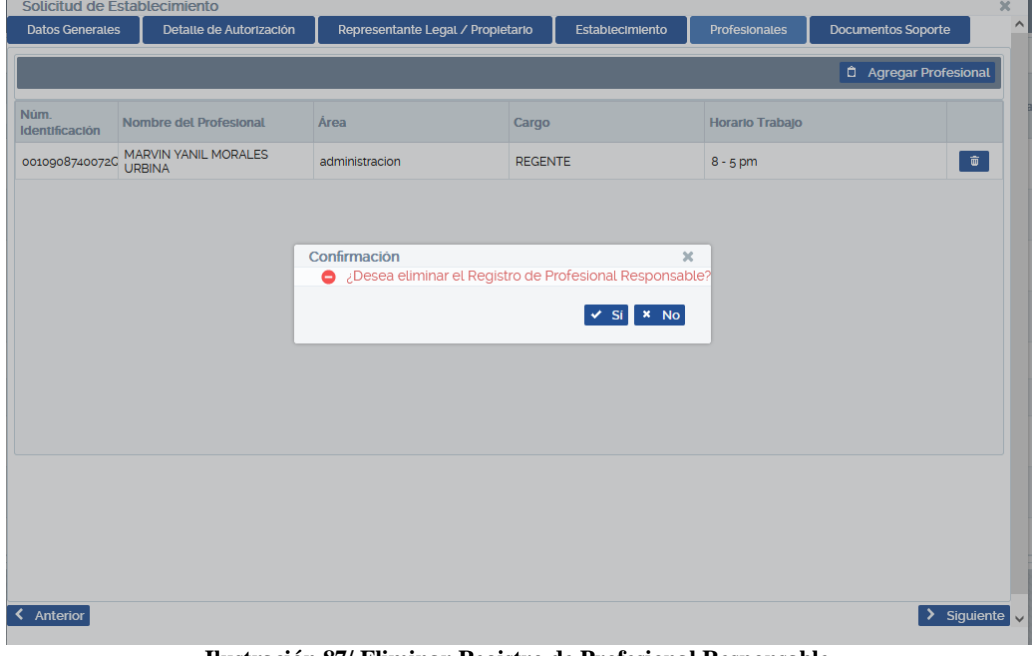

**Ilustración 87/ Eliminar Registro de Profesional Responsable.**

#### <span id="page-47-2"></span><span id="page-47-0"></span>**IV.4.6 Documentos Soportes**

Este contiene un formulario para agregar un documento soporte.

Hacer clic en el botón Agregar Soporte, seleccionar categoría del documento, la observación para el documento a ingresar es opcional, el tamaño máximo del documento soporte es de 20 MB, en formato PDF, agregar el documento y luego clic en el botón Guardar.

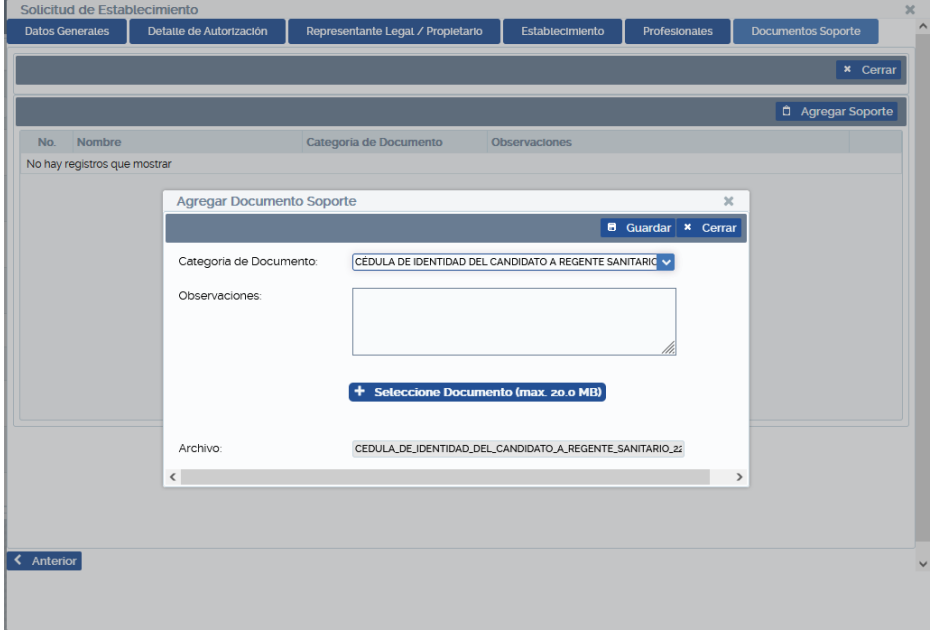

**Ilustración 88/ Agregar Documento Soporte.**

<span id="page-48-0"></span>Una vez guardado el documento soporte, puede eliminar el registro si fuese necesario haciendo clic en el botón de  $\widehat{\mathbf{u}}$ Eliminar.

| <b>Datos Generates</b> | Detatte de Autorización                   | Representante Legal / Propletario                        | Establecimiento      | <b>Profesionales</b> | <b>Documentos Soporte</b>  |                        |
|------------------------|-------------------------------------------|----------------------------------------------------------|----------------------|----------------------|----------------------------|------------------------|
|                        |                                           |                                                          |                      |                      |                            |                        |
|                        |                                           |                                                          |                      |                      | <b>B</b> Guardar Solicitud | <b>×</b> Cerrar        |
|                        |                                           |                                                          |                      |                      |                            |                        |
|                        |                                           |                                                          |                      |                      | Agregar Soporte            |                        |
| No.                    | <b>Nombre</b>                             | Categoria de Documento                                   | <b>Observaciones</b> |                      |                            |                        |
| 10303                  | Cedula_de_identidad_del_candidato_a_Reger | Cédula de identidad del candidato<br>a Regente Sanitario | N/A                  |                      |                            | $\widehat{\mathbf{u}}$ |
|                        |                                           |                                                          |                      |                      |                            |                        |
|                        |                                           |                                                          |                      |                      |                            |                        |
|                        |                                           |                                                          |                      |                      |                            |                        |

**Ilustración 89/ Eliminar registro de un Documento Soporte**

<span id="page-48-1"></span>Para finalizar el proceso de **Solicitud de Establecimiento** hacer clic en el botón **Guardar solicitud**. Cabe mencionar que el botón Guardar solicitud estará deshabilitado hasta que el usuario haya ingresado al menos un documento soporte.

<span id="page-48-2"></span>

|       |                                           |                                                          |                                                                            |  | <b>B</b> Guardar Solicitud   x Cerrar |   |
|-------|-------------------------------------------|----------------------------------------------------------|----------------------------------------------------------------------------|--|---------------------------------------|---|
|       |                                           |                                                          |                                                                            |  | <b><i>D</i></b> Agregar Soporte       |   |
| No.   | <b>Nombre</b>                             | Categoria de Documento                                   | <b>Observaciones</b>                                                       |  |                                       |   |
| 10303 | Cedula_de_identidad_del_candidato_a_Reger | Cédula de identidad del candidato<br>a Regente Sanitario | N/A                                                                        |  |                                       | 面 |
|       |                                           |                                                          |                                                                            |  |                                       |   |
|       | Confirmación                              |                                                          | $\boldsymbol{\times}$                                                      |  |                                       |   |
|       |                                           |                                                          | ○ ¿Desea guardar la Solicitud de Establecimiento y sus Datos relacionados? |  |                                       |   |
|       |                                           |                                                          | × No                                                                       |  |                                       |   |
|       |                                           |                                                          |                                                                            |  |                                       |   |

**Ilustración 90/ Guardar la Solicitud de Establecimiento.**

Luego de confirmar si desea guardar, se creará un número de solicitud. Hasta este momento el registro guardado se encuentra en la situación **Trámite pagado**.

| K<br>MINSA SOLICITUD DE ESTABLECIMIENTO DE DISPOSITIVO MÉDICO<br>Notificaciones <sup>o</sup><br>& mymorales<br>Cerrar Sesión |  |                                       |                       |                                                           |                                                               |                                    |          |  |  |
|----------------------------------------------------------------------------------------------------|--|---------------------------------------|-----------------------|-----------------------------------------------------------|---------------------------------------------------------------|------------------------------------|----------|--|--|
| Tipo de<br>Solicitud                                                                                                    |  | Establecimiento de Dispositivo Médico | $\checkmark$          |                                                           |                                                               |                                    |          |  |  |
| $\vert \downarrow \vert$<br>Registrador:<br><b>Todos</b><br><b>O</b> Agregar <b>x</b> Cancelación de Solicitud               |  |                                       |                       |                                                           |                                                               |                                    |          |  |  |
|                                                                                                    |  |                                       |                       | $\vert \langle \vert 1 \vert \rangle \vert \rangle$       | $(1 de 1)$ Mostrando $1 - 7 de 7$                             |                                    |          |  |  |
| No. Solicitud                                                                                                    |  | No. Licencia Sanitaria                | Fecha de<br>Solicitud | Categoria de Inscripción<br>$\ddot{\phantom{1}}$<br>Todas | Nombre comercial                                              | Situación<br>$\checkmark$<br>Todas | Rechazo  |  |  |
| SLD-EDM-202301-0011                                                                                                    |  | D.M./608-2023                         | 12/01/2023            | Cambios Post-funcionamiento                               | <b>PRUEBA2</b>                                                | <b>Trámite Pagado</b>              | $\alpha$ |  |  |
| SLD-EDM-202301-0010                                                                                                    |  | D.M./503-2021                         | 12/01/2023            | Renovación Modificación                                   | TECNOLOGIA COMPUTARIZADA, SOCIEDAD ANONIMA<br>(COMTECH, S.A.) | <b>Trámite Pagado</b>              | $\alpha$ |  |  |
| SLD-EDM-202301-0008                                                                                                    |  | D.M./608-2023                         | 12/01/2023            | Renovación Modificación                                   | <b>PRUFBA2</b>                                                | Trámite Pagado                     | ا هر     |  |  |
| SLD-EDM-202301-0004                                                                                                    |  | D.M./608-2023                         | 12/01/2023            | Renovación                                                | PRUEBA <sub>2</sub>                                           | <b>Trámite Pagado</b>              | ا هر آ   |  |  |
| SLD-EDM-202301-0002                                                                                                    |  | D.M./608-2023                         | 11/01/2023            | Apertura                                                  | <b>PRUEBA2</b>                                                | Sld Inscrita                       | $\alpha$ |  |  |
| SLD-EDM-202211-0017                                                                                                    |  |                                       | 16/11/2022            | Apertura                                                  | <b>ND</b>                                                     | <b>Sld Preinscrita</b>             | ا هر آ   |  |  |
| SLD-EDM-202211-0006                                                                                                    |  |                                       | 16/11/2022            | Apertura                                                  | PRUEBA2                                                       | <b>Solicitud Cancelada</b>         | $\alpha$ |  |  |

**Ilustración 91/ Registro Guardado de una Solicitud de Establecimiento.**

<span id="page-49-0"></span>**Nota:** Hasta este momento la Solicitud de Establecimiento de Dispositivo Médico quedará registrada como **Trámite Pagado**, deberá el solicitante monitorear en qué Situación se encuentra su solicitud y darle el seguimiento necesario según la situación.

La solicitud puede ser Rechazada en cualquier Situación. En caso de existir un rechazo el usuario deberá de subsanar editando la solicitud para poder seguir con el proceso, debe tener en cuenta que puede tener como máximo 2 rechazos. Para efectuar cada corrección el tiempo máximo es de 20 días hábiles, conforme lo establecido en la Resolución Administrativa 003-2021.

Para visualizar el motivo de un rechazo de hacer clic en el icono **de de rechazo.** Al hacer clic sobre el icono se mostrará una ventana donde podrá observar el motivo por el cual la solicitud no fue aceptada.

|                      |                          | MINSA SOLICITUD DE ESTABLECIMIENTO DE DISPOSITIVO MÉDICO |                       |                                                                 | & mymorales                                                   |                                     | A Notificaciones 0        | Cerrar Sesión                     |
|----------------------|--------------------------|----------------------------------------------------------|-----------------------|-----------------------------------------------------------------|---------------------------------------------------------------|-------------------------------------|---------------------------|-----------------------------------|
| Tipo de<br>Solicitud |                          | Establecimiento de Dispositivo Médico                    | $\mathbf{v}$          |                                                                 |                                                               |                                     |                           |                                   |
|                      | <b>Registrador</b> Todos |                                                          | $\checkmark$          |                                                                 | <b>O</b> Agregar                                              | <sup>a</sup> Imprimir carta trámite |                           | <b>X</b> Cancelación de Solicitud |
|                      |                          |                                                          | ∣ ≪ ∣                 | $1 \rightarrow \infty$                                          | $(1$ de $1)$ Mostrando $1 - 1$ de $1$                         |                                     |                           |                                   |
|                      | No. Solicitud            | No Licencia<br>Sanitaria<br>503                          | Fecha de<br>Solicitud | Categoria de<br>Inscripción<br>$\overline{\mathbf{v}}$<br>Todas | <b>Nombre comercial</b>                                       | <b>Todas</b>                        | Situación<br>$\checkmark$ | <b>Recha</b>                      |
| SI <sub>D</sub>      | EDM-202301-0010          | D.M./503-2021                                            | 12/01/2023            | Renovación Modificación                                         | TECNOLOGIA COMPUTARIZADA, SOCIEDAD<br>ANONIMA (COMTECH, S.A.) |                                     | Sld Rechazada EV          |                                   |
|                      |                          |                                                          |                       |                                                                 |                                                               |                                     |                           |                                   |
|                      | Información de Rechazos  |                                                          |                       |                                                                 |                                                               |                                     |                           | $\boldsymbol{\times}$             |
|                      |                          |                                                          |                       |                                                                 |                                                               |                                     |                           | <b>×</b> Cerrar                   |
|                      |                          |                                                          | $\ll$                 | $\rightarrow$                                                   | $(1$ de $1)$ Mostrando $1 - 1$ de $1$                         |                                     |                           |                                   |
| No.                  | Fecha                    | Razonamiento                                             |                       |                                                                 |                                                               | <b>Fase de Procesamiento</b>        |                           | Evaluador                         |
| 1                    | 13/01/2023               | SE RECHAZA POR FALTA DE MATRICULA DE LA ALCALDÍA         |                       |                                                                 |                                                               | evaluación                          |                           | mymorales                         |

<span id="page-49-1"></span>**Ilustración 92/Solicitud rechazada**

# <span id="page-50-0"></span>**V PROCESOS DE GESTIONES POST TRÁMITE PAGADO**

Todas las solicitudes independientemente de la categoría de inscripción con que se haya realizado serán efectuadas por el registrador hasta la situación Trámite Pagado, a partir de esta etapa el registrador deberá monitorear la variación en la Situación de su solicitud.

Cuando la Solicitud se encuentre en la situación Trámite Pagado si selecciona el registro guardado, se habilitarán los botones **Imprimir Carta Trámite**, **Cancelación de Solicitud**.

|                              | MINSA SOLICITUD DE ESTABLECIMIENTO DE DISPOSITIVO MÉDICO |                              |                                                                           |                                   | <b>A</b> mymorales i | Notificaciones <sup>o</sup>                                           |        | Cerrar Sesión  |
|------------------------------|----------------------------------------------------------|------------------------------|---------------------------------------------------------------------------|-----------------------------------|----------------------|-----------------------------------------------------------------------|--------|----------------|
| Tipo de<br>Solicitud         | Establecimiento de Dispositivo Médico                    | $\checkmark$                 |                                                                           |                                   |                      |                                                                       |        |                |
| Registrador:<br><b>Todos</b> |                                                          | $\checkmark$                 |                                                                           |                                   | <b>O</b> Agregar     | <sup>a</sup> Imprimir carta trámite <b>X</b> Cancelación de Solicitud |        |                |
|                              |                                                          |                              | $\lfloor \kappa \rfloor$ ( $\lfloor_1 \rfloor$ ) $\lfloor \kappa \rfloor$ | $(a de 1)$ Mostrando $1 - 3 de 3$ |                      |                                                                       |        |                |
| No Solicitud                 | No Licencia Sanitaria                                    | Fecha de<br><b>Solicitud</b> | Categoria de Inscripción<br><b>Todas</b><br>$\checkmark$                  | Nombre comercial                  |                      | Situación<br>$\checkmark$<br>Todas                                    | Rechaz |                |
| SLD-EDM-202301-0002          |                                                          | 11/01/2023                   | <b>Apertura</b>                                                           | PRUEBA <sub>2</sub>               |                      | <b>Trámite Pagado</b>                                                 |        | a              |
| SLD-EDM-202211-0017          |                                                          | 16/11/2022                   | Apertura                                                                  | <b>ND</b>                         |                      | Inspección Solicitada                                                 |        | م              |
| SLD-EDM-202211-0006          |                                                          | 16/11/2022                   | Apertura                                                                  | PRUEBA2                           |                      | Solicitud Cancelada                                                   |        | $\overline{a}$ |
|                              |                                                          |                              |                                                                           |                                   |                      |                                                                       |        |                |

**Ilustración 93/ Registro con trámite pagado de una Solicitud.**

## <span id="page-50-2"></span><span id="page-50-1"></span>**V.1.1 Cancelación de Solicitud**

Si desea Cancelar la Solicitud, debe razonar el motivo de la cancelación y luego hacer clic en botón Cancelar Solicitud. Una vez realizada esta acción en la columna Situación de la pantalla principal actualizará el estado a Solicitud Cancelada, esto significa que no se encuentra en un estado válido.

Cabe mencionar que puede cancelar su solicitud en cualquier situación en que se encuentre el registro.

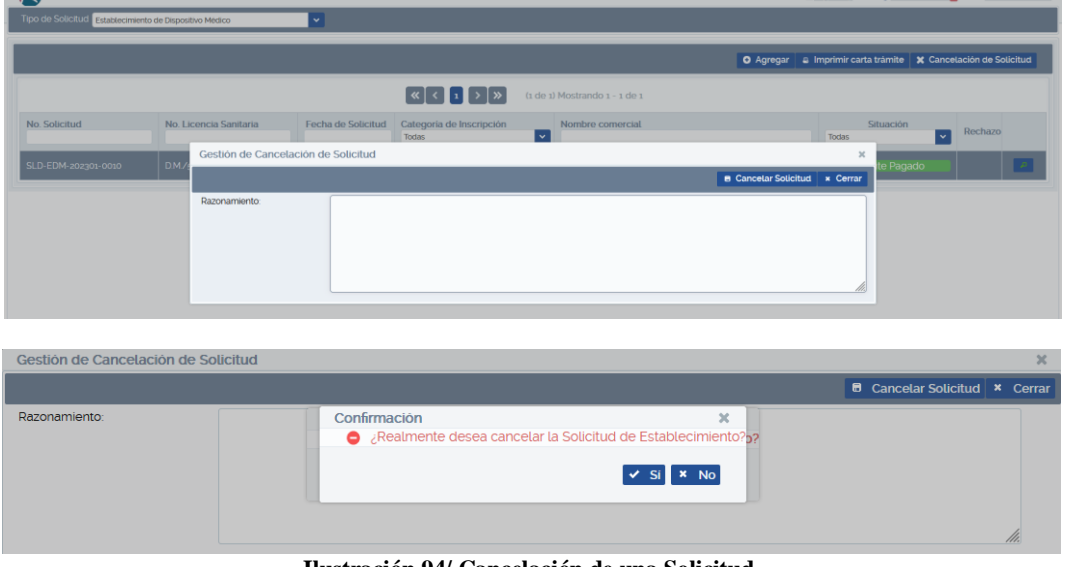

<span id="page-50-3"></span>**Ilustración 94/ Cancelación de una Solicitud.**

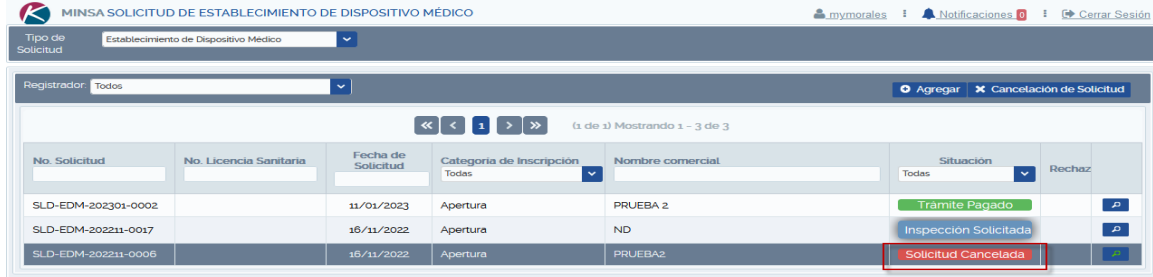

# <span id="page-51-0"></span>**V.1.2 Imprimir Carta Trámite**

Para la Impresión del reporte Carta Trámite, debe seleccionar el registro con situación **Trámite Pagado** y se habilitará el botón de **impresión**, al seleccionarlo aparecerá el reporte en formato PDF.

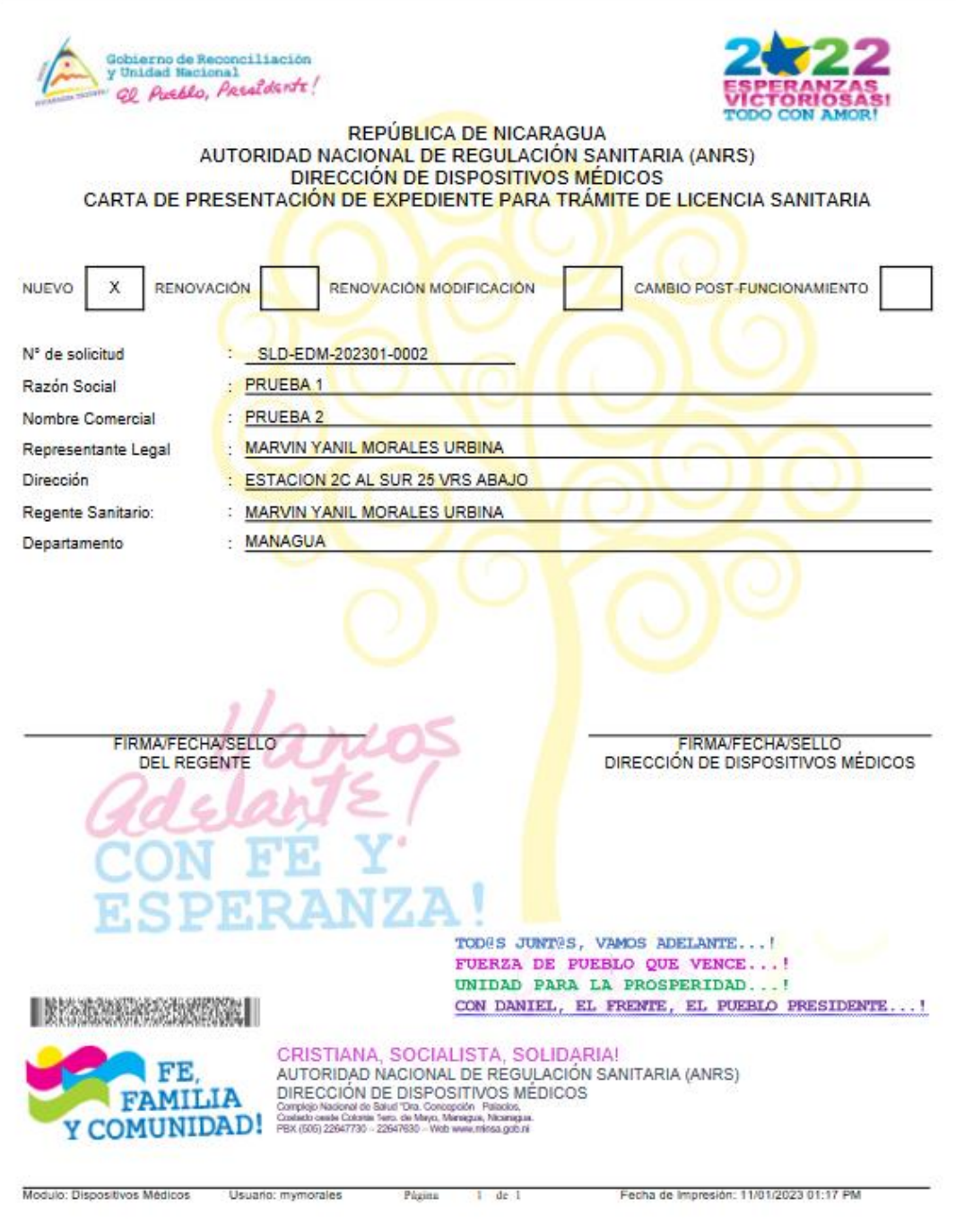

<span id="page-52-0"></span>**Ilustración 95/ Visualización Reporte por Trámite Pagado (Apertura).**

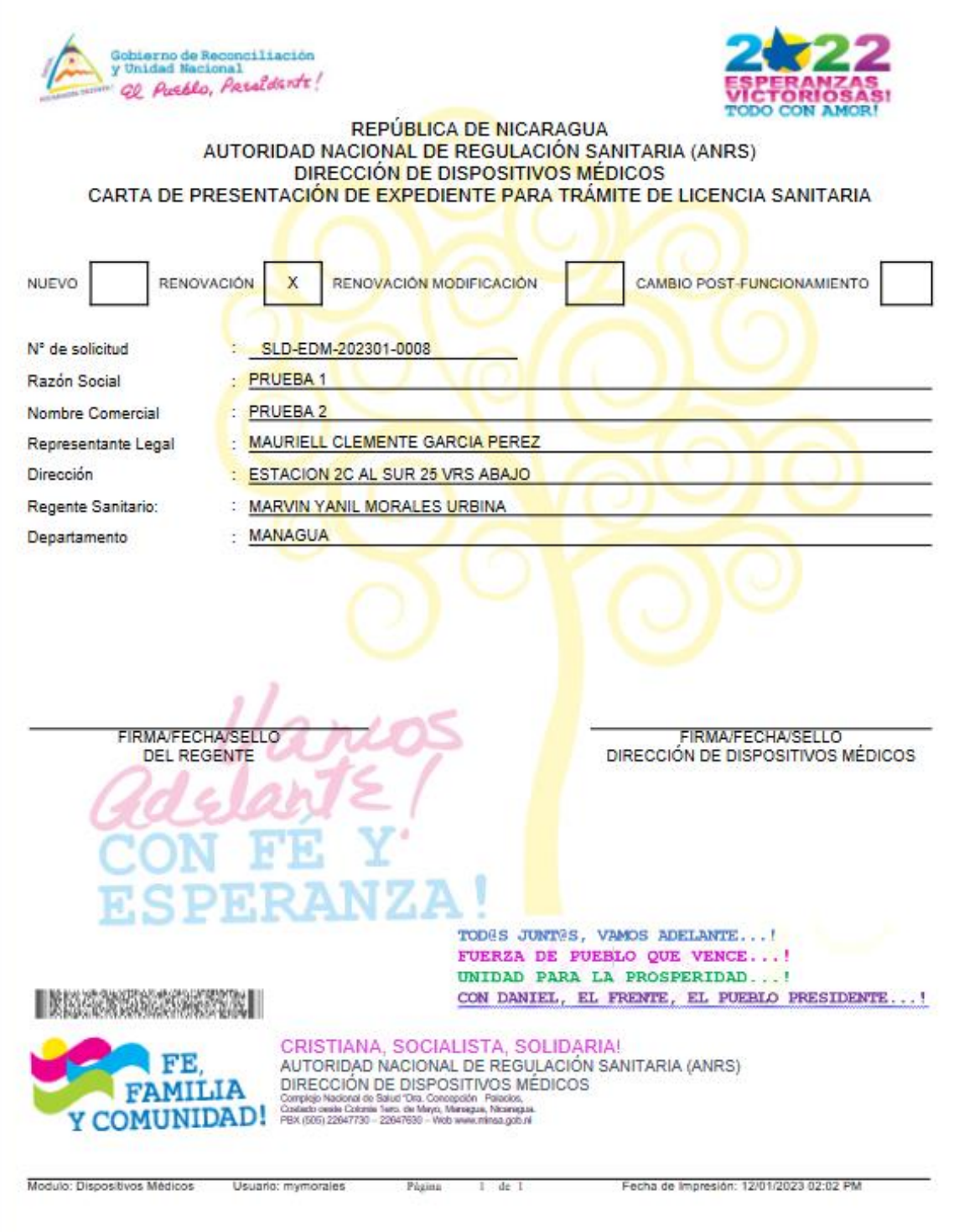

<span id="page-53-0"></span>**Ilustración 96/ Visualización Reporte por Trámite Pagado (Renovación).**

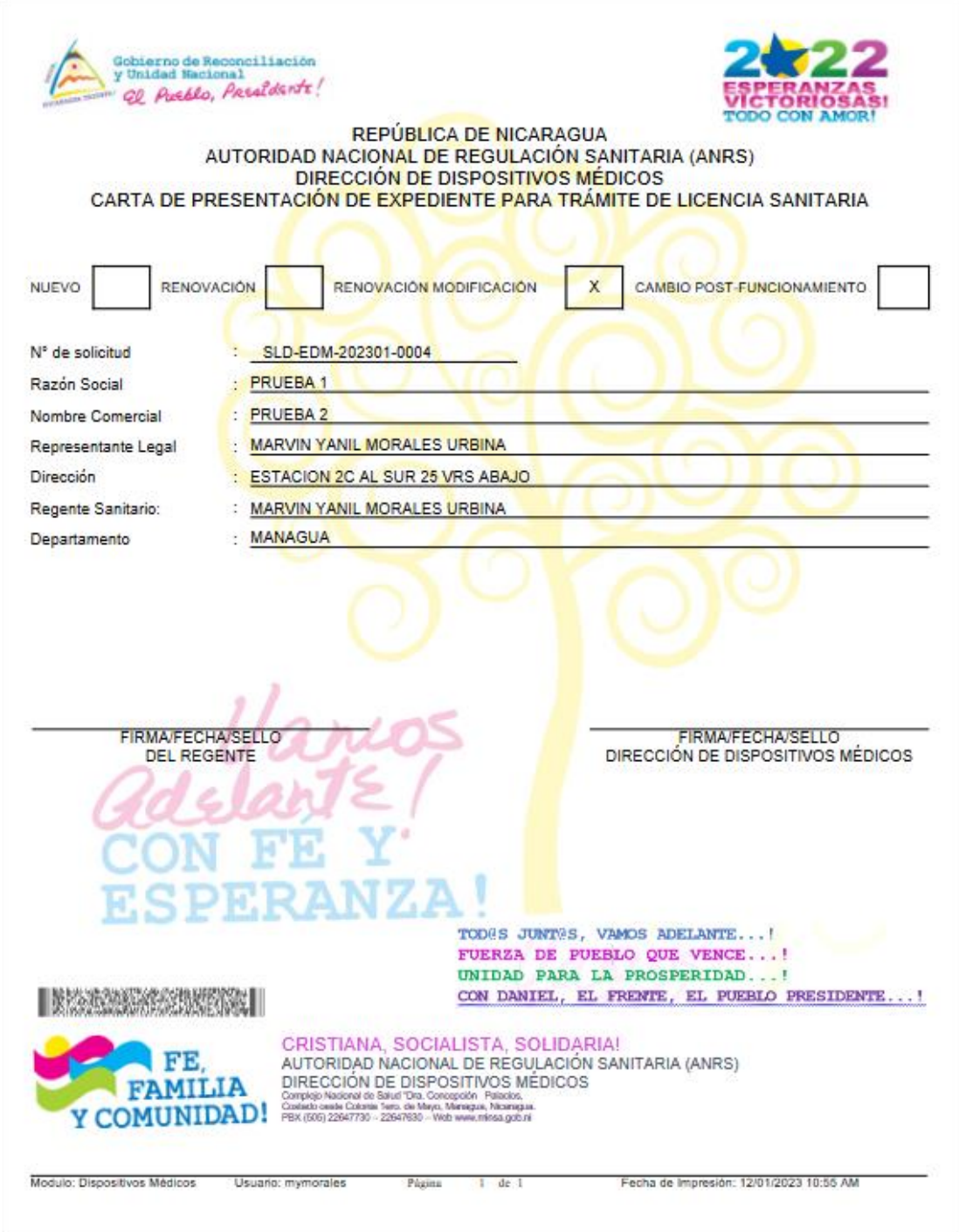

<span id="page-54-0"></span>**Ilustración 97/ Visualización Reporte por Trámite Pagado (Renovación Modificación).**

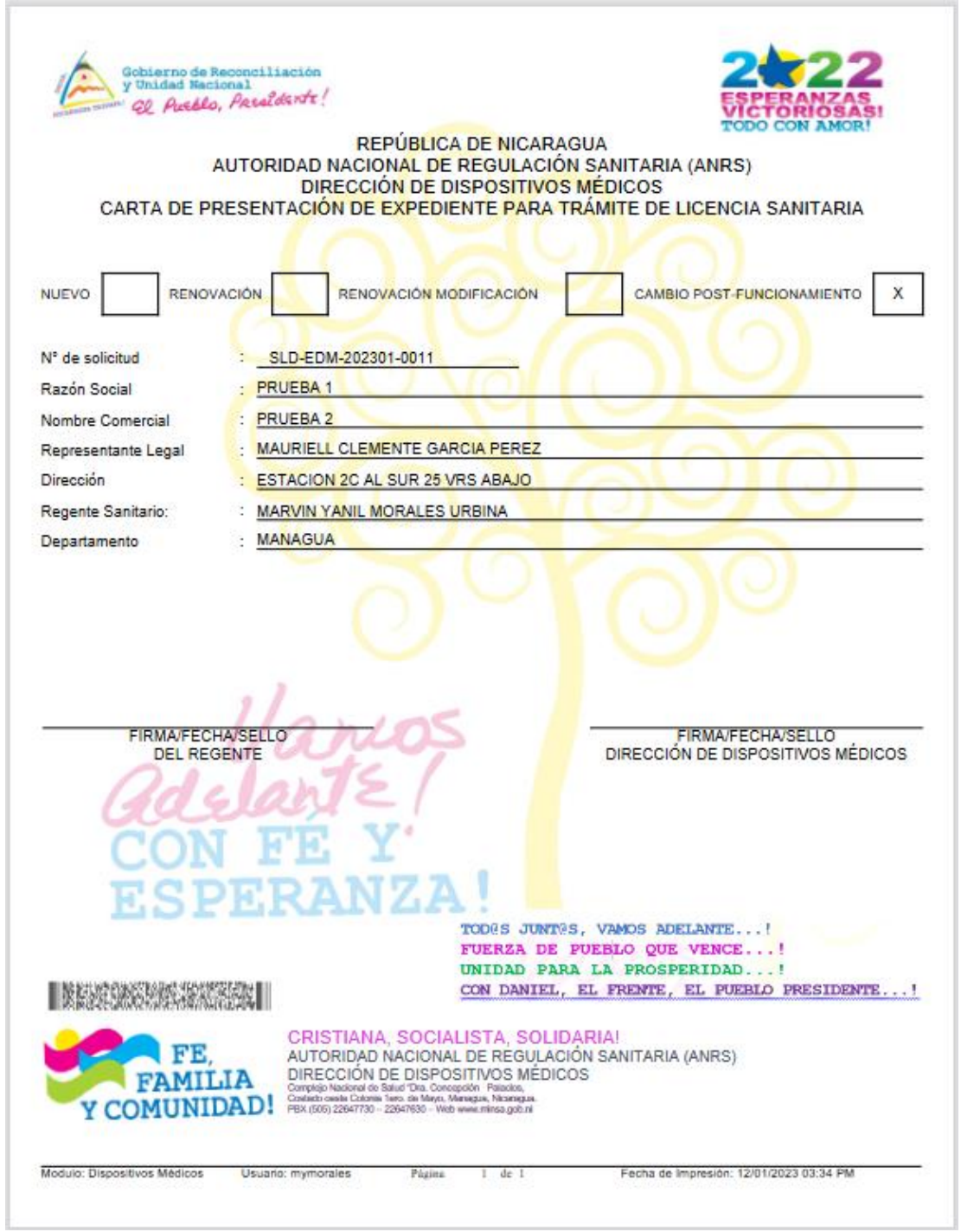

<span id="page-55-0"></span>**Ilustración 98/ Visualización Reporte por Trámite Pagado (Cambio post funcionamiento).**

## <span id="page-56-0"></span>**V.1.3 Situación Admitir en Evaluación**

De aprobarse la solicitud pasara la Situación en pantalla principal de **Trámite Pagado** a **Sld en Evaluación.**

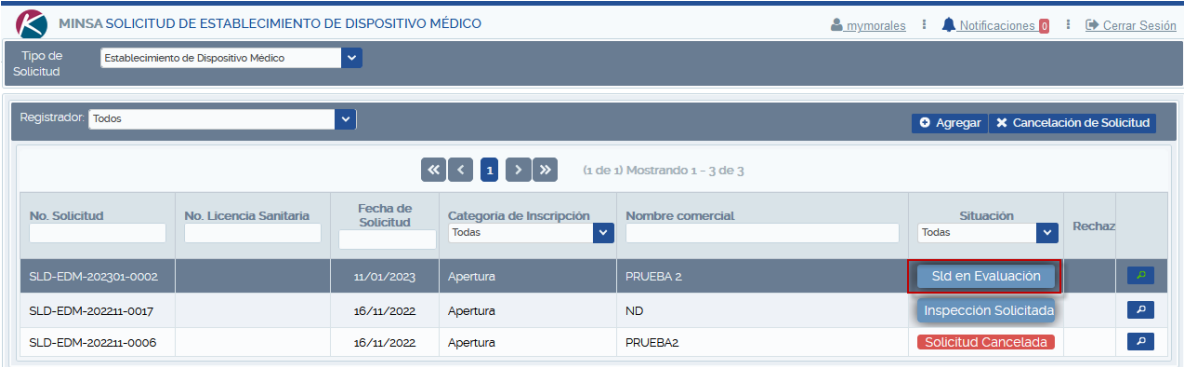

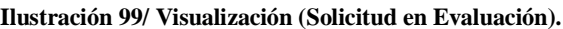

#### <span id="page-56-2"></span>**V.2 Situación Sld Aprobada EV**

<span id="page-56-1"></span>Cuando se refleje **Sld Aprobada en EV**, corresponde a la aprobación emitida por el Departamento de Establecimientos de la Dirección de Dispositivos Médicos en la fase de Pre-evaluación, y en este momento debe proceder a imprimir Carta de presentación de expediente para trámite de Licencia Sanitaria**.** 

En esta Situación al seleccionar el registro se habilitará el botón **Imprimir,** al seleccionarlo aparecerá el reporte en formato PDF. Para luego ser remitido a la Dirección de Dispositivos Médicos, para culminación del proceso documental.

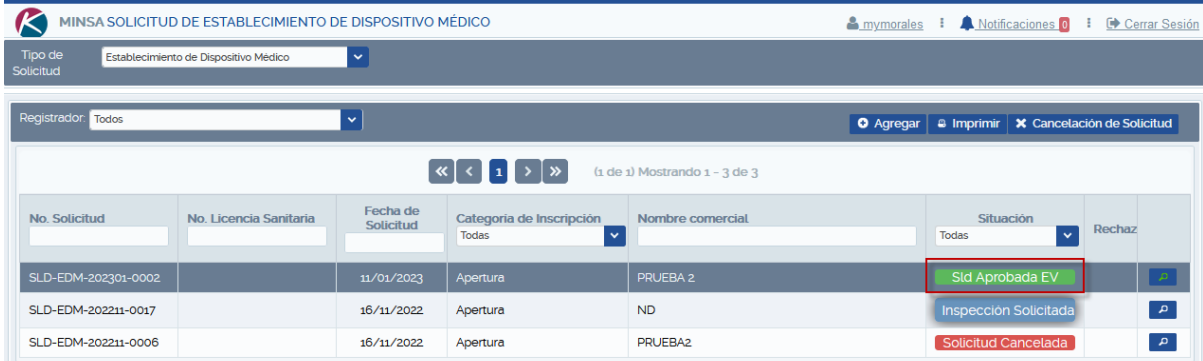

**Ilustración 100/ Visualización (Solicitud aprobación).**

<span id="page-56-3"></span>**Ilustración 101/ Visualización (Solicitud de Licencia Sanitaria de Funcionamiento de Comercializador de Productos).**

<span id="page-56-4"></span>Una vez aprobada la solicitud, el regente sanitario dispone de 5 días hábiles máximo para la presentación del expediente en físico ante la Dirección de Dispositivos Médicos, conforme los documentos cargados al sistema y aprobados en pre-evaluación. En caso de sobre pasar el tiempo, el sistema cancelará de forma automática la solicitud, y deberá reiniciar un nuevo trámite, cancelando los aranceles correspondientes.